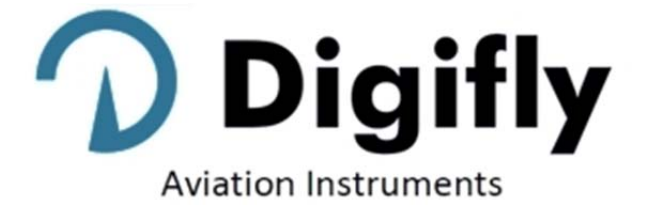

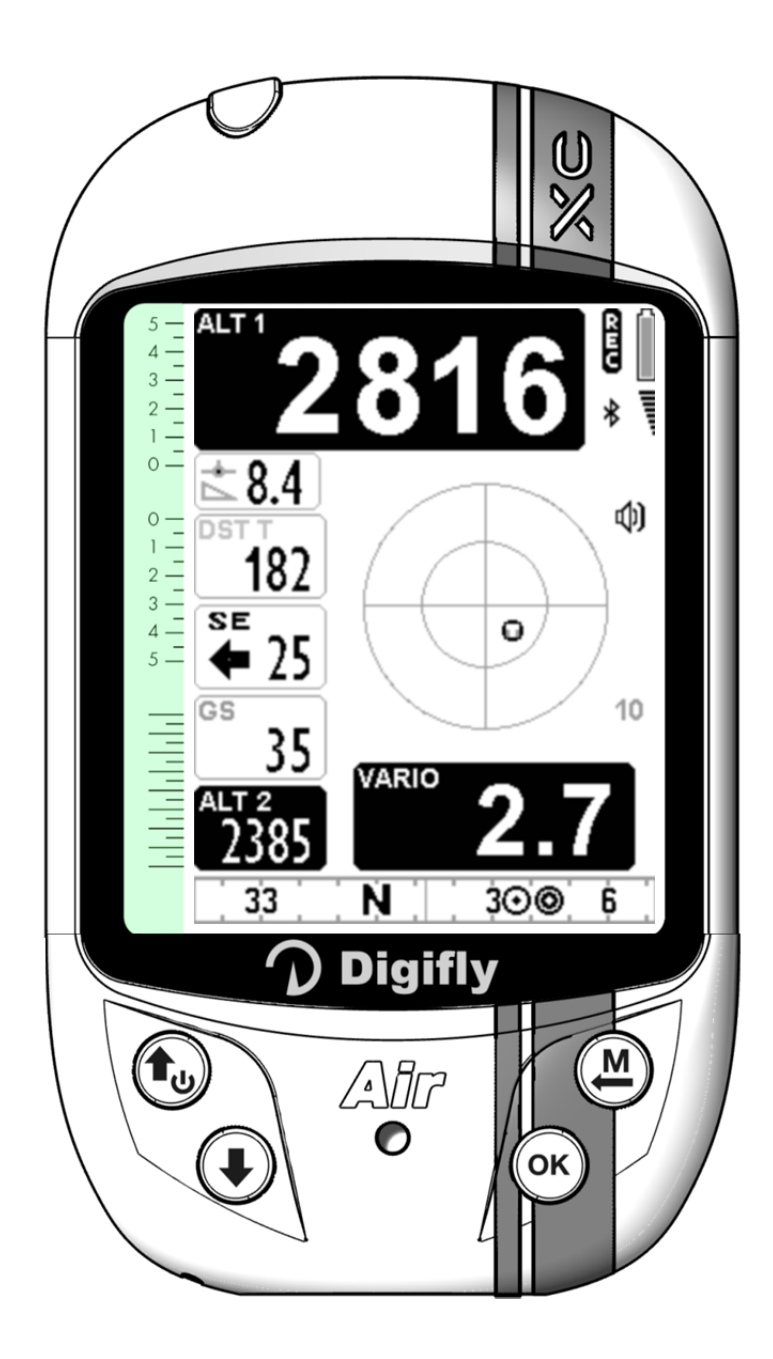

# **MANUALE UTENTE**

 **DIGIFLY AIR-XC**

Ver. 706a – Italiano - Rev.1

## CONGRATULAZIONI

La Digifly Vi ringrazia per la scelta!

Avete acquistato uno strumento ad alta tecnologia concepito e realizzato espressamente per il volo libero. Le molteplici funzioni e le opportunità offerte lo rendono a tutti gli effetti un vero e proprio computer di bordo. Usare questo strumento in tutte le sue funzioni, non solo agevola il volo in termini di prestazioni e sicurezza, ma rappresenta anche una valida opportunità per accrescere le capacità tecniche e decisionali del pilota, grazie alla disponibilità di molti elementi e parametri durante il volo stesso e offrendo anche la possibilità di registrare e quindi analizzare i dati relativi ai voli a posteriori.

Il nostro sforzo progettuale vuole essere anche proiettato nel futuro e al servizio dei nostri utenti, ecco perché il cuore di questo strumento è il software aggiornabile direttamente da casa tramite Internet.

Prima di iniziare, per la completa gestione del vostro strumento, scaricate dal nostro sito www.digifly.com i software gratuiti Digifly : AirTools, AirPages e AirUpdater.

## GARANZIA INTERNAZIONALE DIGIFLY

Caro Cliente,

- Grazie per aver acquistato questo prodotto, progettato e realizzato secondo i più elevati standard di qualità. La Digifly garantisce che questo prodotto risulta privo di difetti sia come materiali che come manodopera. La durata della garanzia Digifly è di 3 anni dall'acquisto del prodotto.
- La garanzia Digifly è valida purché il prodotto sia trattato in modo appropriato secondo le istruzioni d'uso e venga presentato un documento fiscale rilasciato dal rivenditore autorizzato, riportante: la data di acquisto, la descrizione del prodotto, il modello, il nome e l'indirizzo del rivenditore.
- Il Cliente deve farsi carico inoltre di ogni spesa di spedizione e i colli devono essere accuratamente imballati per evitare danni durante il trasporto.
- La garanzia Digifly non è valida nei seguenti casi:
- i documenti sono stati alterati o resi illeggibili;
- l'installazione, la riparazione o eventuali modifiche sono state effettuate da personale non autorizzate;
- negligenza o trascuratezza nell'uso, errata installazione, danni dovuti al trasporto ovvero circostanze che comunque non possano farsi risalire a difetti di fabbricazione dell'apparecchio.
- Nel caso in cui il prodotto non funzioni correttamente o sia difettoso, si prega di contattare il Vostro rivenditore. Si prega di non spedire nessun prodotto senza preventiva autorizzazione.

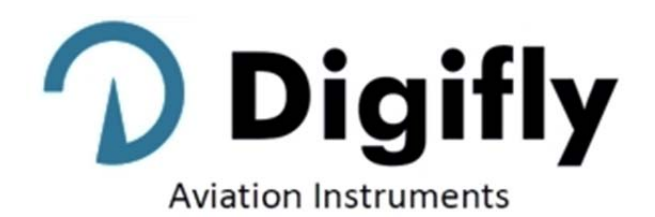

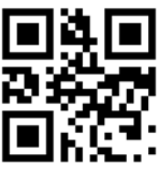

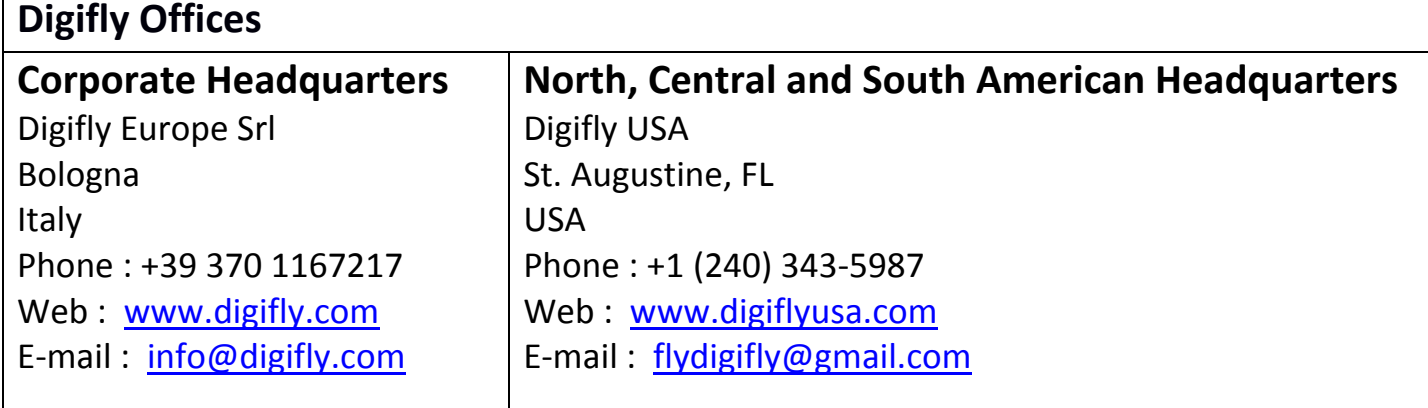

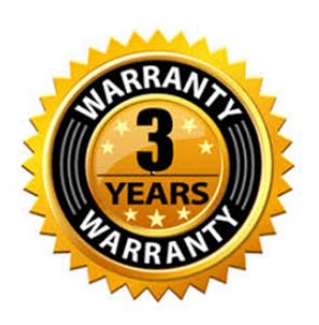

 $\epsilon$ 

#### **INDICE**  $\mathbf{1}$

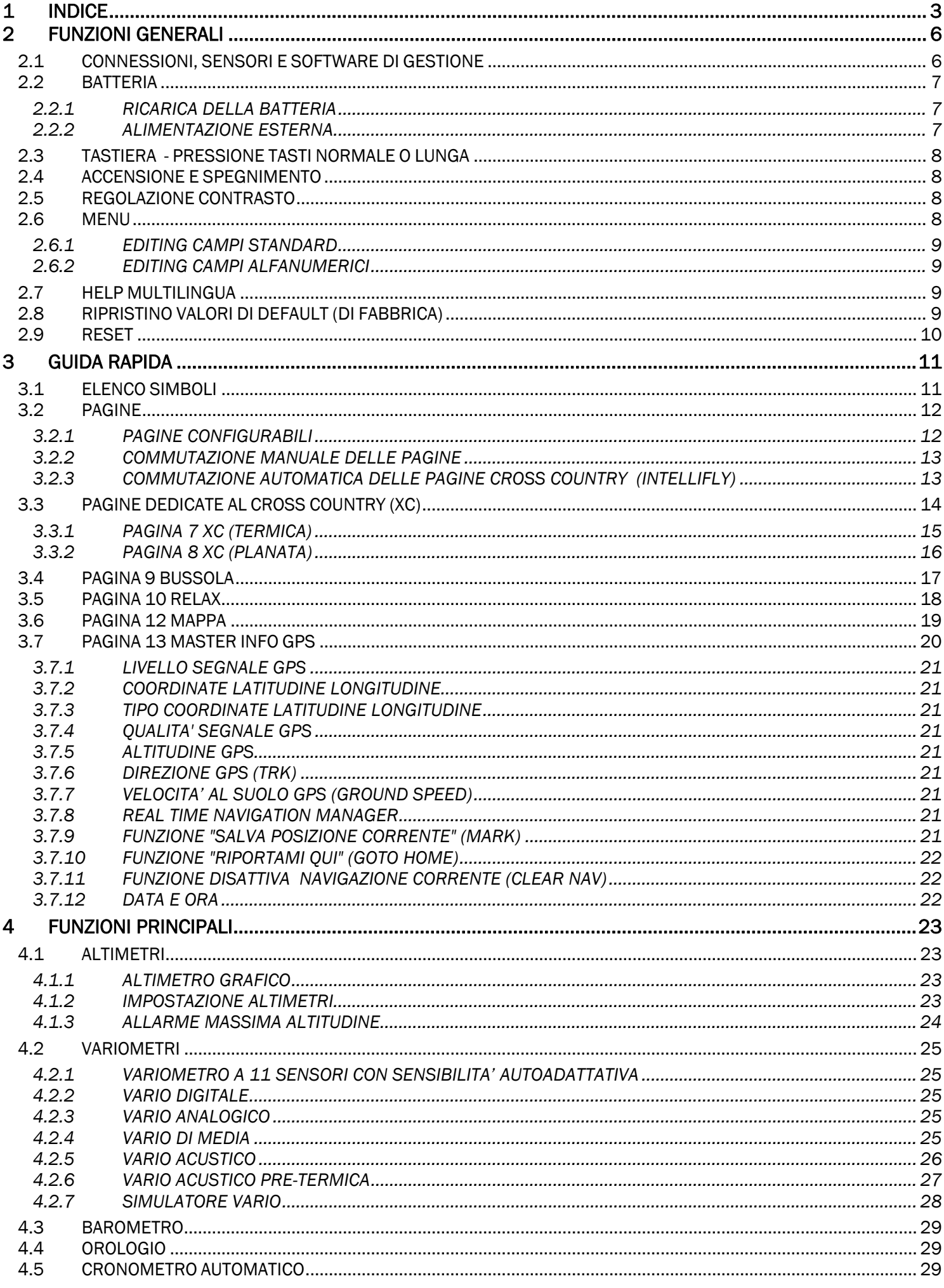

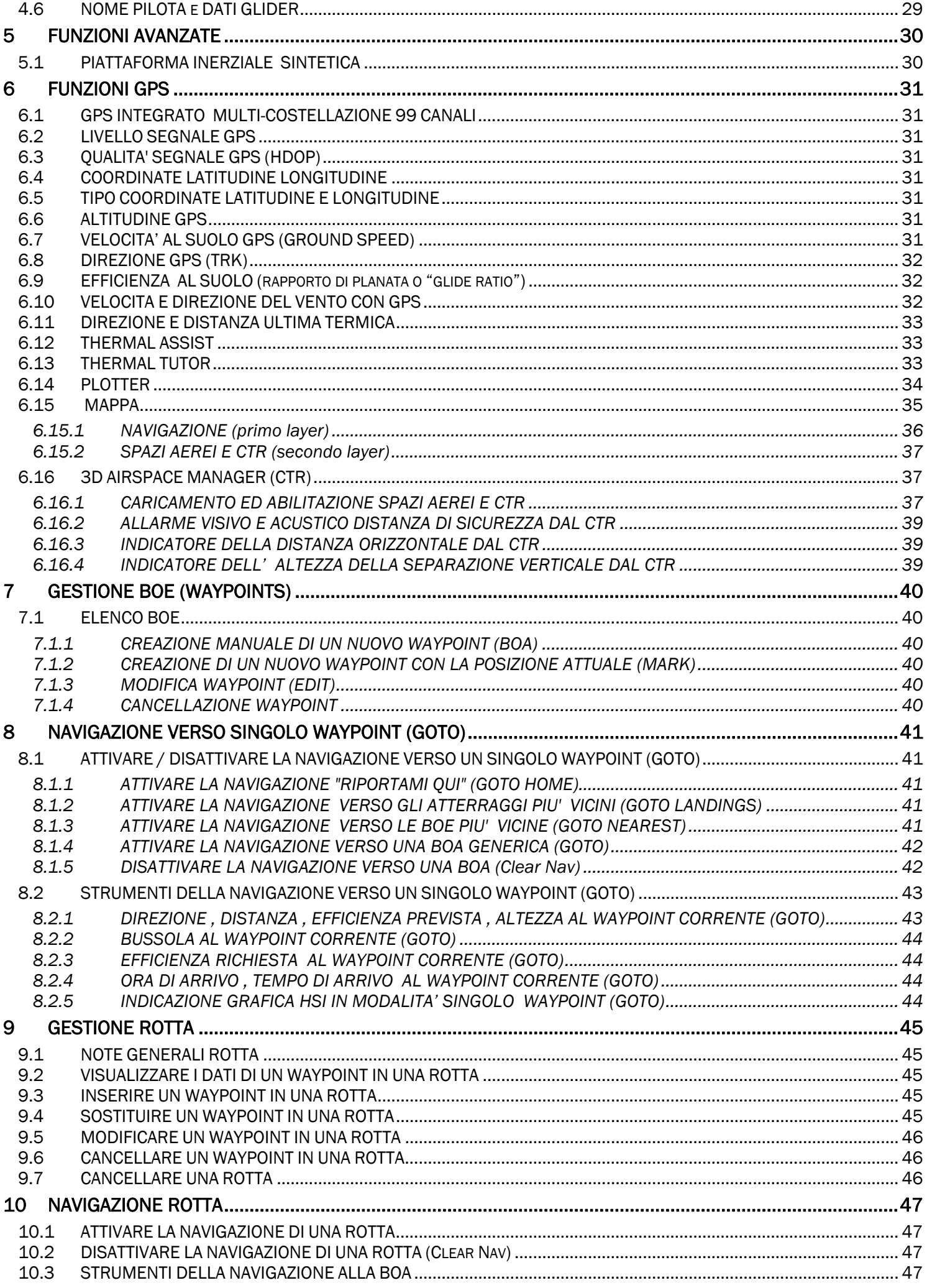

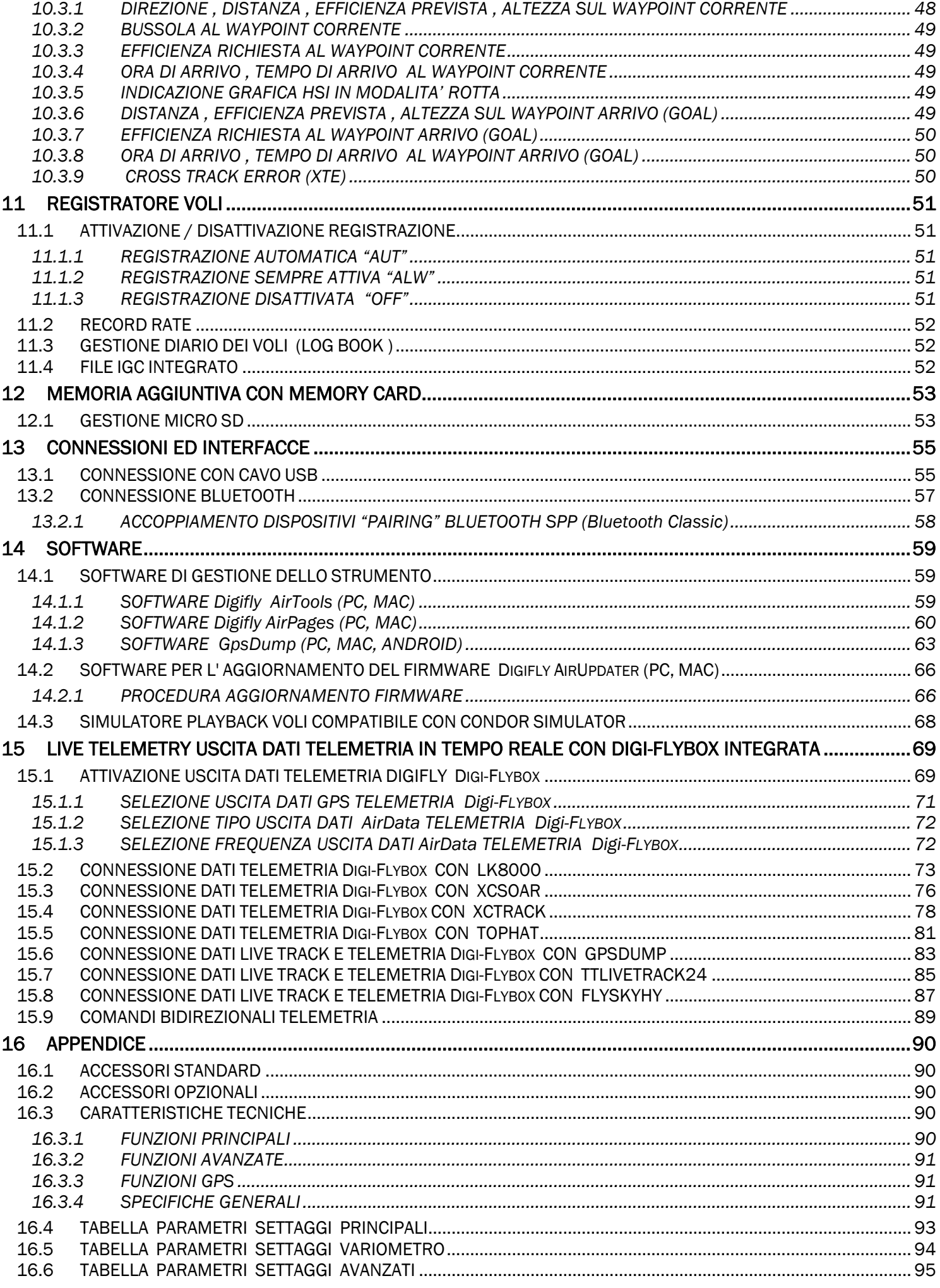

# 2 FUNZIONI GENERALI

## 2.1 CONNESSIONI, SENSORI E SOFTWARE DI GESTIONE

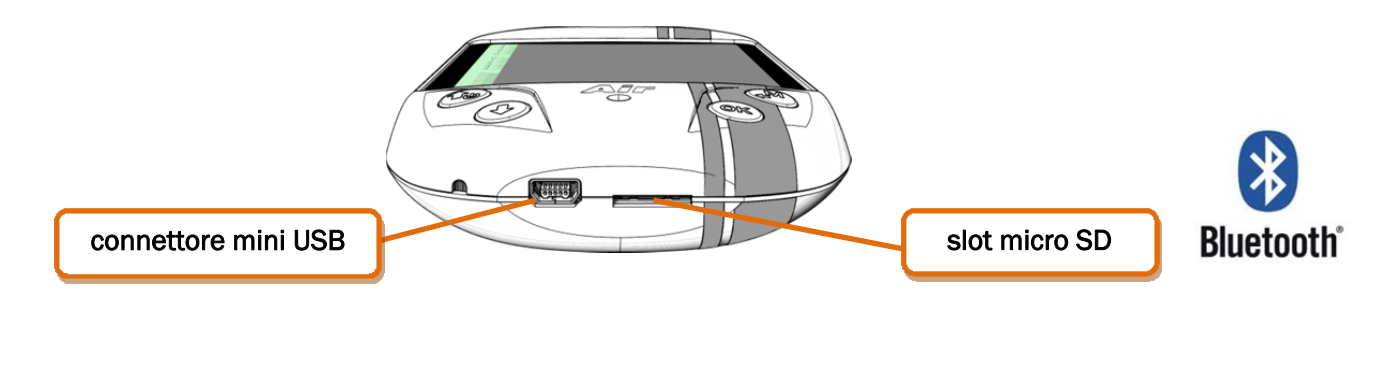

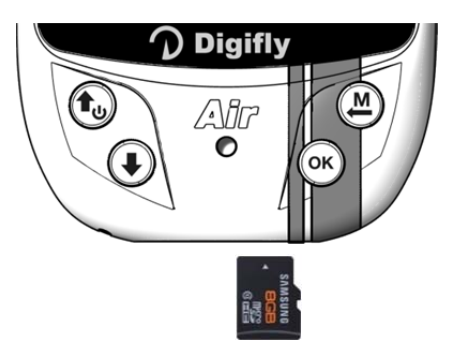

### Funzioni Principali :

- o Mini USB per ricarica e collegamento ad un Personal Computer / MAC.
- o Alloggiamento per scheda di memoria tipo Micro SD (8GB/16GB/32GB Classe 10 formattata FAT32).
- o Connessione senza fili Bluetooth Dual Mode SPP / BLE.
- o La Digi-FlyBox integrata invia la Telemetria ad altri apparati elettronici , via cavo USB o via Bluetooth.
- o GPS 99 canali Multi-costellazione
- o Barometro (sensore pressione atmosferica)
- o Piattaforma inerziale sintetica sui 3 assi
- o Bussola sintetica sui 3 assi
- o Accelerometri sintetici sui 3 assi
- o Caricamento e gestione degli Spazi Aerei e CTR
- o Tre software gratuiti sia per PC che per Mac : AirTools, AirPages e AirUpdater.

### 2.2 BATTERIA

- L'alimentazione è fornita da una batteria interna ricaricabile al litio ad alta capacità. Queste batterie non hanno effetto memoria e possono essere parzialmente caricate o scaricate senza pregiudicarne la durata futura, inoltre hanno una "autoscarica" molto bassa (circa 6 mesi) e possono lavorare a temperature molto basse. Quando la batteria è completamente carica la durata è di 20 ore ; quando l'icona della batteria comincia a lampeggiare, l'autonomia residua è di circa 4 ore.
- Caricare completamente la batteria nel caso non si intenda utilizzare l' apparato per un lungo periodo.
- Per evitare il danneggiamento permanente della batteria è necessario ricaricarla completamente entro 3 mesi dall' ultima ricarica completa.

### 2.2.1 RICARICA DELLA BATTERIA

- Per ricaricare lo strumento collegarlo ad un caricatore USB standard attraverso il cavo mini USB.
- Il tempo necessario per la ricarica è di circa 8 ore.
- Non ci sono problemi se il vario rimane in carica per più di 8 ore in quanto lo strumento commuta automaticamente nella "modalità mantenimento".
- Questa batteria al litio non ha l'effetto memoria e quindi può essere caricata anche parzialmente.

### 2.2.2 ALIMENTAZIONE ESTERNA

- L' ingresso USB è utilizzabile per alimentare lo strumento e ricaricare contemporaneamente la batteria interna per un tempo indefinito.
- L'alimentazione esterna deve fornire una tensione stabilizzata di 5 Volt continui con una corrente di almeno 150mA per il funzionamento dello strumento , la corrente eccedente i 150 mA verrà utilizzata per caricare la batteria. Questa funzione consente per esempio l'utilizzo di pannelli solari come fonte di alimentazione.
- Importante :non collegare mai il cavo USB in volo o in qualunque situazione in cui il connettore mini USB dell' strumento possa subire sollecitazioni meccaniche in eccesso, questo potrebbe portare al distacco del connettore stesso dalla scheda madre con conseguenti gravi danni. Per lo stesso motivo si consiglia di non riporre mai lo strumento nell' imbrago o nella sacca con il cavo USB collegato.

### 2.3 TASTIERA - PRESSIONE TASTI NORMALE O LUNGA

- La durata della pressione esercitata sui tasti influenza le funzioni disponibili.
- Per pressione normale s'intende: tenere premuto il tasto meno di un secondo
- Per pressione lunga s'intende: tenere premuto il tasto almeno 2 secondi
- Quando non è specificato s'intende pressione normale.

### 2.4 ACCENSIONE E SPEGNIMENTO

- Per evitare eventuali accensioni involontarie dello strumento è stata realizzata una nuova procedura di accensione con doppia conferma :
	- 1) lo strumento deve essere rimasto spento per almeno 5 secondi
	- 2) premere il tasto di accensione  $(\mathbb{L})$  e mantenerlo premuto per almeno 5 secondi consecutivi
	- 3) appare il messaggio "PRESS OK TO POWER ON"
	- 4) rilasciare il tasto di accensione ( $\mathbb{C}$

5) premere il tasto  $\circledast$  entro il tempo massimo di 6 secondi altrimenti lo strumento si auto spegne. N.B. è possibile prolungare il tempo di visualizzazione della schermata iniziale con le info dello strumento continuando a mantenere premuto il tasto (ok)

Per spegnere lo strumento, premere il tasto  $\bigcirc$  per almeno 4 secondi, se il logger sta registrando viene richiesto di confermare con il tasto  $\overline{\otimes}$  o di annullare con il tasto  $\overline{\otimes}$  (autoannullamento dopo 3 sec).

### 2.5 REGOLAZIONE CONTRASTO

- Il contrasto del LCD può essere regolato in base alle condizioni di luce ambientale.
- Per regolare il contrasto, premere il tasto  $\overset{\text{(M)}}{\leftarrow}$  per entrare nel menu "Settaggi Principali" e selezionare il parametro (**Settaggi Principali** \ n. 1 CTRS), abilitare l'editor premendo il tasto <sup>(ok)</sup>, impostare il valore di contrasto desiderato e salvare premendo il tasto  $(\mathcal{M})$ .

### 2.6 MENU

- Per accedere al menù, premere il tasto  $\binom{M}{k}$  (funzione "MENU").
- Per selezionare una voce di sotto menu, muoversi verso l'alto o verso il basso utilizzando i tasti freccia  $\bigoplus$ ,  $\bigoplus$  e confermare quello prescelto premendo il tasto
	- (funzione "ENT").
- Per uscire e ritornare alla videata principale, premere il tasto  $\bigoplus$  (funzione "ESC").

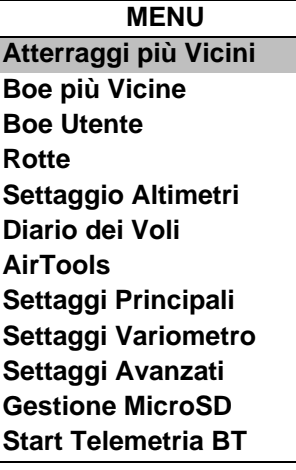

### 2.6.1 EDITING CAMPI STANDARD

- Per cambiare parametri e impostazioni selezionare il parametro che si desidera variare muovendosi verso l'alto o verso il basso con le frecce  $\bigoplus$ ,  $\bigoplus$ , premere il tasto  $\bigotimes$  (funzione "EDIT") per entrare in edit mode.
- Per variare il valore del parametro selezionato, utilizzare le frecce  $\bigcirc$  ,  $\circ$ , ogni variazione comporta il salvataggio automatico del parametro (funzione "AUTOSAVE"), la pressione lunga dei tasti freccia attiva la variazione accelerata del parametro (funzione "AUTOREPEAT"),
- Per uscire dalla funzione edit del campo premere il tasto  $\bigcirc$  (funzione "ESC").

### 2.6.2 EDITING CAMPI ALFANUMERICI

- L'editing dei campi alfanumerici si differenzia da quello standard, descritto al paragrafo precedente, per la possibilità di modificare ogni carattere del campo singolarmente.
- Per modificare il campo premere il tasto  $\overset{\text{(ex)}}{\ll}$  (funzione "EDIT") per entrare in edit mode.
- Utilizzare i tasti freccia  $\bigoplus$ ,  $\bigcirc$  per cambiare il carattere rappresentato in reverse, ogni variazione comporta il salvataggio automatico del parametro (funzione "AUTOSAVE"), la pressione lunga dei tasti freccia attiva la variazione accelerata del parametro (funzione "AUTOREPEAT").
- La pressione del tasto  $\overline{\mathbb{C}}$ , rende modificabile il carattere a destra, premendo ripetutamente il tasto  $\overline{\mathbb{C}}$  si scorrono tutti i caratteri del campo per ritornare al primo alla fine del campo. La pressione lunga del tasto  $\overline{\mathbb{C}}$ ritorna indietro di carattere verso sinistra, per uscire premere il tasto  $\left(\mathbb{M}\right)$ .

### 2.7 HELP MULTILINGUA

- All'interno dei menu vengono visualizzati dei messaggi di help, come aiuto per l'impostazione dei parametri. Per questi messaggi è possibile impostare la lingua desiderata entrando nel menu "Main Setup" "SETTAGGI PRINCIPALI" (SETTAGGI PRINCIPALI \ n. 2 LANG) selezionare e confermare la lingua scelta. Un altra opzione è quella di creare ed editare il proprio file di help utilizzando AirTools ; quindi salvarlo e caricarlo sullo strumento (funzione "upload HELP").
- IMPORTANTE: dopo ogni aggiornamento del firmware, è necessario aggiornare anche il file di help contenente i messaggi. L'aggiornamento del file di help si effettua con il Digifly AirTools dal vostro PC/MAC, funzione "upload HELP" oppure attraverso la microSD con la funzione "Auto Import" (paragrafo 12.1)

### 2.8 RIPRISTINO VALORI DI DEFAULT (DI FABBRICA)

- Per ripristinare i valori di default (ripristino di tutti i valori di fabbrica) :
	- 1) lo strumento deve essere rimasto spento per almeno 5 secondi
	- 2) premere il tasto di accensione
	- 3) appare il messaggio "PRESS OK TO POWER ON"
	- 4) continuando a mantenere premuto il tasto  $\bigcirc$  premere contemporaneamente anche il tasto  $\bigcirc$
	- 5) mantenerli entrambi premuti finché non appare il messaggio "Factory Set ?"
	- 6) rilasciare entrambi i tasti
	- 7) per confermare il factory set : premere il tasto  $\circledcirc$  entro il tempo massimo di 5 secondi

8) altrimenti, per non effettuare il factory set : premere il tasto  $\binom{M}{k}$  oppure attendere lo scadere del timeout di 5 secondi

### 2.9 RESET

Nel caso lo strumento si blocchi, premere contemporaneamente il tasto freccia  $\bigoplus$  e accensione  $\bigoplus$  per oltre 5 secondi, questa operazione forza lo spegnimento dello strumento (reset) ; riaccendere quindi poi lo strumento regolarmente. Questa procedura NON cancella i dati dello strumento.

# 3 GUIDA RAPIDA

## 3.1 ELENCO SIMBOLI

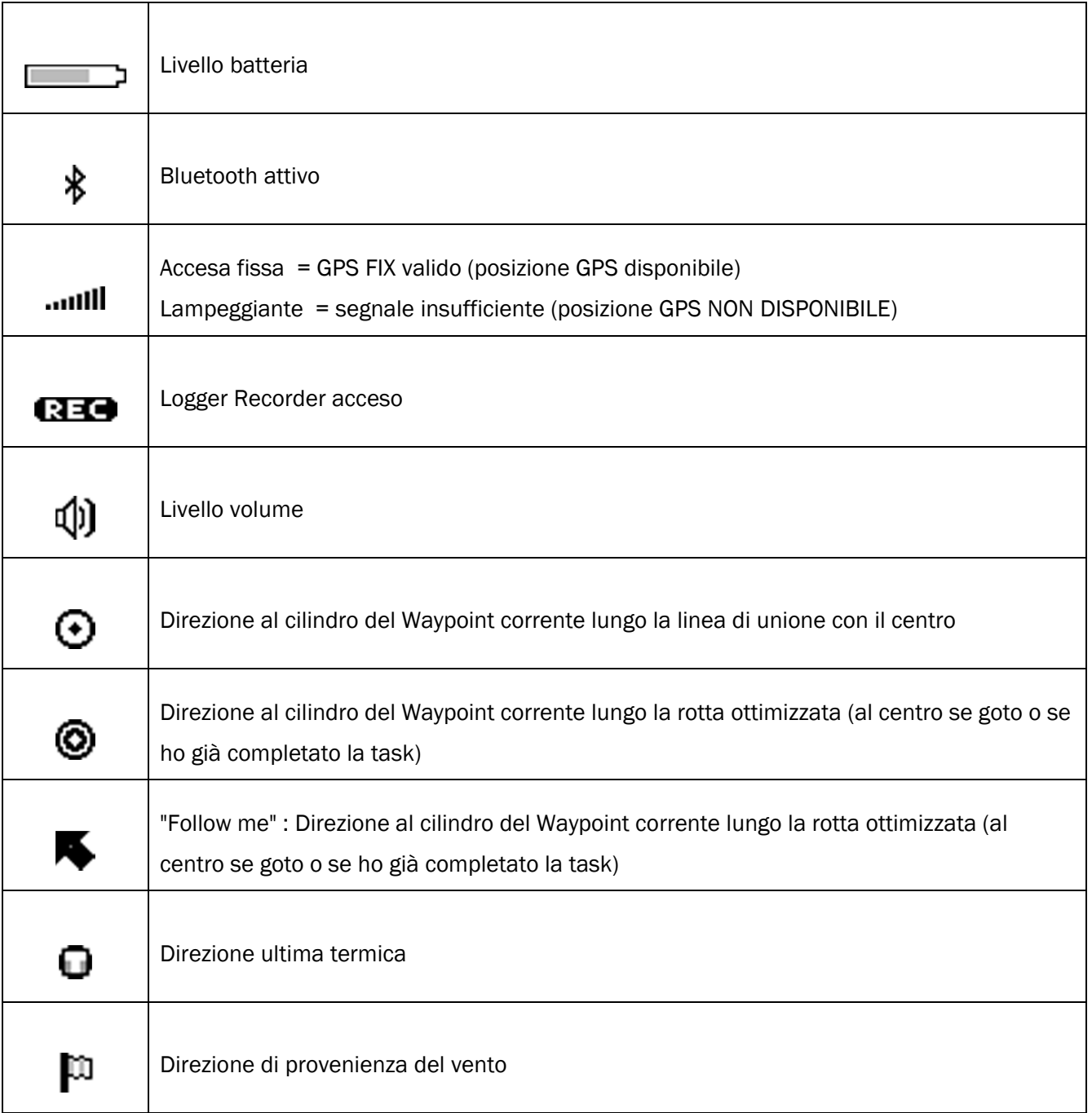

### 3.2 PAGINE

Il display dello strumento ha un totale di 6 pagine disponibili di cui 5 (pag. 7,8,9,10,12) completamente configurabili ed una pagina principale (pag. 13) denominata "MASTER INFO GPS PAGE" che, per motivi di sicurezza, non può essere né modificata né disattivata.

### 3.2.1 PAGINE CONFIGURABILI

 Le pagine 7,8,9,10,12 sono completamente configurabili ; ad ognuna di queste pagine è associato uno dei 5 parametri di configurazione (da SETTAGGI PRINCIPALI\ n. 15 PG07 a SETTAGGI PRINCIPALI\ n. 19 PG12) con cui è possibile, in maniera indipendente l' una dall' altra, configurarne la modalità di visualizzazione :

OFF = la visualizzazione della pagina è disattivata (la pagina viene saltata)

STD = viene visualizzata la corrispondente pagina standard preimpostata di serie da Digifly

USR = viene visualizzata la corrispondente pagina user precedentemente creata e caricata sullo strumento dall' utente utilizzando il programma gratuito Digifly AirPages (per maggiori dettagli vedi capitolo 14.1.2)

### **• NOMI DI RIFERIMENTO DELLE PAGINE CONFIGURABILI**

- PG07 page\_7\_IntelliXc\_cross\_thermal OFF/STD/USR
- PG08 page\_8\_IntelliXc\_cross\_glide OFF/STD/USR
- **PG09 page\_9\_compass OFF/STD/USR**
- PG10 page\_10\_relax OFF/STD/USR
- PG12 page\_12\_map OFF/STD/USR

Settaggi di default delle pagine (in grassetto) : PG7=STD, PG8=STD, PG9=STD, PG10=STD, PG12=STD

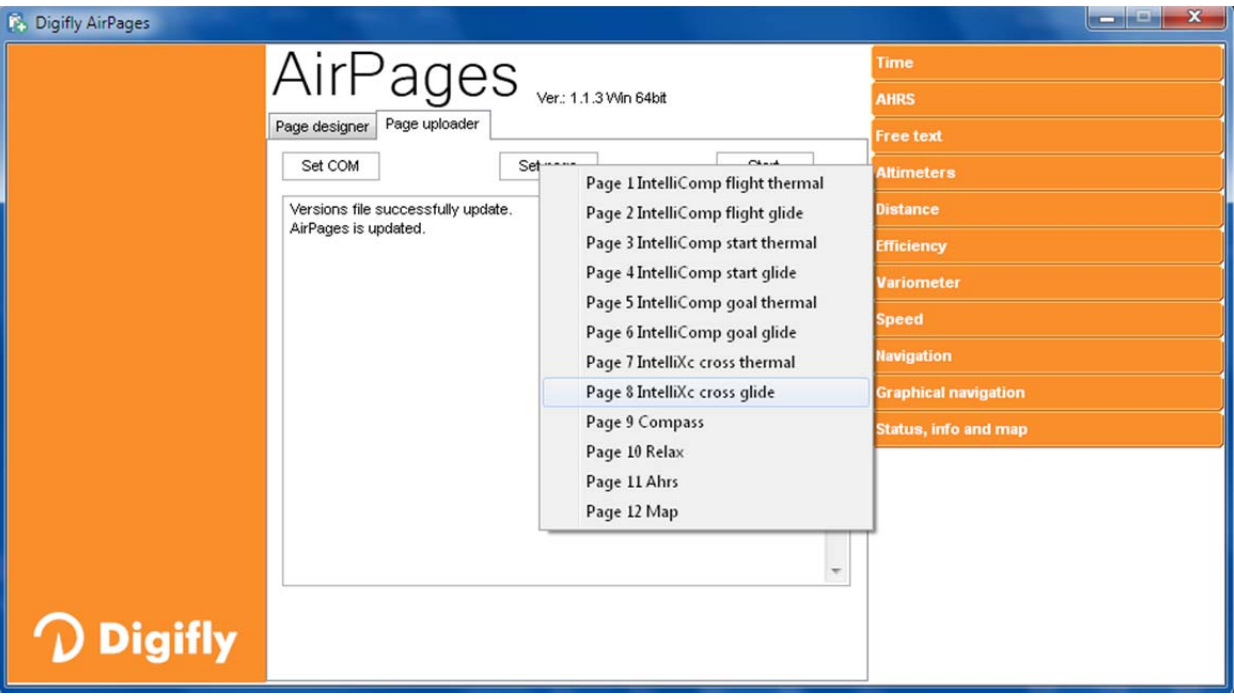

#### 3.2.2 COMMUTAZIONE MANUALE DELLE PAGINE

Per commutare manualmente il display sulla pagina precedente o sulla pagina successiva premere i tasti  $\bigoplus$ oppure  $\mathbb{C}$ . N.B. la commutazione manuale è sempre possibile anche nel caso in cui sia attivata la commutazione automatica Intellifly .

#### 3.2.3 COMMUTAZIONE AUTOMATICA DELLE PAGINE CROSS COUNTRY (INTELLIFLY)

 La commutazione automatica fra la pagina 7 (XC TERMICA) e la pagina 8 (XC PLANATA) è gestita dal sistema Intellifly che riconosce la tipologia dell' attuale situazione di volo, "TERMICA" oppure "PLANATA".

La commutazione automatica viene effettuata con questi criteri :

- commutazione dalla pagina 8 alla pagina 7 "XC TERMICA" quando viene rilevata una termica per un tempo superiore al valore in secondi del parametro SETTAGGI AVANZATI \ n. 12 THET (default 2 secondi) e si effettua una virata per entrarci;

- commutazione dalla pagina 7 alla pagina 8 "XC PLANATA" quando si vola "diritto" per un tempo superiore al valore in secondi del parametro SETTAGGI AVANZATI \ n. 11 CRUT (default 15 secondi).

- Il parametro SETTAGGI PRINCIPALI\ n. 20 IFLY stabilisce la modalità di funzionamento del sistema Intellifly :
	- o IFLY=OFF : la commutazione automatica fra la pagina 7 e la pagina 8 è disattivata.
	- o IFLY=XCA (default) : (questo è il settaggio consigliato per effettuare un volo "Cross Country")

la commutazione automatica delle pagine è attivata in modalità "Cross Country" :

commuta automaticamente fra la pagina 7 e la pagina 8.

La pagina 7 è la pagina dedicata al cross country in modalità termica e la pagina 8 è la pagina dedicata al cross country in modalità planata .

Se commuto manualmente al di fuori del gruppo pagina 7 / pagina 8 l' automatismo viene sospeso fino a quando, manualmente , non commuto nuovamente sulla pagina 7 o sulla pagina 8.

N.B. In questa modalità le pagine 7 e 8 vengono forzatamente attivate

### 3.3 PAGINE DEDICATE AL CROSS COUNTRY (XC)

- La coppia di pagine 7 e 8 è dedicata al cross country (XC) e fornisce le informazioni relative alla navigazione verso il wpt attivo :
	- o la direzione da seguire per raggiungere il wpt attivo
	- o l' efficienza richiesta per raggiungere il cilindro del wpt attivo
	- o la distanza al cilindro del wpt attivo (D1)
	- o l' altezza prevista di arrivo sul cilindro del wpt attivo (H1)
- Quando viene rilevata una termica e si effettua una virata per entrarci avviene la commutazione automatica sulla PAGINA 7 XC (TERMICA) che oltre ai dati di navigazione visualizza anche gli strumenti dedicati alla termica : il Thermal Assist per il centraggio del cuore della termica e la distanza al centro della termica (DT).
- Quando si vola "diritto" per un tempo superiore al valore in secondi del parametro SETTAGGI AVANZATI \ n. 11 CRUT (default 15sec) avviene la commutazione automatica sulla PAGINA 8 XC (PLANATA)

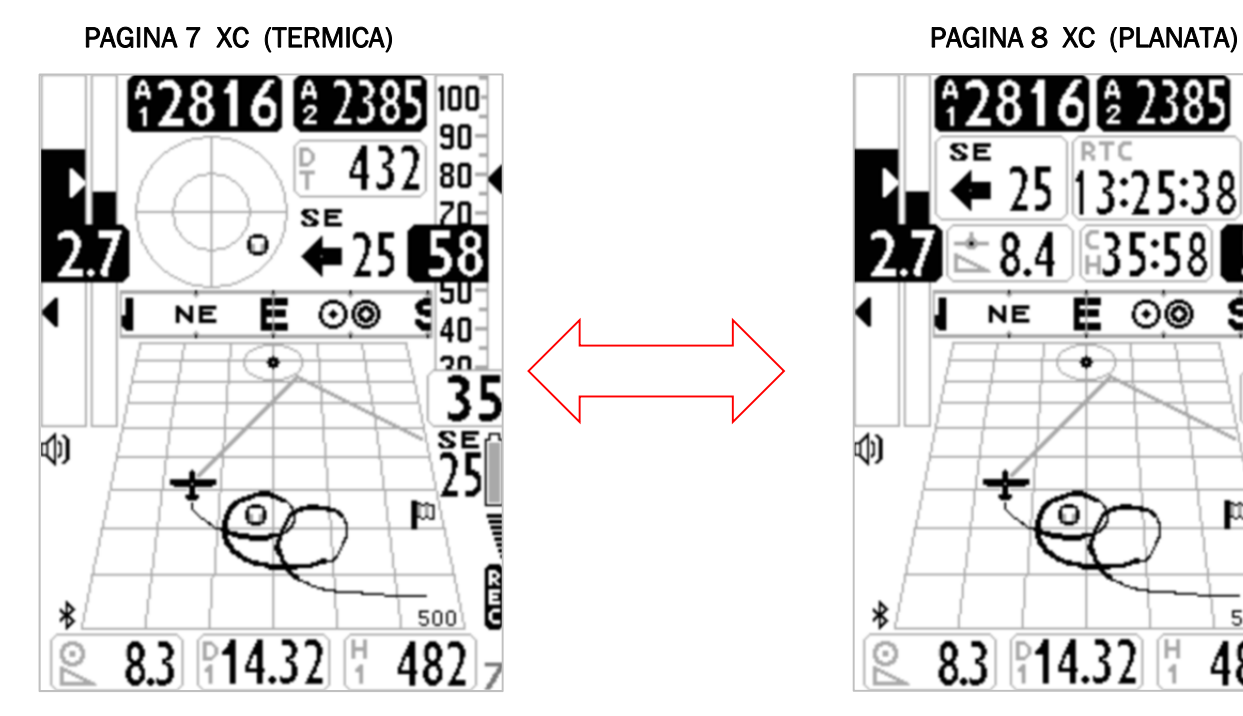

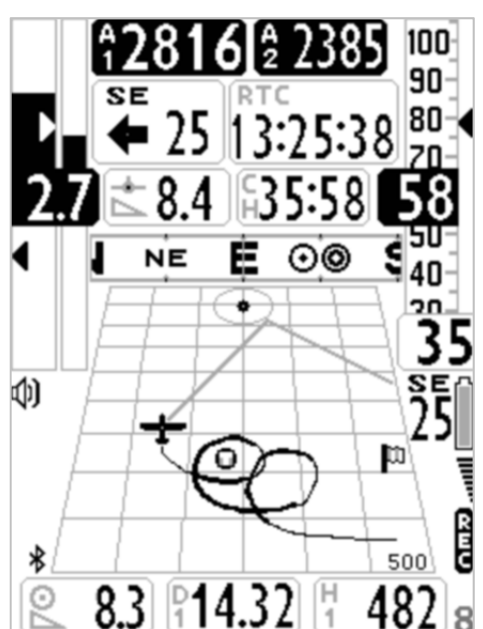

### 3.3.1 PAGINA 7 XC (TERMICA)

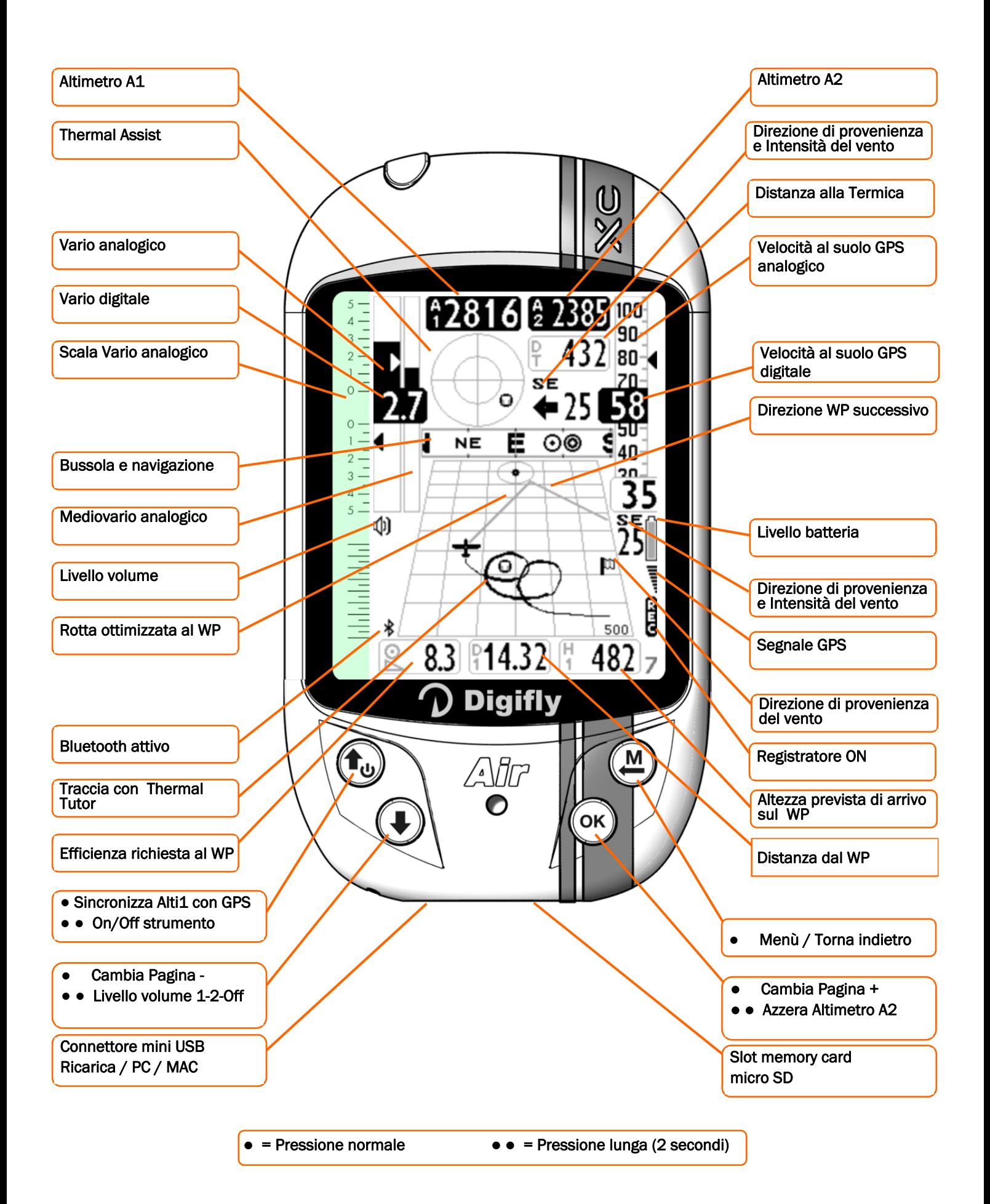

### 3.3.2 PAGINA 8 XC (PLANATA)

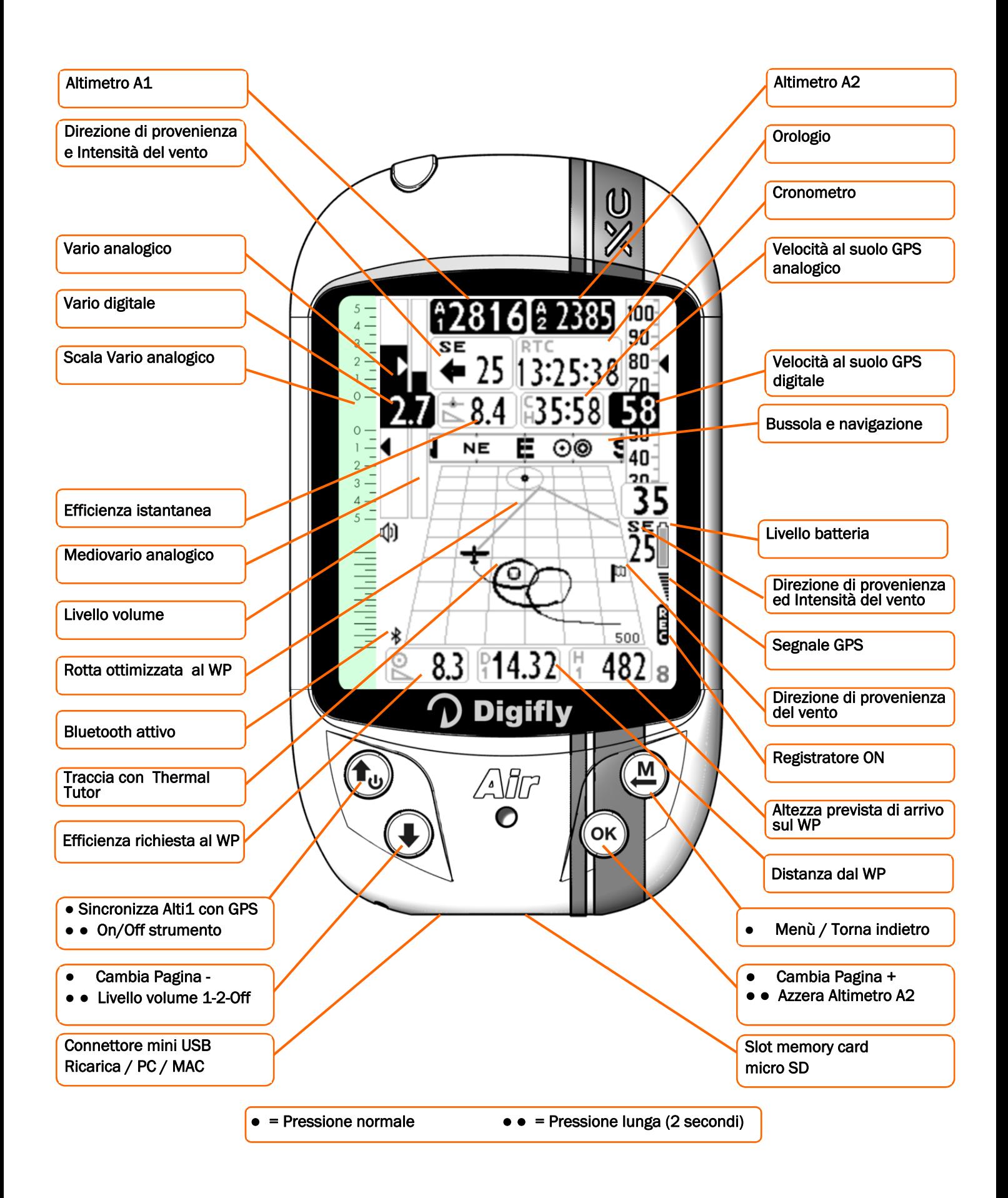

### 3.4 PAGINA 9 BUSSOLA

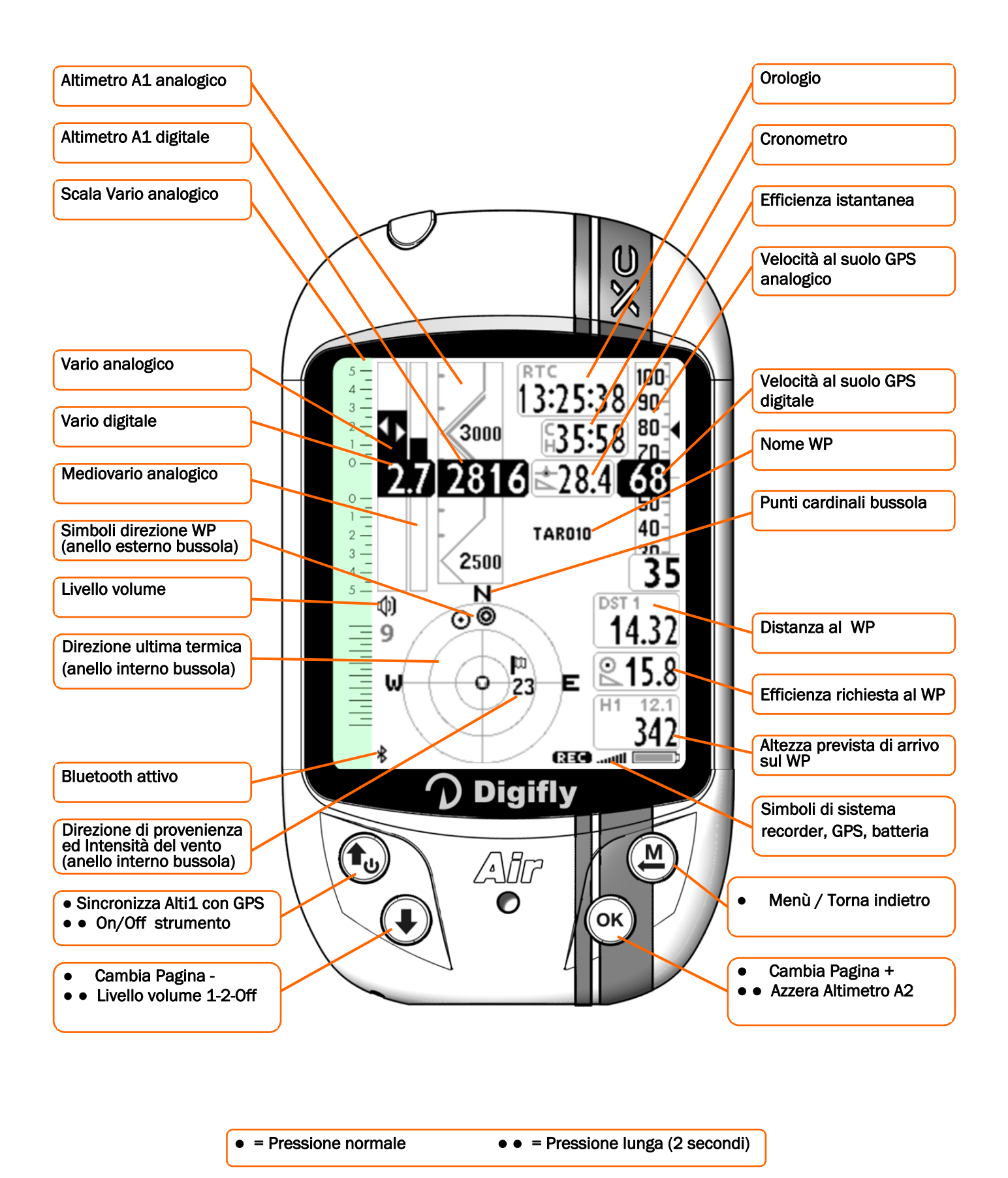

### 3.5 PAGINA 10 RELAX

La pagina 10 "RELAX" visualizza con caratteri molto grandi solo le informazioni più importanti: Altimetro barometrico A1, Efficienza istantanea, Distanza al centro della termica, Thermal Assist , Direzione di provenienza e intensità del vento, Velocità al suolo GPS, Altimetro barometrico A2, Variometro e Bussola di navigazione.

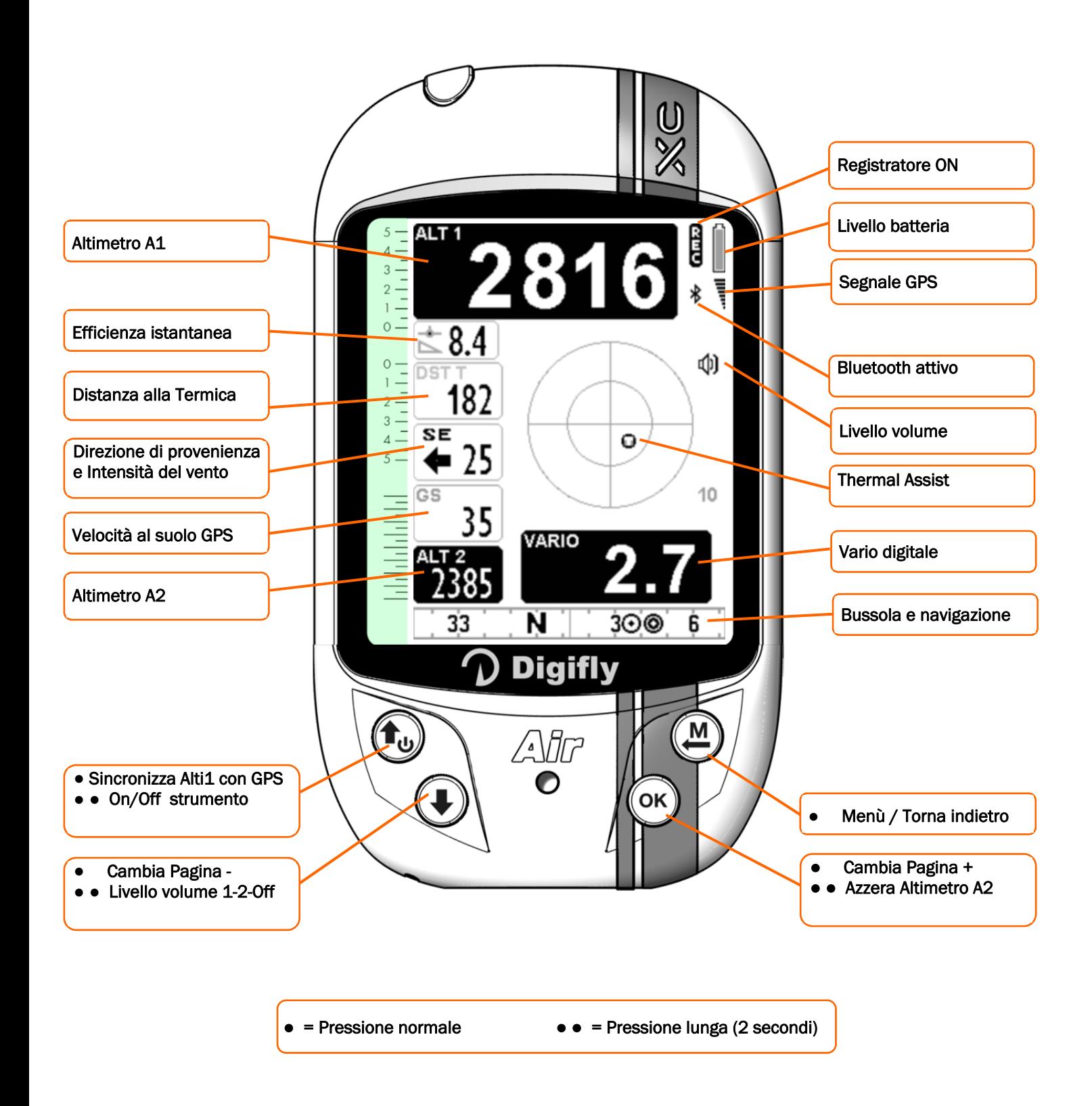

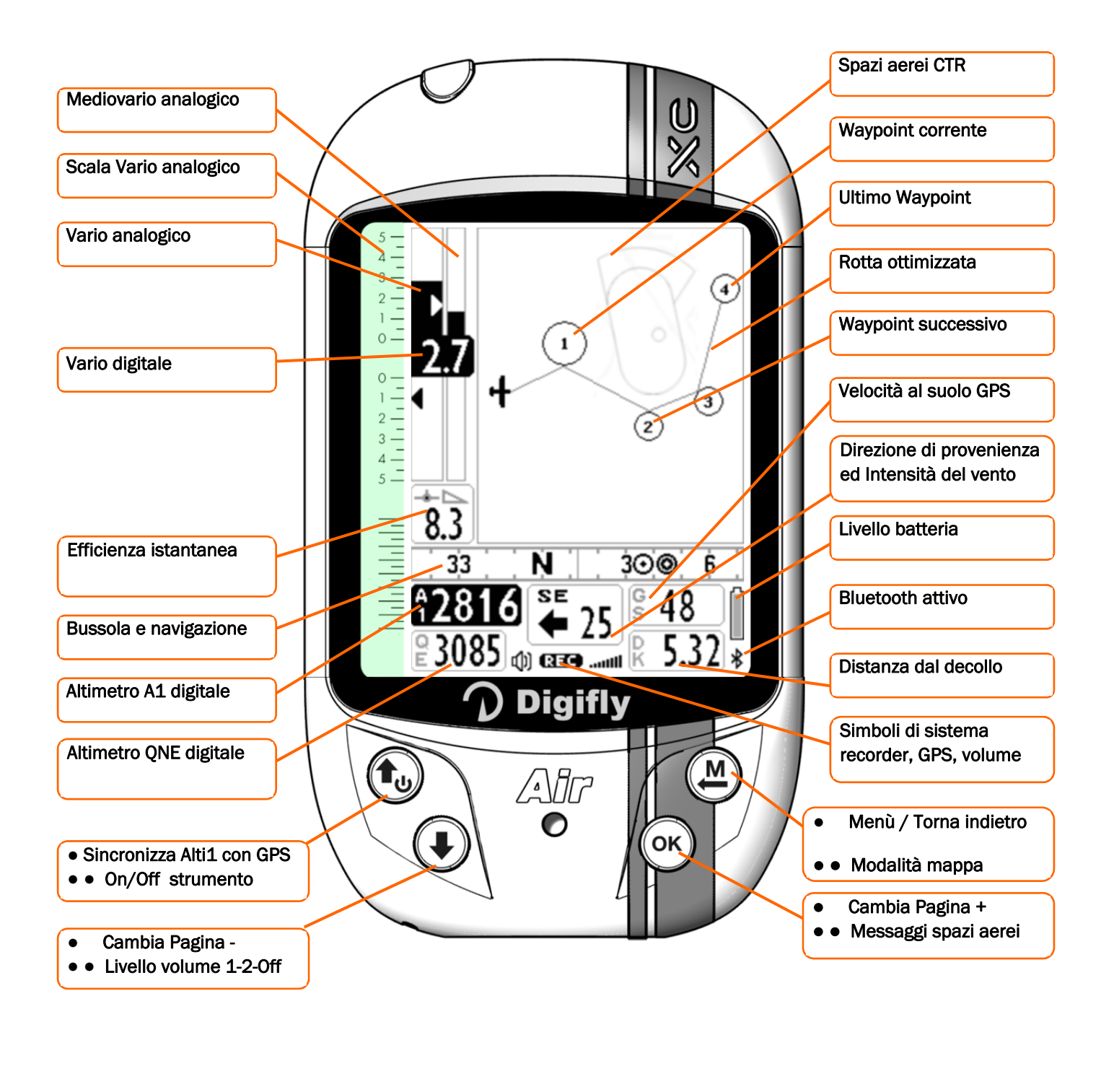

= Pressione normale ● ● = Pressione lunga (2 secondi)

### 3.7 PAGINA 13 MASTER INFO GPS

La pagina 13 MASTER INFO GPS è una pagina speciale che visualizza tutti i dati relativi alla propria posizione GPS e che possiede alcune funzioni particolari disponibili solo su questa schermata: funzione "Riportami Qui" (GOTO HOME), funzione "Salva Posizione Corrente" (MARK), funzione "Cancella Navigazione Corrente" (CLEAR NAV) e la funzione di supervisione in tempo reale dello stato di avanzamento della rotta attiva "Real Time Navigation Manager".

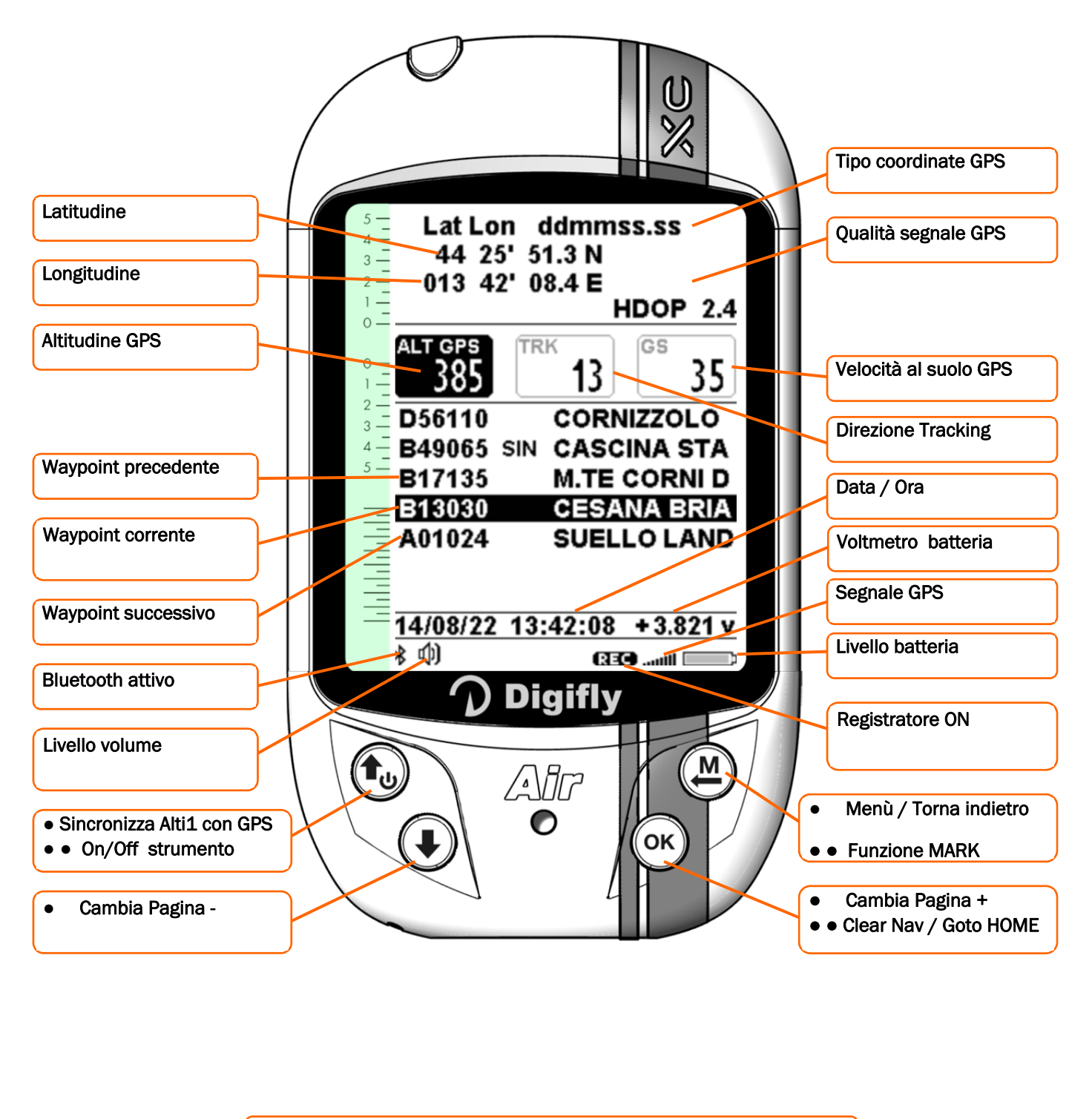

 $=$  Pressione normale  $\bullet \bullet =$  Pressione lunga (2 secondi)

### 3.7.1 LIVELLO SEGNALE GPS

- L'icona relativa al segnale GPS ha diversi significati :
	- o Icona GPS accesa fissa = GPS FIX valido (posizione GPS disponibile)  $\cdots$
	- o Icona GPS lampeggiante = segnale insufficiente (posizione GPS NON DISPONIBILE)

### 3.7.2 COORDINATE LATITUDINE LONGITUDINE

 Le coordinate Latitudine e Longitudine sono visualizzate nella parte superiore della pagina INFO GPS e sono referenziate con map datum WGS84.

### 3.7.3 TIPO COORDINATE LATITUDINE LONGITUDINE

Sono disponibili 4 diversi tipi di coordinate:

DMS = gradi, minuti e secondi (dd° mm' ss.s) (default)

DMM = gradi e minuti (dd° mm.mmm')

UTM Universal Transverse Mercator (utm x, y, zona).

DDD = gradi interi e gradi decimali (dd.ddddd')

Impostare il tipo coordinate DMM, DMS, DDD o UTM con il parametro (SETTAGGI PRINCIPALI \ n. 8 CORD).

### 3.7.4 QUALITA' SEGNALE GPS

- Indicazione del tipo di fix : GPS = fix normale, SBAS = fix con supporto SBAS
- **Indicazione del numero satelliti usati per il fix**
- Indicazione della diluizione della precisione del segnale GPS HDOP. Bassi valori indicano una buona precisione

### 3.7.5 ALTITUDINE GPS

L'altitudine GPS ("ALT GPS") è l'altezza sul livello del mare fornita dal sistema satellitare GPS.

### 3.7.6 DIREZIONE GPS (TRK)

Direzione GPS ("TRK") è la direzione del velivolo relativa al suolo.

### 3.7.7 VELOCITA' AL SUOLO GPS (GROUND SPEED)

La velocità al suolo GPS è la velocità del velivolo relativa al suolo ("Gs").

### 3.7.8 REAL TIME NAVIGATION MANAGER

La zona centrale della pagina GPS INFO visualizza in tempo reale lo stato di avanzamento della navigazione della rotta attiva; viene visualizzata la lista dei waypoint della rotta evidenziando in "reverse" il waypoint corrente. Nel caso di navigazione verso un singolo waypoint viene mostrato solo il nome del waypoint corrente.

### 3.7.9 FUNZIONE "SALVA POSIZIONE CORRENTE" (MARK)

Questa funzione, attivabile solo dalla pagina GPS INFO, permette di memorizzare la posizione GPS attuale : attendere che il GPS abbia acquisito una posizione valida, premere il tasto  $\overset{\bullet\Diamond}{\longleftarrow}$  (pressione lunga), appare il messaggio "Save Mark ?", confermare con il tasto  $\circledast$  oppure annullare con il tasto  $\circledast$ . La vostra posizione attuale verrà salvata come nuovo Waypoint nell'elenco Waypoint utente ("Boe Utente") nel formato nnMaaa (aaa= altitudine GPS in decine di metri).

### 3.7.10 FUNZIONE "RIPORTAMI QUI" (GOTO HOME)

 E' disponibile solo nella pagina GPS INFO e fa si che lo strumento ci guidi per "riportarci" al punto in cui abbiamo attivato questa funzione.

E' particolarmente utile quando, per esempio, ci si reca in un nuovo sito di volo di cui non si possiede il waypoint e si desidera essere guidati al punto di atterraggio. In questo caso è necessario recarsi sul campo di atterraggio e attivare questa funzione.

Come si attiva : dalla pagina GPS INFO, quando il GPS ha acquisito una posizione valida, premere il tasto (ok) (pressione lunga), appare " Activate Home Wpt ?", confermare con il tasto  $\overset{(oc)}{\infty}$  oppure annullare con il tasto  $\overset{(M)}{\infty}$ . N.B. se è già attiva una precedente navigazione è prima di tutto necessario disattivarla : dalla pagina GPS **INFO** premere il tasto  $\circledast$  (pressione lunga), appare " Clear Nav ?", confermare con il tasto  $\circledast$  oppure

annullare con il tasto  $\circled{m}$ .

Questa funzione, nel momento in cui viene attivata, esegue automaticamente questa sequenza di operazioni : memorizza nell'elenco Waypoint utente ("Boe Utente") un nuovo waypoint con i dati della posizione GPS attuale nel formato "HOMaaa" (aaa = altitudine GPS in decine di metri) e con icona "A" (atterraggio), attiva la navigazione GOTO a questo waypoint appena creato.

### 3.7.11 FUNZIONE DISATTIVA NAVIGAZIONE CORRENTE (CLEAR NAV)

Funzione "Clear Nav" : per disattivare la navigazione corrente, dalla pagina GPS INFO, premere il tasto  $\binom{0<\kappa}{k}$ (pressione lunga), appare " Clear Nav ?", confermare con il tasto  $\overset{\text{(a)}}{\otimes}$  oppure annullare con il tasto  $\overset{\text{(b)}}{\bullet}$ .

### 3.7.12 DATA E ORA

- La data e l' ora attuale vengono continuamente sincronizzate in automatico con i dati GPS.
- Per impostare la differenza di fuso orario del Vostro paese (SETTAGGI PRINCIPALI \ n. 7 UTCO).

# 4 FUNZIONI PRINCIPALI

## 4.1 ALTIMETRI

- **Lo strumento dispone di 8 altimetri differenti: ALT 1, ALT 2, ALT 3, ALT QNE, ALT FL, ALT GPS,** ALT H1 e ALT HA.
- **ALT 1 (A1)** : Altimetro barometrico principale A1.
- ALT 2 (A2) : Altimetro barometrico A2.
- ALT 3 (A3) : Altezza guadagnata nell'ultima termica A3
- ALT QNE (QE) : Altimetro barometrico riferito alla pressione standard.
- ALT FL : Altimetro barometrico riferito alla pressione standard espresso in livelli di volo (centinaia di piedi).
- ALT GPS (AG) : Altimetro GPS.
- **ALT H1 (H1)** : Altezza stimata di arrivo sul cilindro del WP corrente
- ALT HA (HA) : Altezza stimata di arrivo sul cilindro del WP arrivo (Goal).

### 4.1.1 ALTIMETRO GRAFICO

 Altimetro Grafico : l'informazione digitale dell'altimetro A1 è integrata con un altimetro grafico a rullo verticale scorrevole. La scala è intuitiva ed ha un'indicazione numerica ogni 500 metri integrata da un motivo grafico angolare per meglio distinguere le migliaia di metri. E' presente anche una semplice scala graduata per le centinaia di metri.

### 4.1.2 IMPOSTAZIONE ALTIMETRI

- **E** Entrare nel menu "Settaggio Altimetri" e selezionare quale altimetro si vuole modificare (A1 o A2). Importante : quando il recorder è attivato viene impedita la modifica dell' altimetro A1.
- Sincronizzazione dell' altimetro barometrico ALT1 con il valore dell' altitudine GPS : se il parametro (SETTAGGI AVANZATI \ n. 3 A1SY) "abilitazione sincronizzazione A1-AGPS " è settato su ON (default), quando il segnale GPS è disponibile, se non si è in movimento e se non è ancora stato regolato manualmente allora l' altimetro barometrico ALT1 viene automaticamente sincronizzato con il valore dell' altitudine GPS.

Per sincronizzare manualmente l' altimetro ALT1 con il valore dell' altitudine GPS premere il tasto  $(\!\! \text{!} \ \text{!} \ \text{!})$ . N.B. la sincronizzazione manuale può essere effettuata solo quando il segnale GPS è disponibile, se non si è in movimento e solo se il parametro (SETTAGGI AVANZATI \ n. 3 A1SY) "abilitazione sincronizzazione A1-AGPS " è settato su ON (default).

Importante : quando il recorder è attivato viene sempre impedita la sincronizzazione di ALT1 con il valore dell' altitudine GPS.

- L'altimetro ALT2 viene azzerato automaticamente al decollo se il parametro (SETTAGGI AVANZATI \ n. 4 A2AU), "AutoZero Altimetro A2" = ON (default), per azzerarlo manualmente premere il tasto  $\circledR$  (pressione lunga).
- **E** L'altimetro ALT3 viene automaticamente azzerato quando si entra in una termica.
- Tutti gli altimetri possono essere visualizzati in metri (mt) o in "piedi" (ft). Parametro (SETTAGGI PRINCIPALI \ n. 9 U-AL).

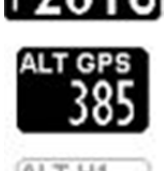

3000 2500

### 4.1.3 ALLARME MASSIMA ALTITUDINE

Impostare il parametro (SETTAGGI AVANZATI \ n. 2 A1AL) "Allarme altitudine A1" con il valore in metri della soglia di allarme di altitudine desiderata, range da 0 a 9000 mt (default 0). Quando il valore dell' altimetro A1 supera la soglia impostata viene emesso un suono di allarme, il controllo si riattiva quando scendo 10 mt sotto la soglia e poi la supero nuovamente. Se imposto il valore 0 mt l' allarme è disattivato.

### 4.2 VARIOMETRI

### 4.2.1 VARIOMETRO A 11 SENSORI CON SENSIBILITA' AUTOADATTATIVA

 Rivoluzionario variometro unico al mondo messo a punto dalla Digifly basato su di un sofisticato sistema d'acquisizione dei dati che combina ed elabora 100 volte al secondo le informazioni provenienti da 11 sensori : sensore barometrico, sensore tubo di Pitot, 3 accelerometri sintetici, 3 magnetometri sintetici e 3 giroscopi sintetici (piattaforma inerziale sintetica).

E' dotato di una Sensibilità Autoadattativa che modula automaticamente la sensibilità in funzione del tipo di condizioni: aumentandola in condizioni deboli e diminuendola in condizioni forti o turbolente. Questo consente di ottenere un variometro con elevatissima sensibilità, istantaneo nella risposta ma allo stesso tempo fluido e immune alle turbolenze e sensibilissimo nelle condizioni deboli grazie alla sua speciale funzione di "pre-termica". Inoltre, al contrario dei variometri tradizionali basati soltanto sul sensore di pressione, non risente delle false indicazioni dovute alle accelerazioni come nel caso in cui il pilota esca in sottovento alla termica (dove i vario tradizionali indicano erroneamente un'ascendenza).

- Molto Importante : il sistema matematico che gestisce il variometro è ottimizzato per ottenere un eccellente utilizzo in volo; per questo motivo si consiglia di testare o comparare il variometro esclusivamente in volo e non al suolo.
- La reattività del variometro è impostabile con il parametro SETTAGGI VARIOMETRO \ n. 15 RVAR nel range da 1 (minima reattività) a 20 (massima reattività); il default è 10.

#### 4.2.2 VARIO DIGITALE

Indica i valori istantanei del tasso di salita o di discesa nel range +/- 25 m/s in formato digitale.

#### 4.2.3 VARIO ANALOGICO

 Indica i valori istantanei del tasso di salita o di discesa nel range +/- 5 m/s in formato analogico sulla barra di sinistra.

#### 4.2.4 VARIO DI MEDIA

- Indica i valori di media del tasso di salita o di discesa nel range +/- 5 m/s in formato analogico sulla barra di destra (può essere alternata all' indicazione del netto vario, vedi par. 4.2.6).
- Può essere utilizzato, per esempio, per monitorare l'andamento della salita per verificare se sta migliorando o peggiorando; ovvero se il vario di media è maggiore del vario istantaneo significa che in precedenza si stava salendo di più. Lo si può utilizzare quindi per centrare meglio una termica.
- Per variare il tempo di media modificare il parametro (SETTAGGI VARIOMETRO \ n. 16 INTE) da 5 a 60 secondi.

### 4.2.5 VARIO ACUSTICO

- **Indica i valori istantanei del vario con una segnalazione acustica modulata in frequenza.**
- Il volume ha tre livelli di regolazione "OFF", "LOW" e "HIGH" premendo il tasto  $\bigoplus$  (pressione lunga). Il livello del volume impostato viene visualizzato dall'icona del volume.
- Il livello del volume viene controllato automaticamente all' accensione dello strumento : se è OFF allora viene forzato al livello volume MAX. Questo per non rischiare di decollare con volume spento.
- E' possibile impostare le soglie di intervento del sonoro in salita parametro (SETTAGGI VARIOMETRO \ n. 1 V.UP) e in discesa parametro (SETTAGGI VARIOMETRO \ n. 3 V.DN).
- Nuovo Vario Acustico e nuovi profili sonori preimpostati

Il nuovo variometro acustico è stata reso ancora più flessibile e potente ed in grado di emulare qualunque tipologia di suono; questa funzionalità è molto importante perché consente ad un pilota proveniente da qualunque altro tipo di variometro di impostare il vario sonoro in modo da ottenere gli stessi suoni a cui era già abituato. Ad esempio impostando il profilo sonoro PROF=DG3 il vario acustico emetterà gli stessi suoni del Brauniger / Flytec

Parametri vario acustico :

- o SETTAGGI VARIOMETRO \ n. 4 DYNH "Abilitazione frequenza dinamica" : OFF=disabilitato, ON=abilitato (default) N.B. Agisce su qualunque profilo sonoro
- $\circ$  SETTAGGI VARIOMETRO \ n. 5 DUMP "Media frequenza dinamica" : da 1 a 15 = (default 15) 1=nessuna media , 15=max media. Importante : questo parametro agisce solo se DYNH=ON e va impostato secondo il proprio gusto personale ogni volta che si seleziona un nuovo profilo sonoro : è un compromesso fra velocità di risposta e fluidita' : con valori molto bassi il suono è molto reattivo ma tende ad avere l' effetto "pianoforte" con salti di nota molto decisi, con valori molto alti il suono è molto più "fluido" ma al prezzo di un leggero ritardo nella risposta. N.B. Agisce su qualunque profilo sonoro
- o SETTAGGI VARIOMETRO \ n. 6 PTMD "Modalità pretermica" : 0=suono pretermica solo in planata (default), 1= suono pretermica sia in termica che in planata. N.B. Agisce su qualunque profilo sonoro
- o SETTAGGI VARIOMETRO \ n. 7 PROF : "Profili vario acustico" : SFT, STD, FAS, US1, US2, MAN, DG1, DG2 (default), DG3, DG4

Sono stati aggiunti questi nuovi profili preconfezionati : DG1, DG2, DG3, DG4

- o DG1 : profilo sonoro corrispondente al profilo sonoro di default del precedente firmware 506a Nota : questi sono i settaggi di partenza consigliati per questo profilo :
	- o DYNH=OFF
	- o DUMP=15
	- o PTMD=0
	- o PROF=DG1
	- o RVAR=16
- o DG2 : (default) nuovo profilo sonoro ufficiale Digifly
	- Nota : questi sono i settaggi di partenza consigliati per questo profilo :
		- o DYNH=ON
		- o DUMP=15
		- $O$  PTMD=0
		- o PROF=DG2
		- o RVAR=5
- o DG3 : profilo sonoro Brauniger / Flytec standard

Nota : questi sono i settaggi di partenza consigliati per questo profilo :

- o DYNH=ON
- o DUMP=15
- o PTMD=0
- o PROF=DG3
- o RVAR=5
- o DG4 : profilo sonoro Brauniger / Flytec più "aggressivo"

Nota : questi sono i settaggi di partenza consigliati per questo profilo :

- o DYNH=ON
- o DUMP=15
- o PTMD=0
- o PROF=DG4
- o RVAR=5

Se il parametro SETTAGGI VARIOMETRO \ n. 7 PROF=MAN i seguenti parametri diventano operativi (altrimenti sono ininfluenti) :

- o SETTAGGI VARIOMETRO \ n. 8 UPHZ : frequenza di base in salita : 400…..1400 Hz (500 Hz default)
- o SETTAGGI VARIOMETRO \ n. 9 MODH : modulazione frequenza in salita : 1….25 Hz/10cm (14 Hz default)
- o SETTAGGI VARIOMETRO \ n. 10 CURH : selezione curva frequenza in salita : 1…4 (2 default)
- o SETTAGGI VARIOMETRO \ n. 11 TONB : Tempo Ton di base : 100….1000 mS (400 mS default)
- o SETTAGGI VARIOMETRO \ n. 12 TOFB : Tempo Toff di base : 0….1000 mS (300 mS default) (0=suono continuo)
- o SETTAGGI VARIOMETRO \ n. 13 PITC : selezione curva cadenza impulsi in salita : 0….10 (2 default)

o SETTAGGI VARIOMETRO \ n. 14 DWHZ : frequenza di base in discesa : 350…..1000 Hz (400 Hz default)

N.B. i valori di default di questi paramentri (da UPHZ a DWHZ) sono identici a quelli preimpostati nel profilo DG2

 Autosilence : questa funzione attiva automaticamente il vario acustico solo dopo il decollo e lo disattiva dopo 60 secondi che si è atterrati (SETTAGGI VARIOMETRO \ n. 19 AUTV=ON) (default).

### 4.2.6 VARIO ACUSTICO PRE-TERMICA

 Se attivo, una segnalazione acustica, con tono e modulazione fortemente differenziato dagli altri suoni, indica che siamo vicini a una termica (il tasso di caduta istantaneo è migliore della velocità di discesa minima del velivolo). Il parametro di regolazione della soglia di intervento del sonoro pre-termica è (SETTAGGI VARIOMETRO \ n. 2 V.PT) valore regolabile da 0,00 a 1,50 m/s. Valore consigliato 0,50 m/s.

### 4.2.7 SIMULATORE VARIO

 Per regolare al meglio il tono del vario acustico è possibile attivare la modalità di "Simulazione Vario" impostando su "ON" il parametro (SETTAGGI VARIOMETRO \ n. 18 SIMV) e su "OFF" il parametro Autosilence

(SETTAGGI VARIOMETRO \ n. 19 AUTV). Quindi uscire dal menu e utilizzare i tasti freccia  $\bigoplus$ ,  $\bigoplus$  per impostare il valore vario desiderato.

 Per disattivare questa funzione si può ripristinare su "OFF" il parametro "SIMV", in ogni caso per ragioni di sicurezza, il simulatore vario viene disattivato automaticamente all' accensione dello strumento.

# 4.3 BAROMETRO

- **II barometro visualizza la pressione barometrica in millibar**
- Calibrazione barometro : è possibile correggere il valore di pressione indicato modificandone la calibrazione con il parametro (SETTAGGI AVANZATI \ n. 1 KBAR).
- Il parametro di calibrazione KBAR è modificabile solo dal menu dello strumento AIR e non dal software Airtools. Questo per evitare che l' upload dei file di configurazione possa sostituire i valori di calibrazione dei sensori interni e quindi dare indicazioni errate.
- Importante : la modifica di questo parametro viene impedita se il recorder è attivato o lo strumento rileva movimenti.
- **Attenzione: l'errato uso di questo parametro rende le indicazioni degli altimetri barometrici meno attendibili**

# 4.4 OROLOGIO

- L' ora attuale RTC (RT) viene continuamente sincronizzata in automatico con i dati GPS.
- Per impostare la differenza di fuso orario del Vostro paese (SETTAGGI PRINCIPALI \ n. 7 UTCO).

# 4.5 CRONOMETRO AUTOMATICO

- Il cronometro CHRONO (CH) indica la durata del volo
- Viene azzerato automaticamente all' accensione dello strumento, resta a zero fino al momento del decollo e poi conta il tempo di volo fino al momento dell' atterraggio.

Se ridecollo senza spegnere e poi riaccendere lo strumento il chrono riprende il conteggio senza riazzerarsi.

# 4.6 NOME PILOTA e DATI GLIDER

Per impostare il nome pilota e dati glider, entrare nel menu (SETTAGGI PRINCIPALI \ n. 12 PILO), (SETTAGGI PRINCIPALI \ n. 13 GTYP), (SETTAGGI PRINCIPALI \ n. 14 GID).

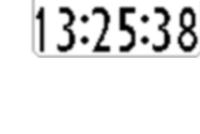

635:58

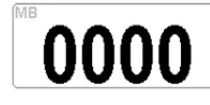

# 5 FUNZIONI AVANZATE

### 5.1 PIATTAFORMA INERZIALE SINTETICA

 La piattaforma inerziale sintetica è composta da un sistema di acquisizione dati e da un complesso algoritmo di elaborazione matematica in grado di generare 3 accelerometri sintetici, 3 magnetometri sintetici e 3 giroscopi sintetici.

# 6 FUNZIONI GPS

### 6.1 GPS INTEGRATO MULTI-COSTELLAZIONE 99 CANALI

Digifly AIR utilizza un GPS integrato multi-costellazione ad altissima sensibilità di ultima generazione a 99 canali

### 6.2 LIVELLO SEGNALE GPS

- L'icona relativa al segnale GPS ha diversi significati :
	- o Icona GPS accesa fissa = GPS FIX valido ( posizione GPS disponibile) ...
	- o Icona GPS lampeggiante = segnale insufficiente (posizione GPS NON DISPONIBILE)

### 6.3 QUALITA' SEGNALE GPS (HDOP)

 Il coefficiente HDOP indica il valore di diluizione della precisione del segnale GPS. Bassi valori indicano buona precisione.

### 6.4 COORDINATE LATITUDINE LONGITUDINE

 Le coordinate Latitudine e Longitudine sono visualizzate nella parte superiore della pagina INFO GPS e sono referenziate con map datum WGS84.

### 6.5 TIPO COORDINATE LATITUDINE E LONGITUDINE

- Sono disponibili 4 diversi tipi di coordinate: DMS = gradi, minuti e secondi (dd° mm' ss.s) (default) DMM = gradi e minuti (dd° mm.mmm') UTM Universal Transverse Mercator (utm x, y, zona). DDD = gradi interi e gradi decimali (dd.ddddd') Per impostare il tipo coordinate DMM, DMS, UTM o DDD utilizzare il parametro (SETTAGGI PRINCIPALI \ n. 8 CORD).
- Le coordinate Latitudine e Longitudine sono referenziate con map datum WGS84.

### 6.6 ALTITUDINE GPS

L'altitudine GPS ("ALT GPS") è l' altezza sul livello del mare fornita dal sistema satellitare GPS.

### 6.7 VELOCITA' AL SUOLO GPS (GROUND SPEED)

La velocità al suolo GPS è la velocità del velivolo relativa al suolo ("Gs").

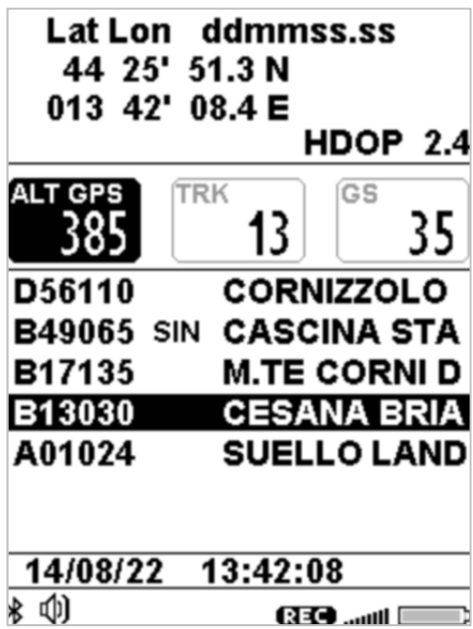

### 6.8 DIREZIONE GPS (TRK)

Direzione GPS ("TRK") è la direzione del velivolo relativa al suolo.

### 6.9 EFFICIENZA AL SUOLO (rapporto di planata o "glide ratio")

- Indica l'efficienza istantanea al suolo (rapporto di planata) quando il vario è inferiore a 0,15m/sec. N.B. Quando il vario è superiore a + 0,10m/sec al posto dell' efficienza istantanea viene visualizzata l' ultima efficienza media al suolo precedentemente memorizzata (EFFA). N.B. Se il segnale GPS non è valido oppure se il vario è compreso fra + 0,10m/sec e - 0,15m/sec l'indicatore visualizza " -.-- "
- Per variare il tempo sul quale viene calcolata la media dell' efficienza istantanea al suolo, utilizzare il parametro (SETTAGGI AVANZATI \ n. 13 EFF).

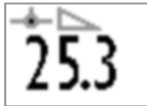

 Per variare il tempo sul quale viene calcolata la media dell' efficienza media al suolo, utilizzare il parametro (SETTAGGI AVANZATI \ n. 14 EFFA). Il valore di efficienza media al suolo è molto importante perché è il valore usato dal calcolatore di planata

### 6.10 VELOCITA E DIREZIONE DEL VENTO CON GPS

- La velocità e direzione del vento sono calcolate automaticamente usando le informazioni GPS di direzione ("TRK") e di velocità al suolo "ground speed ("Gs")
- Per determinare la direzione e velocità del vento bisogna effettuare una virata "normale", cioè né troppo stretta né troppo larga. E' inoltre importante mantenere una velocità costante durante tutta la virata.
- Per avere un calcolo accurato si deve compiere almeno una virata completa di 360º .
- Questa funzione utilizza il parametro (SETTAGGI AVANZATI \ n. 10 WSEN) sensibilità calcolatore vento (default 5)

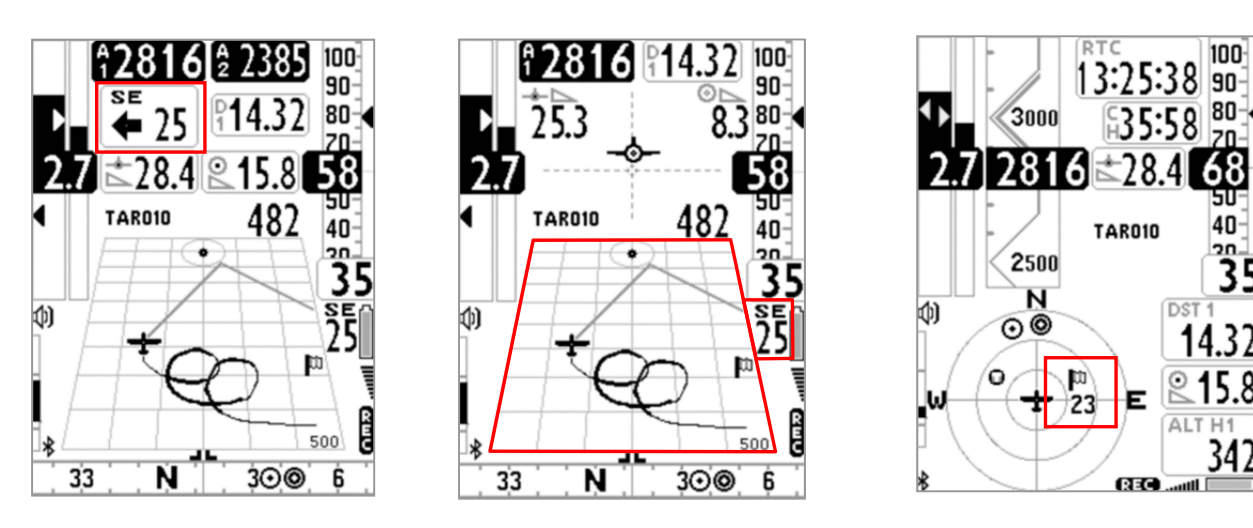

- La velocità e direzione del vento possono essere visualizzate in diversi modi :
	- o Sullo strumento "Wind Speed" la direzione di provenienza viene indicata sia in lettere (N, E, SW, ecc.) che graficamente con una freccia e l' intensità in forma numerica (vedi figura in alto a sinistra).
	- o Sullo strumento "Plotter" la direzione di provenienza viene indicata sia in lettere (N, E, SW, ecc.) che graficamente con una bandierina e l' intensità in forma numerica (vedi figura in alto al centro).
	- o Sullo strumento "Bussola Circolare" la direzione di provenienza viene indicata graficamente con una bandierina e l' intensità in forma numerica (vedi figura in alto a destra).

#### 6.11 DIREZIONE E DISTANZA ULTIMA TERMICA

- I dati di direzione "BRG T", distanza "DST T" e guadagno di quota "A3" vengono visualizzati quando viene rilevata una termica.
- Per definire una termica, questa funzione utilizza il parametro (SETTAGGI AVANZATI \ n. 12 THET) che imposta il numero minimo di secondi consecutivi in ascendenza.

### 6.12 THERMAL ASSIST

- Lo strumento "Thermal Assist" utilizzando 2 cerchi concentrici e una icona circolare (lettera T di termica) permette il perfetto centraggio della termica indicando sempre la posizione del "cuore" della termica rispetto alla nostra posizione considerando anche lo scarroccio del vento.
- Il centro dei cerchi indica la nostra posizione e la "T" indica la posizione del cuore della termica : quando la "T" è nel centro dei cerchi allora siamo perfettamente nel centro del cuore !
- Il "Thermal Assist" è rilocabile in qualsiasi posizione dello schermo (usando AirPages) e il diametro esterno è impostabile da un minimo di 40 pixel fino ad un massimo di 128 pixel (default 84 pixel)
- Il parametro SETTAGGI AVANZATI \ n. 9 THEA "Livello zoom Thermal Assist" seleziona il livello di zoom da 1 a 20 metri/pixel (default = 5 metri/pixel = cerchio interno con raggio 100 mt e cerchio esterno con raggio 200mt)
- Lo strumento "Thermal Assist" è contenuto anche nella bussola circolare all' interno dei primi due cerchi.

### 6.13 THERMAL TUTOR

- Il "thermal tutor" è una rivoluzionaria funzione integrata nel plotter che è di grande aiuto nel centraggio della termica in quanto, oltre a mostrarne la posizione del cuore con la lettera "T", ne "disegna" anche la traccia con una linea a spessore variabile : più sottile in discendenza e più grossa in ascendenza. In questo modo è molto semplice ed intuitivo trovare il "cuore" della termica.
- La traccia sul plotter viene ridisegnata con un nuovo fattore di zoom (autozoom) ogni volta che cambio modalità di volo: da termica a planata e viceversa.
- Commuto da modalità planata a modalità termica quando rilevo un' ascendenza per x secondi consecutivi (SETTAGGI AVANZATI \ n. 12 THET) default 2 secondi ed effettuo una virata per entrarci.

Quando avviene questo passaggio la traccia sul plotter viene ripulita e lo zoom viene impostato al massimo ingrandimento definito dal parametro SETTAGGI AVANZATI \ n. 8 THEZ "Livello zoom Thermal Tutor" in metri/pixel (default =  $1$  metro/pixel).

 Commuto da modalità termica a modalità planata quando volo "diritto" per un tempo superiore al valore in secondi del parametro SETTAGGI AVANZATI \ n. 11 CRUT (default 15 secondi). Quando avviene questo passaggio la traccia sul plotter viene ripulita e lo zoom viene ricalcolato automaticamente sulla base della distanza fra l' attuale posizione del velivolo e il waypoint corrente in modo da visualizzare sul plotter entrambi.

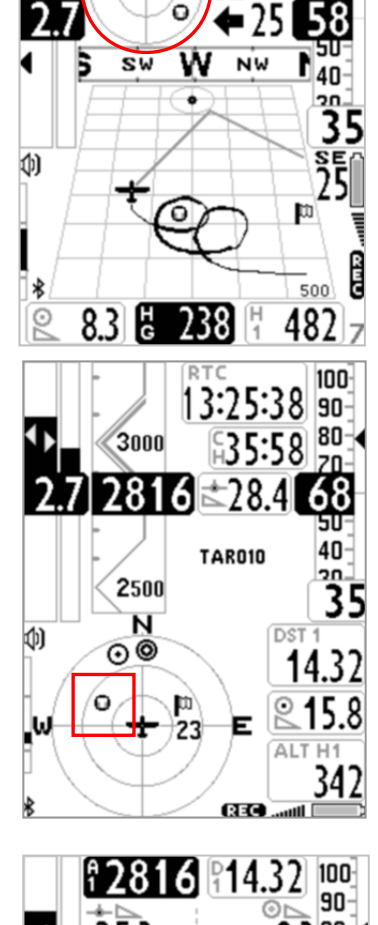

[<del>1</del>2816][# 238

100 90 Rn-

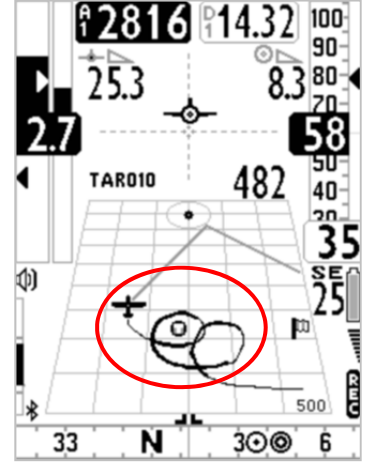

### 6.14 PLOTTER

 Il plotter visualizza automaticamente diversi gruppi di informazioni in funzione delle diverse situazioni di volo.

Il plotter è sempre orientato a Nord (north up) se nessuna navigazione è attiva, altrimenti è sempre orientato al centro del waypoint corrente.

#### Informazioni sempre presenti in qualunque situazione di volo :

- icona posizione e orientamento aereo
- icona bandierina del vento
- direzione assoluta di provenienza del vento (es. SE)
- intensità del vento
- traccia degli ultimi 40 secondi di volo con spessore variabile in funzione del valore variometrico
- icona "T" termica
- scala con indicazione della larghezza del plotter in metri.

#### In termica :

Il valore dello zoom è determinato dal parametro SETTAGGI AVANZATI \ n. 8 THEZ "Livello zoom Thermal Tutor" con range da 1 a 100 m/pixel. Il valore di default è 1 m/pixel che corrisponde a circa 25m per quadretto.

#### Informazioni aggiuntive in planata senza nessuna navigazione attiva :

- disegno del simbolo "N" (north up)

Il valore dello zoom è fisso a 10 m/pixel che corrisponde a circa 250m per quadretto.

#### **Informazioni aggiuntive in planata con navigazione route attiva :**

- disegno della boa corrente
- disegno della linea tratteggiata che unisce l' aereo al punto ottimizzato sul cilindro della boa corrente

- disegno della linea tratteggiata che unisce il punto ottimizzato sul cilindro della boa corrente alla boa successiva.

Il valore dello zoom è calcolato automaticamente in funzione della distanza alla boa

#### Informazioni aggiuntive in planata con navigazione a singolo waypoint (goto) attiva :

- disegno della boa

- disegno della linea tratteggiata che unisce l' aereo al centro della boa

Il valore dello zoom è calcolato automaticamente in funzione della distanza alla boa

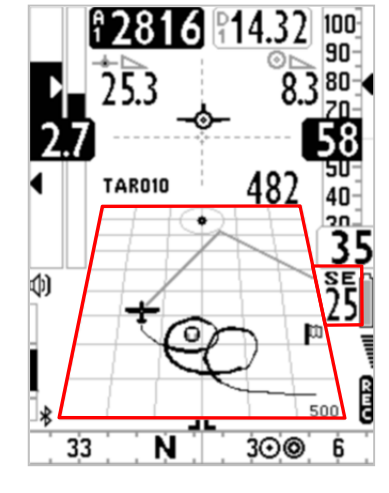

### 6.15 MAPPA

- Lo strumento MAPPA consente di visualizzare contemporaneamente diversi gruppi di informazioni grafiche (layers).
- La pagina 12, standard di serie, contiene già di default lo strumento mappa.
- E' possibile inserire la mappa su qualunque pagina utilizzando il software Digifly AirPages, le dimensioni sono impostabili da un minimo di 120x120 pixel fino ad un massimo di 240x240 pixel.
- La mappa è sempre orientata a Nord (north up).
- Lo zoom della mappa è completamente automatico.
- La scala viene visualizzata nell' angolo in basso a destra della mappa e ne indica la larghezza (in mt fino a 1000mt o in km oltre i 1000 mt)
- I gruppi di informazioni (layers) della mappa sono due :
	- Navigazione (primo layer)
	- Spazi Aerei e CTR (secondo layer)

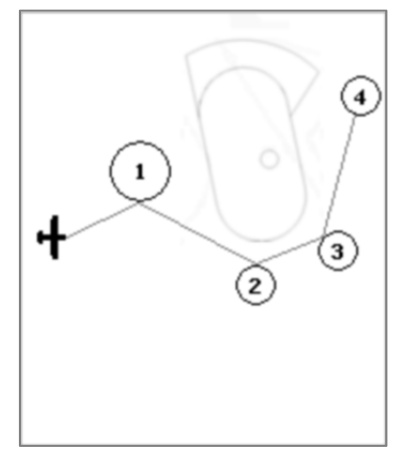

### 6.15.1 NAVIGAZIONE (primo *layer*)

- **Il layer Navigazione disegna sulla mappa la rotta attiva.** Per poter visualizzare il layer Navigazione è necessario che venga attivata la navigazione ad una rotta o a un waypoint.
- Il layer Navigazione ha 3 diverse modalità di visualizzazione, commutabili con una pressione lunga del tasto

quando è presente lo strumento mappa sul display :

a) modalità visualizzazione Navigazione = "NAV tutte le boe rimanenti" : (default), disegna tutte le boe rimanenti e l' aereo. Il livello di zoom è automaticamente calcolato in modo da "ritagliare" la mappa intorno a tutte le boe rimanenti e all' aereo

b) modalità visualizzazione Navigazione = "NAV solo boa corrente e successiva" : disegna solo la boa corrente, la boa successiva e l' aereo. Il livello di zoom è automaticamente calcolato in modo da "ritagliare" la mappa intorno alla boa corrente, alla boa successiva e all' aereo

c) modalità visualizzazione Navigazione = "NAV foto task" : disegna la rotta completa senza aereo. Il livello di zoom è automaticamente calcolato in modo da "ritagliare" la mappa intorno a tutte le boe della task, l' aereo NON è visualizzato.

Importante : quando sono in modalità "NAV foto task" la Mappa Elevazioni Terreno e il layer "spazi aerei e CTR" non vengono visualizzati.

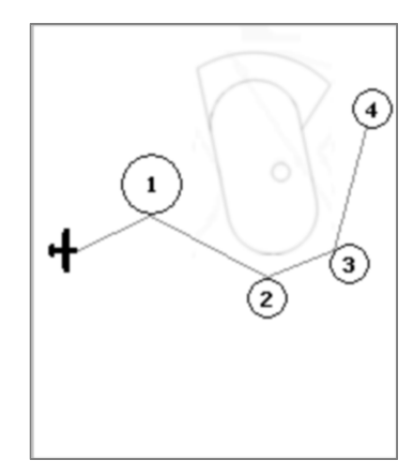
#### 6.15.2 SPAZI AEREI E CTR (secondo *layer*)

- Questo layer disegna gli spazi aerei e i CTR sulla mappa. Importante : questo layer non viene visualizzato se la modalità di visualizzazione del layer Navigazione= "NAV foto task". (vedi 6.15.1)
- Per poter disegnare gli spazi aerei e i CTR è necessario aver caricato precedentemente il file con gli spazi aerei CTR sulla memoria flash interna dello strumento Digifly AIR ed aver settato correttamente i parametri SETTAGGI AVANZATI \ n. 5 CTRM "Selezione modo CTR" = ON, SETTAGGI AVANZATI \ n. 6 CTRD "Warning distanza CTR" e SETTAGGI AVANZATI \ n. 7 CTRH "Warning separazione verticale CTR". Le istruzioni dettagliate di queste operazioni si trovano qui di seguito al paragrafo 6.16 e 6.16.1

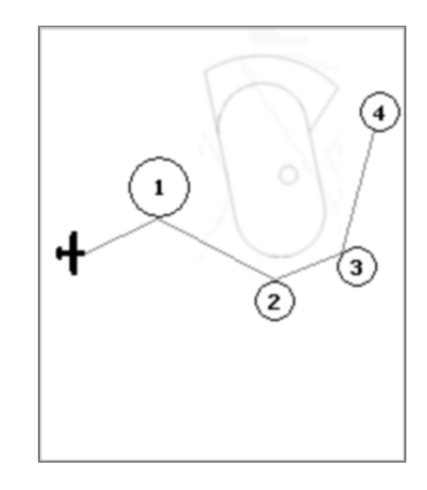

## 6.16 3D AIRSPACE MANAGER (CTR)

- **La funzione "3D Airspace manager**" svolge un ruolo importantissimo ai fini della sicurezza della navigazione aerea in quanto verifica costantemente nelle 3 dimensioni che la nostra distanza dagli spazi aerei non scenda mai al di sotto di una soglia di sicurezza preimpostata sia sul piano orizzontale che sul piano verticale. Al superamento delle soglie di sicurezza vengono emessi allarmi sia acustici che visivi.
- Il "3D Airspace manager" è gestito dai tre seguenti parametri : CTRM, CTRD e CTRH.
	- A) "Selezione modo CTR" (SETTAGGI AVANZATI \ n. 5 CTRM) impostato su OFF (default) disabilita la visualizzazione grafica e gli allarmi di prossimità, impostato su ON abilita la visualizzazione grafica del layer CTR e gli allarmi di prossimità.
	- B) "Warning distanza CTR (orizzontale)" (SETTAGGI AVANZATI \ n. 6 CTRD) è da impostare con la distanza di sicurezza orizzontale superata la quale si viene avvisati dall' allarme di prossimità visivo ed acustico. La distanza orizzontale di default è di 400mt (per il corretto funzionamento CTRM deve essere impostato su ON e gli spazi aerei devono essere caricati sull' AIR).
	- C) "Warning separazione verticale CTR" SETTAGGI AVANZATI \ n. 7 CTRH è da impostare con la distanza di sicurezza della separazione verticale superata la quale si viene avvisati dall' allarme di prossimità visivo ed acustico. La distanza della separazione verticale di default è di 400mt (per il corretto funzionamento CTRM deve essere impostato su ON e gli spazi aerei devono essere caricati sull' AIR).

## 6.16.1 CARICAMENTO ED ABILITAZIONE SPAZI AEREI E CTR

- Per poter visualizzare gli spazi aerei e i CTR, attivare il controllo delle distanze di sicurezza ed emettere allarmi sia visivi che acustici è necessario aver effettuato precedentemente le seguenti operazioni :
	- a) ricercare e scaricare da internet il file degli spazi aerei e CTR della propria zona con dati aggiornati e nel formato standard OpenAir.

#### Siti web che generano file OpenAir aggiornati :

http://airspace.xcontest.org/app/overview

#### Siti web con file Open Air :

http://www.lk8000.it/download/files/86-waypoints-a-airspaces.html

http://soaringweb.org/Airspace/HomePage.html

http://www.xcsoar.org/download/data.html

#### Documentazione sul formato Open Air :

http://www.winpilot.com/UsersGuide/UserAirspace.asp

GpsDump per PC e Android , è un programma che visualizza ed edita i file OpenAir :

http://www.gpsdump.no/

AirTome per PC , è un programma che visualizza ed edita i file OpenAir :

https://bitbucket.org/airtome/airtome/downloads

https://bitbucket.org/airtome/airtome/wiki/screenshots

Convertitore on line con possibilità di selezionare le varie classi di ctr : Converter OpenAir -> GoogleMap

http://cunimb.net/openair2map.php

#### b) collegare via cavo USB lo strumento Digifly AIR al PC/MAC ed entrare nel menu "Airtools" del Digifly AIR

c) eseguire il programma Digifly AirTools e cliccare sul tab "AirSpaces"

d) cliccare su "Load from file" , selezionare il tipo file "OpenAir (\*.txt)" ed aprire il file degli spazi aerei in formato

OpenAir, ad esempio "ITA\_N\_ASP2014.txt".

Importante : il file può contenere al massimo 1000 spazi aerei, ognuno con massimo 500 punti poligono

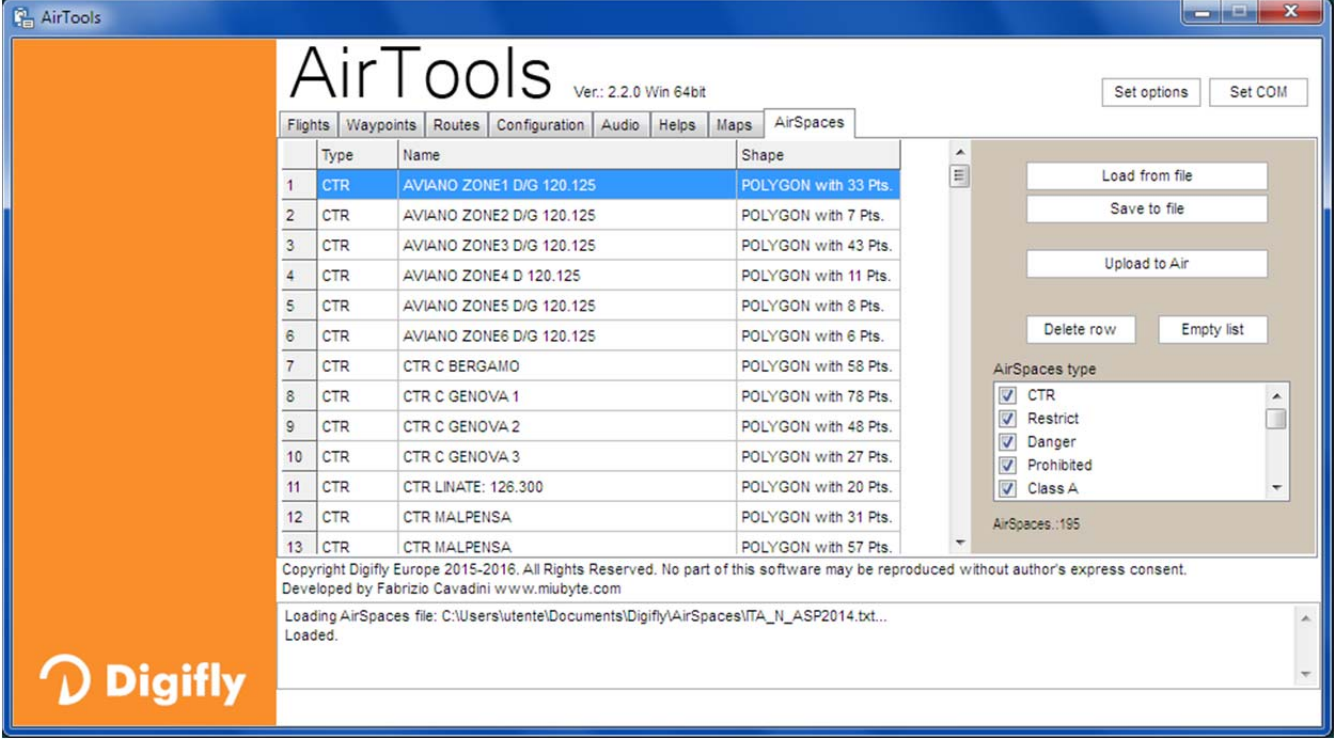

e) eventualmente deselezionare gli spazi aerei non desiderati

f) cliccare su "Upload to AIR" per caricare gli spazi aerei sulla memoria flash interna del Digifly AIR

g) chiudere il programma AirTools

f) impostare il parametro SETTAGGI AVANZATI \ n. 5 CTRM=ON (CTR abilitati) "Selezione modo CTR"

CTRM : OFF=CTR disabilitati (default) , ON=CTR abilitati

h) impostare il parametro SETTAGGI AVANZATI \ n. 6 CTRD=400 mt "Warning distanza CTR"

CTRD : 0=disabilitato, da 1 a 9999=distanza orizzontale di preallarme in mt (allarme visivo e acustico di prossimità o violazione) (default 400)

i) impostare il parametro SETTAGGI AVANZATI \ n. 7 CTRH=400 mt "Warning separazione verticale CTR" CTRH : 0=disabilitato, da 1 a 999=altezza di separazione verticale preallarme in mt (allarme visivo e acustico di prossimità o violazione) (default 400)

# 6.16.2 ALLARME VISIVO E ACUSTICO DISTANZA DI SICUREZZA DAL CTR

- Impostare la soglia della distanza di sicurezza orizzontale con il parametro SETTAGGI AVANZATI \n. 6 CTRD "Warning distanza CTR" : 0=disabilitato, da 1 a 9999 mt=abilitato (default 400)
- **Impostare la soglia della distanza di sicurezza della separazione verticale con il parametro SETTAGGI AVANZATI** \ n. 7 CTRH=400 mt "Warning separazione verticale CTR" : 0=disabilitato, da 1 a 999 mt=abilitato (default 400)
- Nel caso che una soglia di sicurezza venga superata, indipendentemente dalla schermata in uso, viene emesso un allarme sonoro e viene visualizzato per 6 secondi un messaggio "popup" con la descrizione del tipo di warning o di allarme rilevato.
- Per rivedere il popup con l'ultimo messaggio di allarme premere il tasto (R) (pressione lunga) da dentro la pagina 12 (sia standard che user), il popup si richiude automaticamente dopo 6 sec
- Il popup con il messaggio di warning /allarme dopo la prima volta non viene più mostrato finché resto all' interno del CTR, viene riattivato se esco dal CTR e poi ci rientro, oppure se vado in menu. (N.B. non viene riattivato se cambio pagina).

### 6.16.3 INDICATORE DELLA DISTANZA ORIZZONTALE DAL CTR

Il valore della distanza orizzontale dal CTR viene visualizzato in tempo reale sul display numerico "DST CTR".

#### 6.16.4 INDICATORE DELL' ALTEZZA DELLA SEPARAZIONE VERTICALE DAL CTR

 Il valore dell' altezza della separazione verticale dal CTR viene visualizzato in tempo reale sul display numerico "ALT CTR".

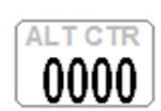

**DST CTR** 

# **GESTIONE BOE (WAYPOINTS)**

# 7.1 ELENCO BOE

- E' disponibile un elenco di waypoint denominato "Boe Utente". Su questo elenco è possibile salvare fino a 186 boe
- Per visualizzare l'elenco delle boe premere il tasto  $\binom{M}{k}$ e selezionare "Boe Utente"
	- I Waypoint (Boe) possono essere creati manualmente oppure importati / esportati nei seguenti modi :
		- con PC (via cavo USB) utilizzando i programmi AirTools oppure GpsDump
		- con MAC (via cavo USB) utilizzando i programmi AirTools oppure GpsDump
		- con Smartphone Android (via cavo USB OTG o via Bluetooth) utilizzando l' app GpsDump
		- da Digifly AIR a Digifly AIR attraverso la schedina micro SD (vedi 12.1 Micro SD Manager)

# 7.1.1 CREAZIONE MANUALE DI UN NUOVO WAYPOINT (BOA)

Per creare un nuovo Waypoint, dall'interno del menù, posizionare il cursore

sulla prima riga con i trattini del data base, quindi premere il tasto  $\left(\frac{N}{N}\right)$ 

(funzione "EDIT"). La funzione "EDIT" è descritta ai capitoli 2.6.1 e 2.6.2.

- Nome : 6 caratteri alfanumerici
- Sym : vuoto oppure numeri da 0 a 9 oppure la lettera A per identificare un atterraggio
- Note : alfanumerico da 16 caratteri
- Lat / Lon: Latitudine e longitudine.
- Altitude : altitudine sul livello del mare in metri
- N.B. il raggio del cilindro della boa (Radius) è fisso a 400 mt e non è modificabile

### Name Sym TEST EXAMPLE Lat Lon ddmmss.ss 05 43' 46.5N 005 43' 46, 5E 00110 **Altitude**  $m$ 000400 Radius  $\mathbf{m}$

# 7.1.2 CREAZIONE DI UN NUOVO WAYPOINT CON LA POSIZIONE ATTUALE (MARK)

■ Questa funzione, attivabile solo dalla pagina GPS INFO, permette di memorizzare la posizione GPS attuale :

attendere che il GPS abbia acquisito una posizione valida, premere il tasto  $\overset{\text{\normalsize{\textbullet}}}{}$  (pressione lunga), appare il

messaggio "Save Mark ?", confermare con il tasto  $\circledast$  oppure annullare con il tasto  $\circledast$ . La vostra posizione attuale verrà salvata come nuovo Waypoint nell'elenco "Boe Utente".

# 7.1.3 MODIFICA WAYPOINT (EDIT)

Per modificare (editare) un Waypoint esistente, posizionarsi sul Waypoint desiderato usando i tasti freccia  $\bigcirc$ ,

 $\bigodot$  e premere il tasto  $\bigodot$  (funzione "EDIT").

La funzione "EDIT" è descritta ai capitoli 2.6.1 e 2.6.2.

# 7.1.4 CANCELLAZIONE WAYPOINT

- Per cancellare un singolo Waypoint dalla lista, entrare all'interno del Waypoint desiderato come per editarlo (tasto  $\circledast$ ), quindi premere il tasto  $\circledast$  (pressione lunga) e alla richiesta di conferma della cancellazione "Delete Wpt ?", accettare la cancellazione con la pressione del tasto  $\overline{\mathbb{C}}$ , oppure annullare l'operazione con il tasto  $\mathbb{C}$
- Per cancellare tutti i Waypoint di una lista, dall'interno della lista dei WP premere il tasto  $\bigoplus$  (pressione lunga) e alla richiesta di conferma della cancellazione "Clear all Wpt ?" , accettare la cancellazione con la pressione del

tasto  $\binom{0\kappa}{k}$ , oppure annullare l'operazione premendo il tasto  $\binom{M}{k}$ 

# 8 NAVIGAZIONE VERSO SINGOLO WAYPOINT (GOTO)

# 8.1 ATTIVARE / DISATTIVARE LA NAVIGAZIONE VERSO UN SINGOLO WAYPOINT (GOTO)

# 8.1.1 ATTIVARE LA NAVIGAZIONE "RIPORTAMI QUI" (GOTO HOME)

 E' disponibile solo nella pagina GPS INFO e fa si che lo strumento ci guidi per "riportarci" al punto in cui abbiamo attivato questa funzione.

E' particolarmente utile quando, per esempio, ci si reca in un nuovo sito di volo di cui non si possiede il waypoint e si desidera essere guidati al punto di atterraggio. In questo caso è necessario recarsi sul campo di atterraggio ed attivare questa funzione.

Come si attiva : dalla pagina GPS INFO, quando il GPS ha acquisito una posizione valida, premere il tasto  $\circledR$ 

(pressione lunga), appare "Activate Home Wpt ?", confermare con il tasto  $\overline{\mathbb{C}}$  oppure annullare con il tasto  $\overline{\mathbb{C}}$ N.B. se è già attiva una precedente navigazione è prima di tutto necessario disattivarla : dalla pagina GPS INFO

premere il tasto  $\circledcirc$  (pressione lunga), appare " Clear Nav ?", confermare con il tasto  $\circledcirc$  oppure annullare con il tasto  $\binom{M}{n}$ 

Questa funzione, nel momento in cui viene attivata, esegue automaticamente questa sequenza di operazioni : memorizza nell'elenco Boe Utente un nuovo waypoint con i dati della posizione GPS attuale e con icona "A" (atterraggio), attiva la navigazione GOTO a questo waypoint appena creato.

# 8.1.2 ATTIVARE LA NAVIGAZIONE VERSO GLI ATTERRAGGI PIU' VICINI (GOTO LANDINGS)

- Per attivare questa funzione, attendere che la posizione GPS sia valida, entrare nel menu, tasto (<u>₩</u>), selezionare ed entrare nel sottomenù "Atterraggi più vicini".
- Appare una lista degli atterraggi ottenuta ricercando nell' elenco Boe Utente tutti i waypoint con il simbolo "A" .
- La lista è ordinata dal più vicino al più lontano ; a fianco di ogni atterraggio viene indicata a che distanza si trova dalla nostra attuale posizione GPS.
- Il cursore è già posizionato automaticamente sull' atterraggio più vicino , se necessario utilizzare i tasti freccia

 $\bigcirc$  per selezionare quello desiderato, premere il tasto  $\bigcirc$  (pressione lunga) e alla richiesta di attivazione

della navigazione al WP, accettare premendo nuovamente il tasto  $\circledast$ , oppure annullare l'operazione premendo il tasto  $(\mathcal{M})$ .

# 8.1.3 ATTIVARE LA NAVIGAZIONE VERSO LE BOE PIU' VICINE (GOTO NEAREST)

- Per attivare questa funzione, attendere che la posizione GPS sia valida, entrare nel menu, tasto , selezionare ed entrare nel sottomenù "Boe più Vicine".
- Appare una lista di waypoint ottenuta ricercando nell' elenco Boe Utente i waypoint più vicini.
- Il cursore è già posizionato automaticamente sul Waypoint più vicino , se necessario utilizzare i tasti freccia

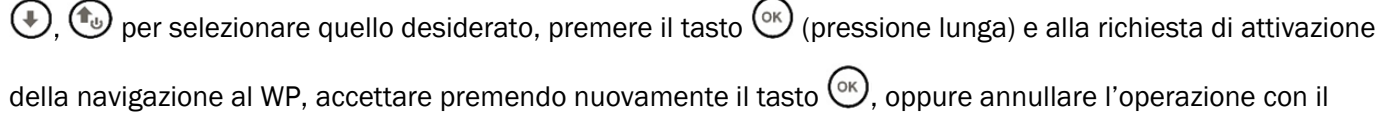

tasto  $\binom{M}{+}$ 

### 8.1.4 ATTIVARE LA NAVIGAZIONE VERSO UNA BOA GENERICA (GOTO)

- Per attivare questa funzione, attendere che la posizione GPS sia valida, entrare nel menu, tasto  $\binom{M}{k}$ , selezionare ed entrare nell'elenco "Boe Utente" dove è contenuto il Waypoint prescelto.
- Posizionare il cursore sul Waypoint desiderato con i tasti freccia  $\bigoplus$ ,  $\bigoplus$  per selezionare quello desiderato, premere il tasto  $\circledcirc$  (pressione lunga) e alla richiesta di attivazione della navigazione al WP, accettare premendo nuovamente il tasto  $\overline{\mathbb{C}}$ , oppure annullare l'operazione premendo il tasto  $\overline{\mathbb{C}}$ .

### 8.1.5 DISATTIVARE LA NAVIGAZIONE VERSO UNA BOA (Clear Nav)

Funzione "Clear Nav" : per disattivare la navigazione corrente, dalla pagina GPS INFO, premere il tasto  $@$ (pressione lunga), appare " Clear Nav ?", confermare con il tasto  $\overline{\mathbb{C}}$  oppure annullare con il tasto  $\overline{\mathbb{C}}$ .

### 8.2 STRUMENTI DELLA NAVIGAZIONE VERSO UN SINGOLO WAYPOINT (GOTO)

Se è attiva una navigazione verso un singolo waypoint (GOTO) sono disponibili i seguenti strumenti :

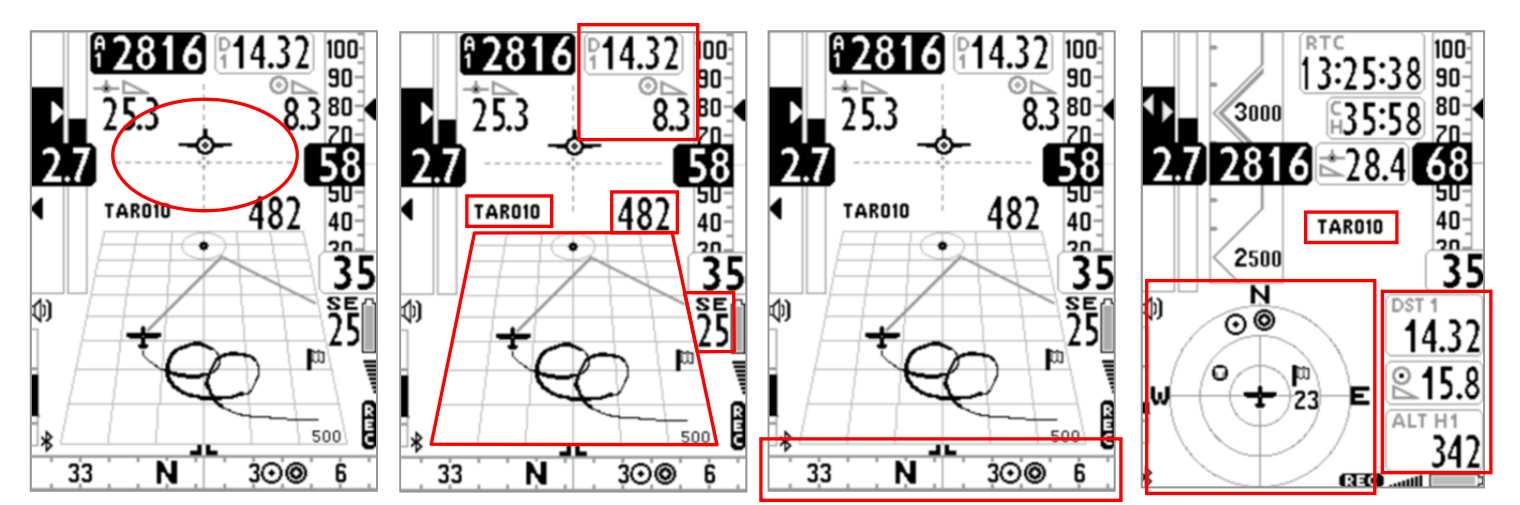

## 8.2.1 DIREZIONE , DISTANZA , EFFICIENZA PREVISTA , ALTEZZA AL WAYPOINT CORRENTE (GOTO)

- **BRG 1 (B1)** : indica la direzione al Waypoint. Viene rappresentata anche con il simbolo  $\bigcirc$  sulla bussola e con il simbolo "follow me" (seguimi)
- **-** DST 1 (D1) : indica la distanza al Waypoint corrente Può essere visualizzata in km oppure in miglia con il parametro (SETTAGGI PRINCIPALI \ n. 11 U-DS).
- ALT H1 (H1) : indica l' altezza stimata di arrivo sul cilindro del Waypoint corrente lungo la rotta ottimizzata.

Questa altezza viene calcolata in base alle seguenti informazioni: Altimetro A1, distanza al cilindro del Waypoint corrente DST 1, l'altezza del Waypoint corrente ed efficienza prevista

L' efficienza prevista (efficienza della futura planata) è impostato automaticamente con il valore della efficienza media storica dell' ultima planata. L'efficienza media storica viene continuamente aggiornata durante il volo in planata e memorizzata durante il volo in termica , per variare il valore della media (in secondi) modificare il parametro SETTAGGI AVANZATI \ n. 14 EFFA.

N.B. il valore dell' efficienza prevista attualmente in uso per il calcolo H1 è visualizzato nell' angolo in alto a destra dell' indicatore H1 (nella versione label top) e sull' indicatore E1

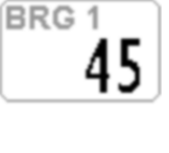

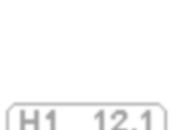

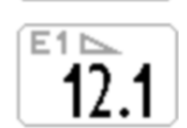

### 8.2.2 BUSSOLA AL WAYPOINT CORRENTE (GOTO)

**la direzione al Waypoint è rappresentata su entrambi i tipi di bussola, circolare o lineare, con il simbolo**  $\bigcirc$ **.** 

# 8.2.3 EFFICIENZA RICHIESTA AL WAYPOINT CORRENTE (GOTO)

E' l' efficienza richiesta per raggiungere il Waypoint corrente.

# 8.2.4 ORA DI ARRIVO , TEMPO DI ARRIVO AL WAYPOINT CORRENTE (GOTO)

Indica l' ora di arrivo previsto "TIM1 (T1)" e quanto tempo manca all' arrivo previsto "ETIM1 (E1)" per raggiungere il Waypoint corrente.

# 8.2.5 INDICAZIONE GRAFICA HSI IN MODALITA' SINGOLO WAYPOINT (GOTO)

 L' HSI , in modalità singolo waypoint, è uno strumento grafico di navigazione costituito da due rette tratteggiate il cui punto di incrocio rappresenta il WP collocato nella sua quota reale. Durante il volo verso il WP il simbolo "aeroplano" si sposta a destra /sinistra della linea verticale per indicare un fuori rotta rispetto al centro del cilindro e sopra /sotto la linea orizzontale per indicare se, con l' efficienza calcolata dal calcolatore di planata, arriveremo sopra o sotto il centro del WP.

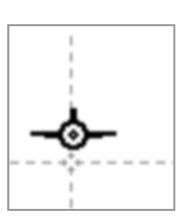

# **GESTIONE ROTTA**

# 9.1 NOTE GENERALI ROTTA

- Dal menu principale entrare nel sotto menu "Rotte" .
- Viene visualizzato il contenuto della rotta , può memorizzare fino a 20 Waypoint
- Una rotta permette di navigare automaticamente verso l'ultimo WP passando per tutti quelli inseriti.
- La rotta può essere creata manualmente oppure importata / esportata nei seguenti modi :
	- con PC (via cavo USB) utilizzando il programma AirTools
	- con MAC (via cavo USB) utilizzando il programma AirTools
	- da Digifly AIR a Digifly AIR attraverso la schedina micro SD (vedi 12.1 Micro SD Manager)
- Alla base della schermata rotta vengono visualizzate le distanze parziali e totali in metri o in millesimi di miglia della rotta standard passante per i centri dei cilindri.

Il primo valore visualizza la distanza parziale relativa al waypoint evidenziato dal cursore, il secondo visualizza il valore della distanza totale.

# 9.2 VISUALIZZARE I DATI DI UN WAYPOINT IN UNA ROTTA

- Tramite i tasti freccia  $\bigoplus$ ,  $\bigoplus$  posizionarsi sulla riga del waypoint che si desidera visualizzare.
- Premere il tasto  $\circledcirc$  per aprire il menù a tendina che contiene le azioni possibili e selezionare "EDIT VIEW" e  $confermare con$   $\left(\circ\kappa\right)$ .
- Premere il tasto  $\overline{\mathbb{C}}$  per ritornare alla pagina della rotta.

# 9.3 INSERIRE UN WAYPOINT IN UNA ROTTA

- Tramite i tasti freccia  $\bigcirc$ ,  $\bigcirc$  posizionarsi sulla riga del waypoint dove si desidera inserire un altro waypoint.
- Premere il tasto  $\circledcirc$  per aprire il menù a tendina che contiene le azioni possibili e selezionare "INSERT WPT USER" e confermare con  $\left(\infty\right)$ .
- Dalla lista dei Waypoint selezionare quello desiderato e confermare con il tasto  $\circ$ .

# 9.4 SOSTITUIRE UN WAYPOINT IN UNA ROTTA

- Tramite i tasti freccia  $\bigoplus$ ,  $\bigoplus$  posizionarsi sulla riga del waypoint dove si desidera sostituire un waypoint esistente.
- Premere il tasto  $\circledcirc$  per aprire il menù a tendina che contiene le azioni possibili e selezionare "CHANGE WPT USER" e confermare con  $\circledR$ .
- Dalla lista dei Waypoint selezionare quello desiderato e confermare con il tasto  $\circ$ .

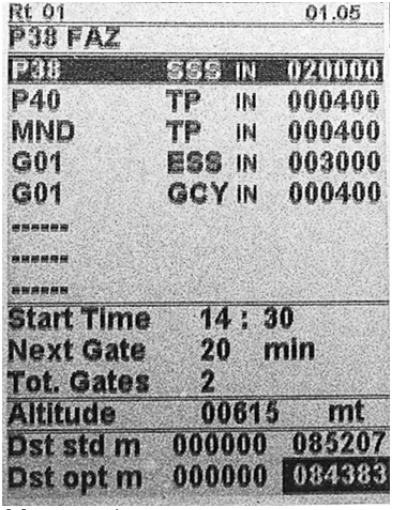

## 9.5 MODIFICARE UN WAYPOINT IN UNA ROTTA

- Tramite i tasti freccia  $\bigoplus$ ,  $\bigoplus$  posizionarsi sulla riga del Waypoint che si desidera modificare.
- Premere il tasto  $\circledcirc$  per aprire il menù a tendina che contiene le azioni possibili e selezionare "EDIT - VIEW" e confermare con  $\circledR$ .
- Appare la pagina con tutti i dati del Waypoint , il cursore si posiziona automaticamente sull'unico campo modificabile : Altitude (altitudine sul livello del mare in metri)
- Confermare con  $\circledast$ . La funzione "EDIT" è descritta ai capitoli 2.6.1 e 2.6.2.
- Premere il tasto  $\binom{M}{k}$  per uscire dalla modalità di edit.

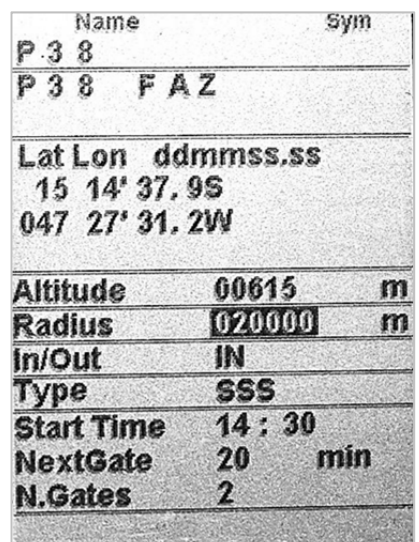

## 9.6 CANCELLARE UN WAYPOINT IN UNA ROTTA

- Tramite i tasti freccia  $\bigoplus$ ,  $\bigoplus$  posizionarsi sulla riga del waypoint da cancellare.
- Premere il tasto  $\circledcirc$  per aprire il menù a tendina che contiene le azioni possibili e selezionare "DELETE", appare il messaggio "Delete Wpt ?", confermare la cancellazione con il tasto  $\mathbb{C}$ , oppure annullare l'operazione premendo il tasto  $\circled{m}$ .

## 9.7 CANCELLARE UNA ROTTA

Per cancellare una rotta, dall'interno del menù "Rotte" entrare nella rotta da cancellare, premere il tasto  $\bigcirc$ (pressione lunga), appare il messaggio "Delete Route ?", confermare la cancellazione con il tasto  $\overset{\text{\tiny{(N)}}}{\infty}$ , oppure annullare l'operazione premendo il tasto  $\binom{M}{*}$ .

# 10 NAVIGAZIONE ROTTA

# 10.1 ATTIVARE LA NAVIGAZIONE DI UNA ROTTA

- Per attivare la navigazione ad una rotta, dal menu principale entrare nel sotto menu "Rotte" .
- Viene visualizzato il contenuto della rotta, premere il tasto  $\circledcirc$  (pressione lunga), appare il messaggio "Activate Route Nav ?", confermare l'attivazione con il tasto  $\mathbb{R}$ , oppure annullare l'operazione premendo il tasto  $\mathbb{R}$ .

Importante : nello stesso momento in cui attivo la rotta appare una finestra di "popup" con il riassunto dei settaggi più importanti così da permettermi una ulteriore verifica di controllo prima dell' inizio della navigazione :

- $\circ$  Data e Ora locale : per verificare il settaggio corretto di UTCO = fuso orario + ora legale o solare
- $\circ$  IFLY = OFF / XCA : impostazione corrente del commutatore automatico delle schermate "intellifly"
- Una rotta permette di navigare automaticamente verso l'ultimo WP passando per tutti quelli inseriti. E' possibile monitorare lo stato di avanzamento dei vari waypoint della rotta attraverso la funzione "Real Time Navigation Manager" (vedi paragrafo 3.7).

# 10.2 DISATTIVARE LA NAVIGAZIONE DI UNA ROTTA (Clear Nav)

Funzione "Clear Nav" : per disattivare la navigazione di una rotta, dalla pagina GPS INFO, premere il tasto  $\circ$ (pressione lunga), appare il messaggio " Clear Nav ?", confermare con il tasto  $\overset{\text{(ok)}}{\leq}$  oppure annullare con il tasto  $\binom{M}{k}$ .

# 10.3 STRUMENTI DELLA NAVIGAZIONE ALLA BOA

- Lo strumento Digifly vi guiderà dandovi continue informazioni sulla vostra posizione, distanza, direzione, efficienza richiesta ed altezza prevista al cilindro del Waypoint corrente e al cilindro del Waypoint di arrivo (Goal).
- Quando siete in prossimità del cilindro del Waypoint (zona NEAR 100m) la frequenza di registrazione viene automaticamente impostata ad un punto al secondo.

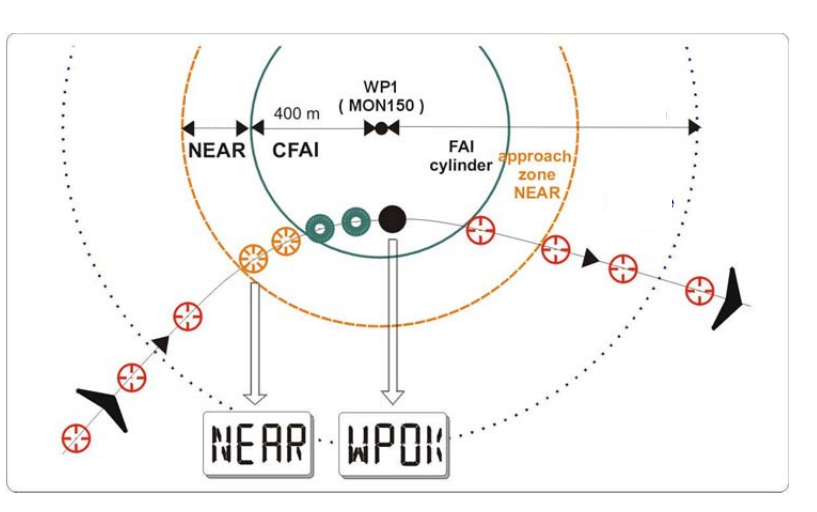

 Validazione cilindro: quando si entra nel cilindro lo strumento vi avvisa tramite segnalazione acustica bitonale e con il messaggio "WPT OK" oppure "TASK FINISHED" se è l' ultimo waypoint della rotta , la frequenza di registrazione ritorna automaticamente al valore di setup (SETTAGGI PRINCIPALI \ n. 6 RECR).

Se è attiva una navigazione sono disponibili i seguenti strumenti :

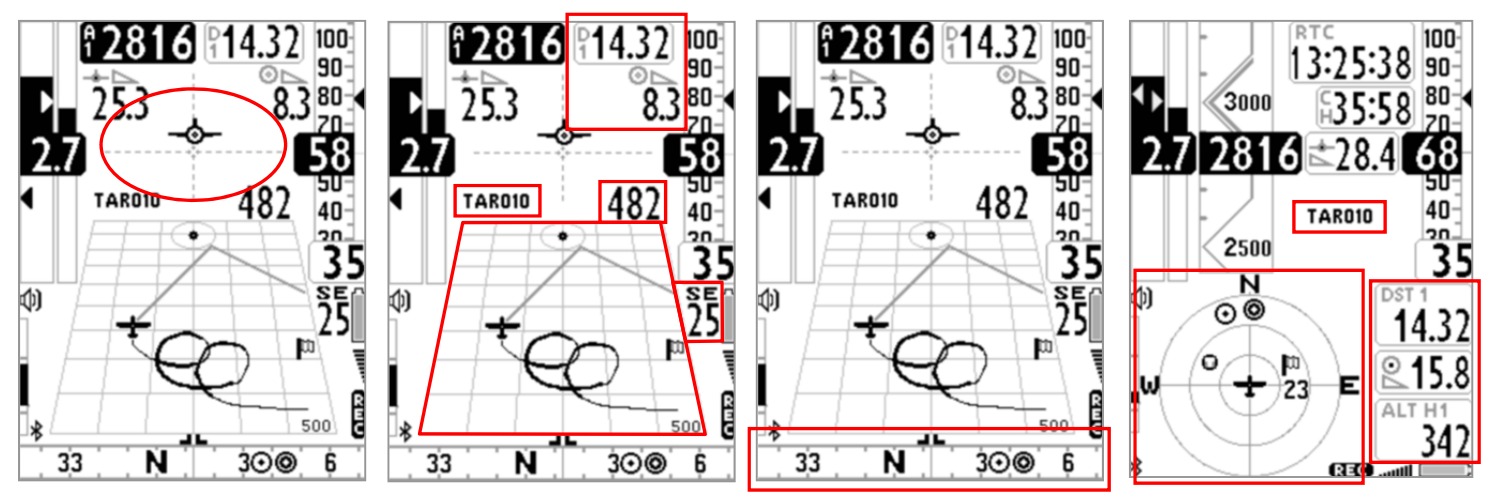

### 10.3.1 DIREZIONE , DISTANZA , EFFICIENZA PREVISTA , ALTEZZA SUL WAYPOINT CORRENTE

BRG 1 (B1) : indica la direzione al cilindro del Waypoint corrente lungo la rotta ottimizzata. Viene rappresentata anche con il simbolo  $\Omega$  sulla bussola e con il simbolo "follow me"

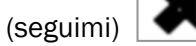

- DST 1 (D1) : indica la distanza al cilindro del Waypoint corrente lungo la rotta ottimizzata Può essere visualizzata in km oppure in miglia con il parametro (SETTAGGI PRINCIPALI \ n. 11 U-DS).
- ALT H1 (H1) : indica l' altezza stimata di arrivo sul cilindro del Waypoint corrente lungo la rotta ottimizzata.

Questa altezza viene calcolata in base alle seguenti informazioni: Altimetro A1, distanza al cilindro del Waypoint corrente DST 1, l'altezza del Waypoint corrente ed efficienza prevista

L' efficienza prevista (efficienza della futura planata) è impostato automaticamente con il valore della efficienza media storica dell' ultima planata. L'efficienza media storica viene continuamente aggiornata durante il volo in planata e memorizzata durante il volo in termica ,

per variare il valore della media (in secondi) modificare il parametro SETTAGGI AVANZATI \ n. 14 EFFA.

N.B. il valore dell' efficienza prevista attualmente in uso per il calcolo H1 è visualizzato nell'angolo in alto a destra dell' indicatore H1 (nella versione label top) e sull' indicatore E1

- BRG 0 (B0) : indica la direzione al punto più vicino del cilindro del Waypoint corrente. Viene rappresentata anche con il simbolo  $\Theta$  sulla bussola
- DST 0 (D0) : indica la distanza al punto più vicino del cilindro del Waypoint corrente

**BRG0** 

35

BRG<sub>1</sub>

**DST** 

45

#### 10.3.2 BUSSOLA AL WAYPOINT CORRENTE

- la direzione al cilindro del Waypoint corrente lungo la rotta ottimizzata è rappresentata su entrambi i tipi di bussola, circolare o lineare, con il simbolo  $\bigcirc$ .
- la direzione al punto più vicino del cilindro del Waypoint corrente è rappresentata su entrambi i tipi di bussola, circolare o lineare, con il simbolo  $\bigodot$

#### 10.3.3 EFFICIENZA RICHIESTA AL WAYPOINT CORRENTE

 E' l' efficienza richiesta per raggiungere il cilindro del Waypoint corrente lungo la rotta ottimizzata

#### 10.3.4 ORA DI ARRIVO , TEMPO DI ARRIVO AL WAYPOINT CORRENTE

Indica l' ora di arrivo previsto " TIM1 (T1)" e quanto tempo manca all' arrivo previsto " ETIM1 (E1)" per raggiungere il cilindro del Waypoint corrente lungo la rotta ottimizzata.

#### 10.3.5 INDICAZIONE GRAFICA HSI IN MODALITA' ROTTA

 L' HSI , in modalità rotta, è uno strumento grafico di navigazione costituito da due rette tratteggiate. Durante il volo il simbolo "aeroplano" si sposta a destra /sinistra della linea verticale per indicare un fuori rotta rispetto al centro del waypoint corrente e sopra /sotto la linea orizzontale per indicare se, con l' efficienza calcolata dal calcolatore di planata, arriveremo sopra o sotto il cilindro del WP arrivo (goal).

### 10.3.6 DISTANZA , EFFICIENZA PREVISTA , ALTEZZA SUL WAYPOINT ARRIVO (GOAL)

- DST A (DA) : indica la distanza al Waypoint arrivo (goal) lungo la rotta ottimizzata
- ALT HA (HA) : indica l' altezza stimata di arrivo sul Waypoint arrivo (goal) lungo la rotta ottimizzata.

Questa altezza viene calcolata in base alle seguenti informazioni: Altimetro A1, distanza al Waypoint arrivo (goal) DST A, l' altezza del Waypoint arrivo (goal) ed efficienza prevista

L' efficienza prevista (efficienza della futura planata) è impostato automaticamente con il valore della efficienza media storica dell' ultima planata. L'efficienza media storica viene continuamente aggiornata durante il volo in planata e memorizzata durante il volo in termica , per variare il valore della media (in secondi) modificare il parametro **SETTAGGI AVANZATI** \ n. 14 EFFA.

N.B. il valore dell' efficienza prevista attualmente in uso per il calcolo HA è visualizzato nell' angolo in alto a destra dell' indicatore HA (nella versione label top) e sull' indicatore EA

.

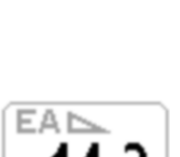

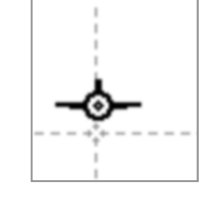

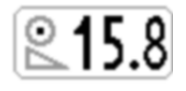

HA

#### 10.3.7 EFFICIENZA RICHIESTA AL WAYPOINT ARRIVO (GOAL)

E' l' efficienza richiesta per raggiungere il Waypoint arrivo (goal) lungo la rotta ottimizzata.

#### 10.3.8 ORA DI ARRIVO , TEMPO DI ARRIVO AL WAYPOINT ARRIVO (GOAL)

Indica l' ora di arrivo previsto " TIM A (TA)" e quanto tempo manca all' arrivo previsto " ETIM A (EA)" per raggiungere il Waypoint arrivo (goal) lungo la rotta ottimizzata.

#### 10.3.9 CROSS TRACK ERROR (XTE)

- Indica la distanza della deviazione laterale rispetto alla linea ideale che congiunge il centro del waypoint precedente al centro del waypoint corrente (lato corrente della rotta).
- Se sono sul lato destro della linea ideale, la distanza viene visualizzata con numeri neri su sfondo bianco altrimenti, se sono sul lato sinistro della linea, la distanza viene visualizzata con numeri bianchi su sfondo nero (reverse).
- **Nota** : quando questo indicatore viene aggiunto ad una pagina user con AirPages è importante configurarlo con una cornice perché altrimenti non viene visualizzata correttamente la modalità "numeri bianchi su sfondo nero" (reverse ).

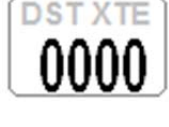

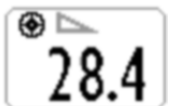

# 11 REGISTRATORE VOLI

Quando lo strumento Digifly inizia la registrazione, compare il messaggio "REC ON", viene emesso un suono

bitonale e l'icona  $\Omega$  sul fondo del display comincia a lampeggiare; vengono registrati continuamente i seguenti parametri :

Data e Ora UTC, Latitudine, Longitudine, Fix status, Altimetro barometrico QNE, Altimetro GPS, Numero satelliti, Ground Speed GPS, Variometro e Altimetro barometrico QNH.

- La registrazione del punto barometrico sul recorder avviene anche nel caso di una temporanea mancanza del segnale GPS (richiesto dalla certificazione FAI-CIVL Cat 1).
- IMPORTANTE : la registrazione non avviene quando sono nei menù

## 11.1 ATTIVAZIONE / DISATTIVAZIONE REGISTRAZIONE

- Il registratore dei voli può operare in 3 differenti modi:
	- "AUT" Registratore gestito in modo automatico.
	- "ALW" Registratore sempre attivo
	- "OFF" Registratore disabilitato.

# 11.1.1 REGISTRAZIONE AUTOMATICA "AUT"

- Per default la registrazione parte in modo automatico, SETTAGGI PRINCIPALI \ n. 3 RECM = AUT
- La registrazione si attiva automaticamente quando viene rilevato il decollo e cioè quando si verificano per 3 secondi consecutivi, parametro (SETTAGGI PRINCIPALI \ n. 5 R.TI = 3) le seguenti condizioni : posizione GPS disponibile, velocità Ground Speed (GPS) superiore a 6 km/h e variazione di altezza di almeno 0,5 metri, parametro (SETTAGGI PRINCIPALI \  $n. 4$  R.DS = 0,5).
- **PRE-RECORDER** (richiesto dalla certificazione FAI-CIVL Cat 1):

- al momento dell' attivazione della registrazione (decollo) nel recorder vengono aggiunti in testa al volo anche i 30 punti precedenti il decollo.

- è necessario attendere che il pre-recorder abbia acquisito almeno 30 punti (30 secondi) prima di decollare.

- finché il prerecorder non ha ancora acquisito tutti i 30 punti necessari un rettangolo nero viene visualizzato al posto della icona recorder.

 La registrazione si disattiva automaticamente dopo 60 secondi che si è atterrati oppure allo spegnimento dello strumento.

## 11.1.2 REGISTRAZIONE SEMPRE ATTIVA "ALW"

Registrazione sempre attiva, parametro (SETTAGGI PRINCIPALI \ n. 3 RECM = ALW). La registrazione si attiva all'accensione dello strumento e si disattiva allo spegnimento dello strumento.

# 11.1.3 REGISTRAZIONE DISATTIVATA "OFF"

Registrazione disattivata, parametro (SETTAGGI PRINCIPALI \ n. 3 RECM = OFF), non viene registrato nessun dato.

# 11.2 RECORD RATE

- Il registratore può salvare i dati con un intervallo di tempo regolabile da 1 a 60 secondi, parametro (SETTAGGI PRINCIPALI  $\setminus$  n. 6 RECR).
- Con 1 punto al secondo, si possono registrare circa 30 ore di volo.
- Con 1 punto ogni 3 secondi (default), si possono registrare circa 90 ore di volo.
- Con 1 punto al minuto, si possono registrare circa 1800 ore di volo.
- Fino a 100.000 punti (dati volo e gps), su un massimo di 250 voli differenti.
- Quando ci si trova in prossimità di un waypoint (100 m) il registratore forza l'intervallo di registrazione dei punti a 1 secondo.
- Quando la memoria del registratore è piena il nuovo volo cancella il più vecchio.
- La percentuale della memoria rimanente del recorder appare per 2 secondi all'accensione dello strumento
- Se un singolo volo occupa tutta la memoria non è più possibile utilizzare il registratore e un messaggio "MEM FULL" seguito da un doppio suono bitonale appare ogni volta che si tenta di utilizzarlo. In questo caso per iniziare a registrare un nuovo volo è necessario cancellare prima tutto il recorder : dall'interno del menu "Diario

Dei Voli" premere il tasto  $\overset{\bullet\bullet}{\longleftrightarrow}$  (pressione lunga) e alla richiesta di conferma della cancellazione di TUTTI VOLI, accettare la cancellazione con la pressione del tasto  $\overset{\text{{\rm (or)}}}{\otimes}$ , oppure annullare l'operazione premendo il tasto  $\overset{\text{{\rm (or)}}}{\otimes}$ .

### 11.3 GESTIONE DIARIO DEI VOLI (LOG BOOK )

- Per vedere i voli registrati, selezionare il menù "Diario Dei Voli". Appare la lista di tutti i voli registrati con data e ora del decollo.
- Per visualizzare le informazioni dettagliate del volo, dopo la selezione premere il tasto  $\circledR$ . Per ogni volo vengono visualizzate le seguenti informazioni:
	- o Data e Ora del decollo, durata del volo e somma totale di tutti i guadagni di quota.
	- o Valori minimi e massimi di : Altimetro (A1) e Variometro
	- o Valori massimi di : Velocità Ground speed GPS e Velocità anemometrica (IAS)
- Per cancellare tutti i voli : dall'interno del menu "LOGBOOK premere il tasto (%) (pressione lunga) e alla richiesta di conferma della cancellazione di TUTTI VOLI, accettare la cancellazione con la pressione del tasto

 $\left(\infty\right)$ , oppure annullare l'operazione premendo il tasto  $\left(\frac{M}{n}\right)$ . Non è possibile cancellare un singolo volo.

## 11.4 FILE IGC INTEGRATO

- Lo strumento consente di creare autonomamente il file IGC certificato FAI-CIVL Cat 1 del volo desiderato direttamente sulla micro SD nella cartella \IGC ; se non trova la directory la crea automaticamente.
- Come creare il file IGC sulla micro SD :
	- selezionare il menù "Diario Dei Voli". Appare la lista di tutti i voli registrati con data e ora del decollo.
	- posizionarsi sulla riga del volo desiderato e premere il tasto  $\circledcirc$  (pressione lunga).
- N.B. Nel menu logbook appare sempre in basso il messaggio di help "long press OK to save IGC".

# 12 MEMORIA AGGIUNTIVA CON MEMORY CARD

- Sullo strumento è presente l'alloggiamento per una scheda di memoria del tipo Micro SD Classe 10 con capacità da 8GB a 32GB e formattata FAT32.
- **Per l'inserimento, lo strumento deve essere spento**, posizionare la scheda in modo che la superficie con l'etichetta sia rivolta verso la tastiera e inserire il lato con i contatti all'interno dello strumento, per fare bloccare la scheda occorre esercitare una piccola pressione con l'unghia fino a che non rimane bloccata.
- Per estrarla, lo strumento deve essere spento, premere nuovamente e rilasciare.
- Se la scheda viene inserita in modo errato, è possibile che lo strumento si danneggi.
- IMPORTANTE : inserire o disinserire la micro SD solo quando lo strumento è spento

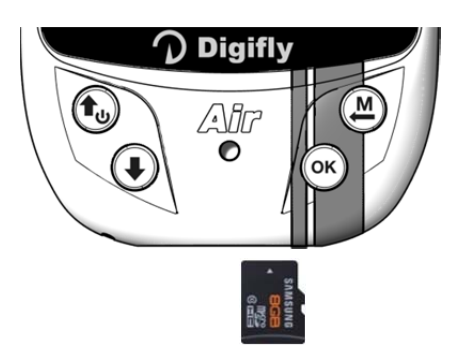

## 12.1 GESTIONE MICRO SD

.

- La "Gestione Micro SD" consente il trasferimento dati da strumento a strumento utilizzando la micro SD (ad esempio waypoint, rotte, pagine e profili sonori).
- Dal menù principale selezionare il menù "Gestione MicroSD"
- Selezionare quindi la funzione desiderata fra quelle disponibili :
	- Route Import
	- Route Export
	- Wpt User Import
	- Wpt User Export
	- Audio Import
	- Audio Export
	- Page Import
	- Page Export
	- File Explorer
	- Auto Import
- Le funzioni di esportazione creano automaticamente le directory :

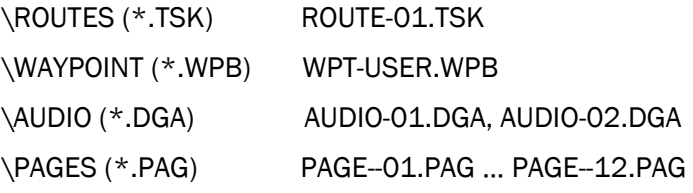

- La funzione "File Explorer" permette di visualizzare il contenuto delle varie directory :
	- premere il tasto  $\overline{\text{W}}$  per entrare nella directory selezionata.
	- premere il tasto  $\bigcirc$  (pressione lunga) per ritornare alla directory principale
	- premere il tasto  $\bigoplus$  per uscire
- Funzione "Auto Import" da micro SD :

Questa funzione è molto utile per importare automaticamente tutti i file contenuti nella cartella \AUTOIMPO della microSD.

Ad esempio possiamo caricare i nuovi file di help sullo strumento, la procedura è la seguente :

- o inserire la microSD sul PC/MAC/Smartphone.
- o creare la cartella \AUTOIMPO e copiare al suo interno i file di help, in questo esempio U245\_Help\_IT\_v1\_Air706.CCC
- o rimuovere la microSD dal PC/MAC/Smartphone.
- o assicurarsi che lo strumento Air sia spento quindi inserire la microSD
- o accendere lo strumento Air ed entrare nel menu "Gestione MicroSD"
- o entrare nel sotto menu "Auto Import" e poi premere il tasto  $\circledast$
- o al termine dell' operazione lo strumento ritorna automaticamente al menu "Gestione MicroSD"
- o uscire dal menu e ritornare nella normale modalità d' uso dello strumento

# 13 CONNESSIONI ED INTERFACCE

 E' possibile connettere gli strumenti Digifly AIR-XC al proprio dispositivo (PC, MAC, SmartPhone, Tablet , PDA) tramite il cavo USB in dotazione oppure attraverso la connessione Bluetooth.

## 13.1 CONNESSIONE CON CAVO USB

- La connessione ad uno Smartphone Android via cavo USB non richiede l' installazione di driver, è sufficiente utilizzare un semplice adattatore USB-OTG (On-The-Go).
- Invece, per poter utilizzare la connessione USB con PC/MAC è necessario che il driver FTDI sia installato.
- Installazione automatica dei driver (solo se è presente la connessione internet) : Collegare il cavo USB al PC/MAC e allo strumento, normalmente il sistema operativo scarica il driver FTDI da internet e lo installa automaticamente.
- Installazione manuale dei driver : se l' installazione automatica non ha avuto successo allora è necessario installare manualmente i driver FTDI :
	- scollegare il cavo USB dal PC/MAC e dallo strumento
	- scaricare i driver dal sito www.digifly.com -> download -> FTDI USB Cable Driver sul proprio PC/MAC
	- decomprimere i file scaricati in una nuova cartella ed eseguire il corretto programma di installazione in funzione del sistema operativo utilizzato
	- riavviare il PC/MAC
	- ricollegare il cavo USB al PC/MAC e allo strumento

# Verificare la corretta installazione dei driver del cavo USB :

- collegare il cavo USB al PC/MAC e allo strumento - per esempio, in Windows 7, dal menu Start andare in Pannello di Controllo -> Sistema e Sicurezza -> Sistema -
- > Gestione Dispositivi.

- cliccare sul segno (+) di fianco a "Porte (COM e LPT)".

- se il driver è installato correttamente viene visualizzato "USB Serial Port (COMx)" senza nessuna indicazione gialla di errore, notare che x è il numero della porta COM assegnato al cavo USB.

- il tipo di driver è visualizzabile cliccando con il tasto destro su "USB Serial Port" e cliccando poi su "Proprietà", il driver corretto è "FTDI".

#### Riassegnare manualmente il numero della porta COM :

I software Digifly eseguono la ricerca automatica del numero della porta COM nel range da 1 a 20 , i software di terze parti nella maggioranza dei casi richiedono che la porta COM sia nel range da 1 a 9. Se la porta COM assegnata dal computer ha un numero più alto è necessario riassegnarlo manualmente in questo modo:

- collegare il cavo USB al PC/MAC e allo strumento,
- cliccare con il tasto destro su "USB Serial Port" e cliccare su "Proprietà'".

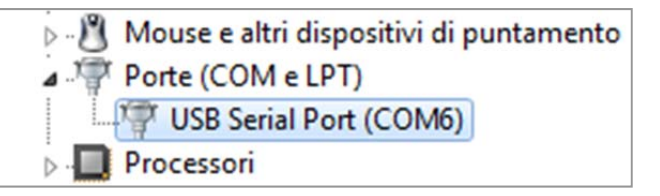

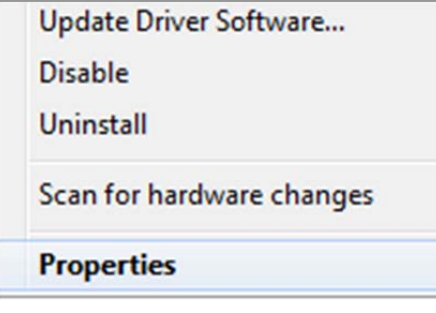

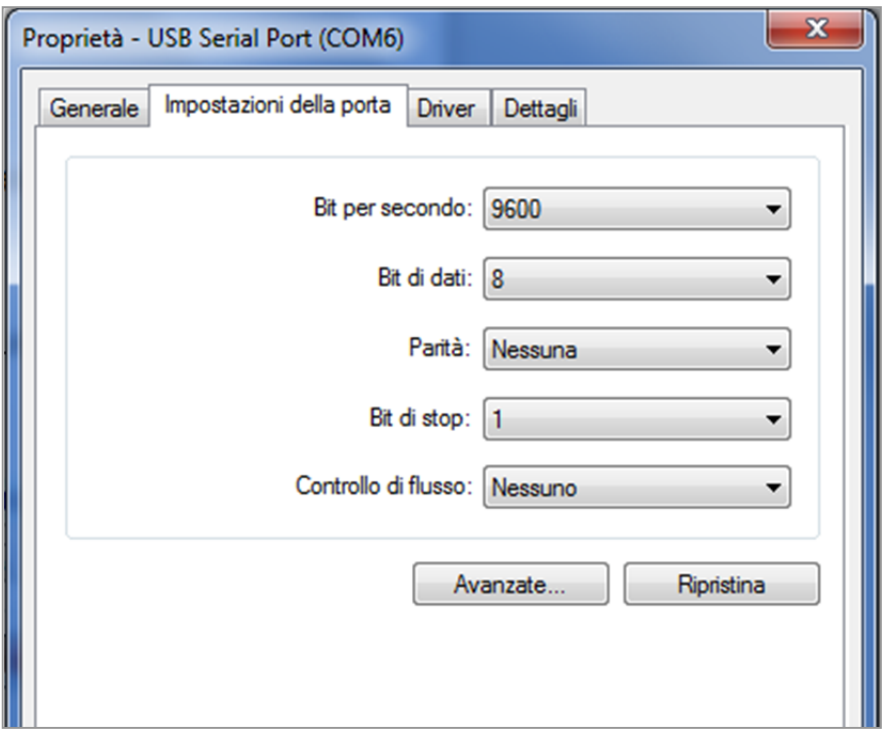

- cliccare su "Impostazioni della Porta" , cliccare su "Avanzate".

- nella finestra "Impostazioni Avanzate" impostare il "Numero porta COM" sul valore più basso possibile fra le porte COM che non sono già in uso e cliccare "OK".

Nota : se il valore visualizzato nella la finestra "Gestione Dispositivi" è ancora quello precedente, riaggiornare la visualizzazione del valore chiudendo e riaprendo questa finestra.

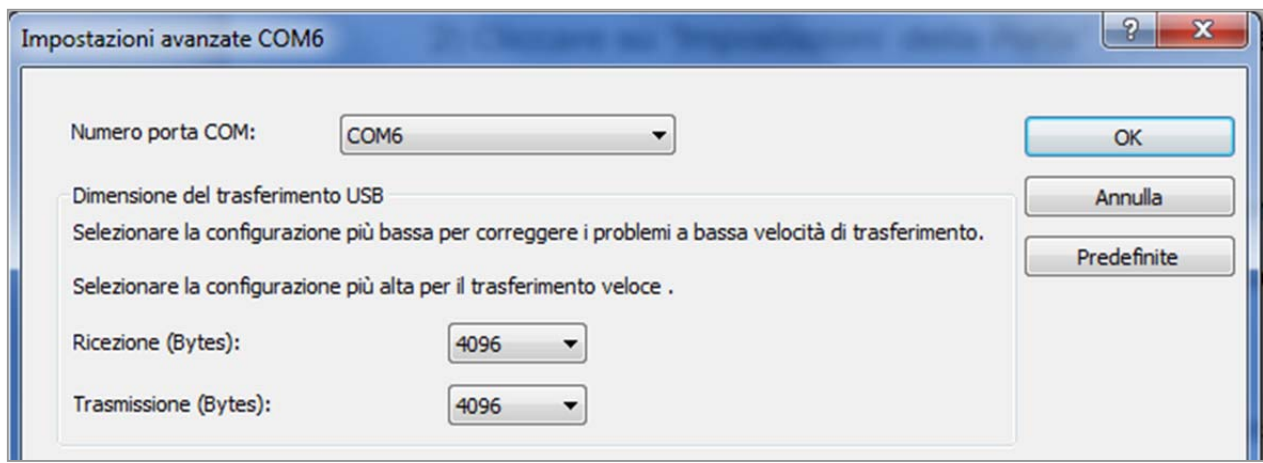

- prendere nota del numero della porta COM, potrà essere utilizzato in seguito per impostare manualmente il numero di porta corretta su software di terze parti (ad esempio GpsDump).

N.B. Tutti i software Digifly hanno il riconoscimento automatico del numero della porta COM (Auto-search) e quindi non necessitano di questa impostazione.

### 13.2 CONNESSIONE BLUETOOTH

#### Nuove funzioni Bluetooth 5.0 Low Energy Dual Mode SPP / BLE

Gli strumenti Digifly AIR-XC dispongono di un modulo "Bluetooth 5.0 Low Energy Dual Mode SPP / BLE". All' accensione dello strumento, nella schermata iniziale, viene mostrata la descrizione del tipo di modulo bluetooth : "Bluetooth 5.0"

Il modulo "Bluetooth 5.0 Low Energy Dual Mode SPP / BLE" permette la massima flessibilità di utilizzo e consente di comunicare sia in modalità "classica" che in modalità "Low Energy". Modalità "classica" : è la modalità standard ed utilizza il profilo di comunicazione SPP (Serial Port Profile) Modalità "Low Energy" : è la modalità a basso consumo di energia ed utilizza il profilo di comunicazione BLE (Bluetooth Low Energy)

Nuova opzione "Clear all paired" per eliminare tutti i "pairing" (accoppiamenti) precedenti

#### Nuova connessione automatica via Bluetooth BLE con FlySkyHy (Iphone) e XCtrack (Android)

La disponibilità della modalità Bluetooth BLE consente di effettuare la connessione automatica sia con Smartphone/Tablet Iphone Ipad Apple che con Smartphone/Tablet Android.

Come comunicare in modalità connessione automatica Bluetooth BLE :

- impostare sul Digifly Air dal menu " Settaggi Avanzati" :

TGPS=1, TAIR=DGF, TFRQ=3, TCHA=BLE, TAUT=ON, T-ID=1

- sulla app FlySkyHy o XCtrack selezionare "Digifly" nell' elenco dei sensori bluetooth esterni, poi selezionare dati gps = esterni e dati barometrici = esterni

 Le possibilità di comunicazione offerte dal modulo Bluetooth integrato nello strumento Digifly AIR-XC sono straordinarie e molto pratiche ! Ci sono due principali modi di utilizzo :

1) Caricare e scaricare diversi tipi di dati (waypoint, voli, tracce, ecc.) fra il tuo strumento e molteplici dispositivi esterni provvisti di Bluetooth utilizzando il programma gratuito GpsDump per Android.

2) Trasmissione dati in tempo reale grazie alla Digi-FLYBOX integrata (Telemetria) che denota la qualità di questo strumento. Questa funzione permette al tuo Digifly AIR-XC di trasmettere la telemetria (dati dei sensori : altitudine barometrica, altitudine GPS, velocità al suolo, velocità anemometrica tubo di Pitot, variometro, posizione GPS , ecc.) , nel formato internazionale NMEA , via Bluetooth o via cavo USB ad un altro dispositivo esterno (precedentemente accoppiato) su cui sono installati programmi come LK8000, XCSoar, XCTrack, Top Hat, GpsDump, TTLiveTrack24, Flyskyhy.

E' possibile comunicare anche con alcune App Iphone, ad esempio Flyskyhy, utilizzando la modalità "Bluetooth BLE".

La telemetria può essere anche usata per inviare i dati in tempo reale ad un server remoto (funzione "Live Track") usando per esempio GpsDump o TTLiveTrack24 su uno smartphone ; in questo caso lo strumento Digifly AIR-XC con la sua Digi-FLYBOX integrata svolge anche la funzione "info box - sensor box".

## 13.2.1 ACCOPPIAMENTO DISPOSITIVI "PAIRING" BLUETOOTH SPP (Bluetooth Classic)

 La comunicazione via Bluetooth SPP (Bluetooth Classic) fra AIR-XC ed un dispositivo esterno (Smartphone , Tablet e E-Reader) è possibile solo dopo aver effettuato l' accoppiamento (pairing) fra i due apparati, ecco come fare :

#### 1) impostare sul AIR il parametro SETTAGGI AVANZATI \ n. 22 ACHA su "SPP"

- 2) nel AIR, entrare nel menù "AirTools", viene richiesto di scegliere fra queste possibili opzioni :
- "Press (UP) to clear pair" : cancella ogni pairing preesistente
- "Press (DOWN) to link BT" : comunica via bluetooth
- "Press (OK) to link USB" : comunica via cavo USB
- "or (Menu) to exit" : torna al menu principale
- 3) premere il tasto  $\bigoplus$  (comunica via Bluetooth).
- 4) AIR resta in attesa della richiesta di accoppiamento da parte del dispositivo esterno
- 5) dal pannello di controllo Bluetooth del dispositivo esterno premere l' opzione "Ricerca"
- 6) viene creato un elenco di apparati disponibili , cliccare su "Digifly Airnnn". nnn sono le ultime 3 cifre del numero di serie Es. "Digifly Air123"
- 7) se richiesto, digitare il codice per l'accoppiamento del AIR che è "0000" e poi confermare; se la procedura si conclude correttamente sul dispositivo esterno appare il messaggio "Digifly AIR associazione eseguita"
- Da questo momento in poi , per far comunicare fra di loro questi due apparati non è più necessario ripetere la procedura di accoppiamento "Pairing".
- In caso di problemi , per uscire dalla procedura premere il tasto  $\bigcirc$  sul AIR.

# 14 SOFTWARE

# 14.1 SOFTWARE DI GESTIONE DELLO STRUMENTO

 Lo strumento Digifly utilizza il protocollo Digifly con cui è possibile comunicare ad alta velocità con programmi che lo hanno integrato nella loro interfaccia (ad esempio Digifly AirTools , Digifly AirPages, GpsDump per PC, GpsDump per MAC e GpsDump per Android).

Grazie a questo protocollo è possibile gestire da remoto il completo controllo dello strumento.

Importante : eseguire sempre un solo programma alla volta.

## 14.1.1 SOFTWARE Digifly AirTools (PC, MAC)

- AirTools è un software ufficiale Digifly per PC e MAC disponibile gratuitamente sul sito www.digifly.com che consente la piena gestione di: voli, rotte, waypoint ,la lingua di aiuto (Help) contenuta nei "SETUP parametri", la completa personalizzazione del profilo del vario acustico, spazi aerei CTR e la cartografia con l' elevazione digitale del terreno di tutto il mondo.
- Connettere il PC/MAC con un cavo USB allo strumento Digifly ed accendere entrambi.
- Sullo strumento premere il tasto (funzione "MENU"), posizionarsi sulla voce di menù "AirTools" utilizzando i tasti freccia  $\bigoplus$   $\bigoplus$  ed entrarci con il tasto  $\bigotimes$ . Se è attivato il Bluetooth viene richiesto di scegliere se

comunicare via cavo USB oppure via Bluetooth; premere il tasto  $\circledcirc$  (comunicazione via USB).

N.B. Airtools comunica solo via cavo USB.

N.B. verificare che il parametro SETTAGGI AVANZATI \ n. 23 A-ID sia impostato su "1 "

 Eseguire il programma Digifly AirTools. N.B. selezionare "AUTOSEARCH" da "SET COM" nel caso non si sia certi di quale COM port utilizzare.

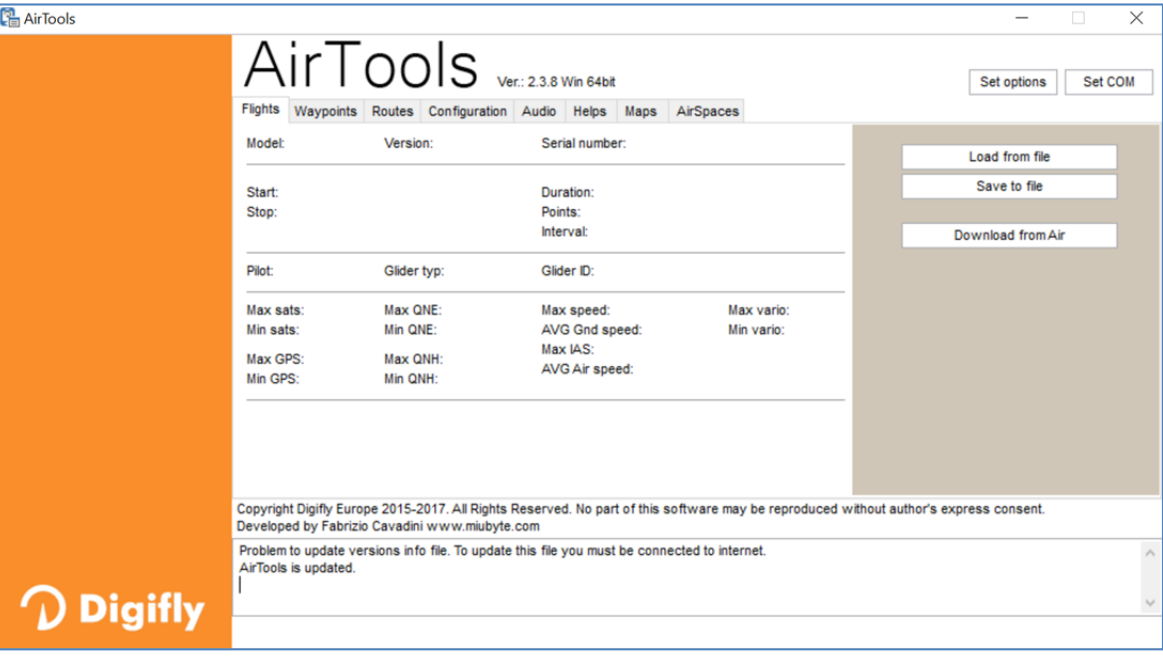

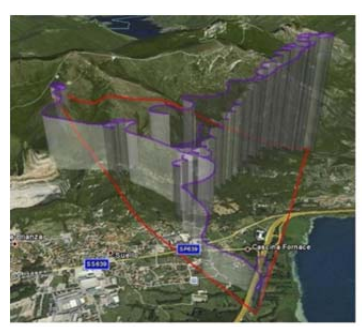

### 14.1.2 SOFTWARE Digifly AirPages (PC, MAC)

 Il software Digifly "AirPages" è un software per PC Windows e MAC disponibile gratuitamente sul sito www.digifly.com che consente la creazione e la completa personalizzazione grafica delle 5 "Pagine User" ed il loro caricamento sullo strumento AIR (la pagina "GPS Info" non è configurabile).

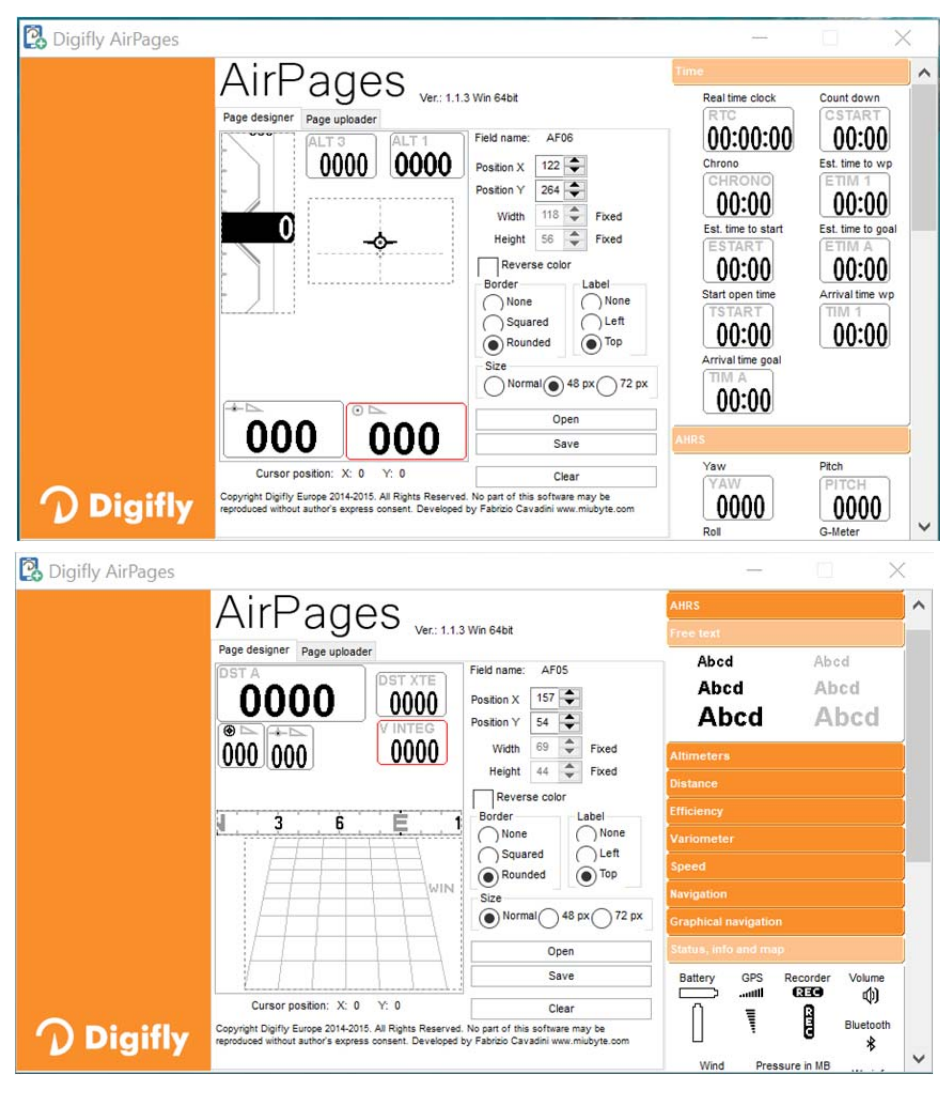

- Connettere il PC/MAC con un cavo USB allo strumento Digifly ed accendere entrambi.
- Sullo strumento premere il tasto (M) (funzione "MENU"), posizionarsi sulla voce di menù "AirTools" utilizzando i tasti freccia  $\bigoplus_{k=1}^{\infty}$ ed entrarci con il tasto  $\circledast$ . Se è attivato il Bluetooth viene richiesto di scegliere se comunicare via cavo USB oppure via Bluetooth; premere il

tasto  $\left(\infty\right)$  (comunicazione via USB).

N.B. AirPages comunica solo via cavo USB.

N.B. verificare che il parametro SETTAGGI AVANZATI \ n. 23 A-ID sia impostato su "1"

- Sul proprio PC/MAC eseguire il programma Digifly AirPages.
- E' possibile iniziare a creare una propria pagina user partendo dalla pagina vuota oppure utilizzando come base di partenza uno dei file \*.dat contenuti nel pacchetto di installazione (cliccare su "Open" e selezionare un file  $*$ .dat).

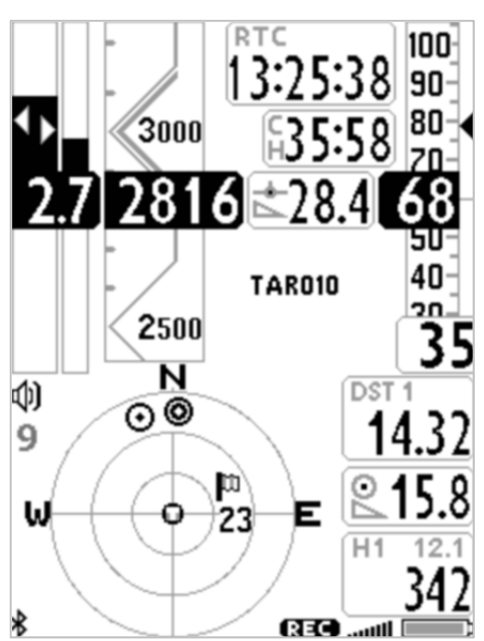

- Trascinare e rilasciare con il mouse sull' area di lavoro i vari elementi desiderati.
- Per cancellare un elemento cliccare il tasto destro del mouse su di esso e poi selezionare "Delete" .
- Per caricare la pagina sullo strumento : cliccare su "Page uploader" , cliccare su "Set page" , selezionare la pagina configurabile dello strumento su cui si vuole caricare la Pagina User creata (ad esempio "Pag. 9"), cliccare su "Start" ed attendere che il caricamento sia completato. N.B. selezionare "AUTOSEARCH" da "SET COM" nel caso non si sia certi di quale COM port utilizzare.
- Sullo strumento AIR impostare con il valore "USR" il parametro corrispondente alla pagina che è stata caricata (nel nostro esempio, Pagina 9, il parametro è SETTAGGI PRINCIPALI\ n. 17 PG09).
- Lo strumento AIR-XC ha 5 pagine configurabili; ad ognuna di queste pagine è associato uno dei 5 parametri di configurazione da (SETTAGGI PRINCIPALI\ n. 15 PG07) a (SETTAGGI PRINCIPALI\ n. 19 PG12) con cui è possibile, in maniera indipendente l' una dall' altra, configurarne la modalità di visualizzazione : OFF = la visualizzazione è disattivata (la pagina viene saltata) STD = viene visualizzata la corrispondente pagina standard di serie da Digifly USR = viene visualizzata la corrispondente pagina user precedentemente creata e caricata sullo strumento dall' utente utilizzando il programma gratuito Digifly AirPages.

#### **• NOMI DI RIFERIMENTO DELLE PAGINE CONFIGURABILI**

- **PG07 page\_7\_IntelliXc\_cross\_thermal OFF/STD/USR**
- PG08 page 8 IntelliXc cross\_glide OFF/STD/USR
- PG09 page 9 compass OFF/STD/USR
- PG10 page\_10\_relax OFF/STD/USR
- PG12 page\_12\_map OFF/STD/USR

Settaggi di default delle pagine (in grassetto): PG7=STD, PG8=STD, PG9=STD, PG10=STD, PG12=STD

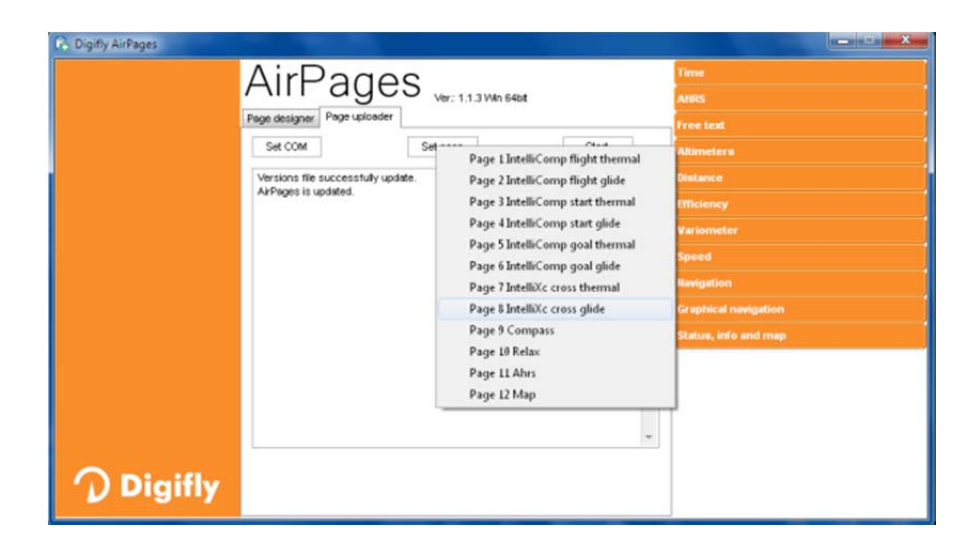

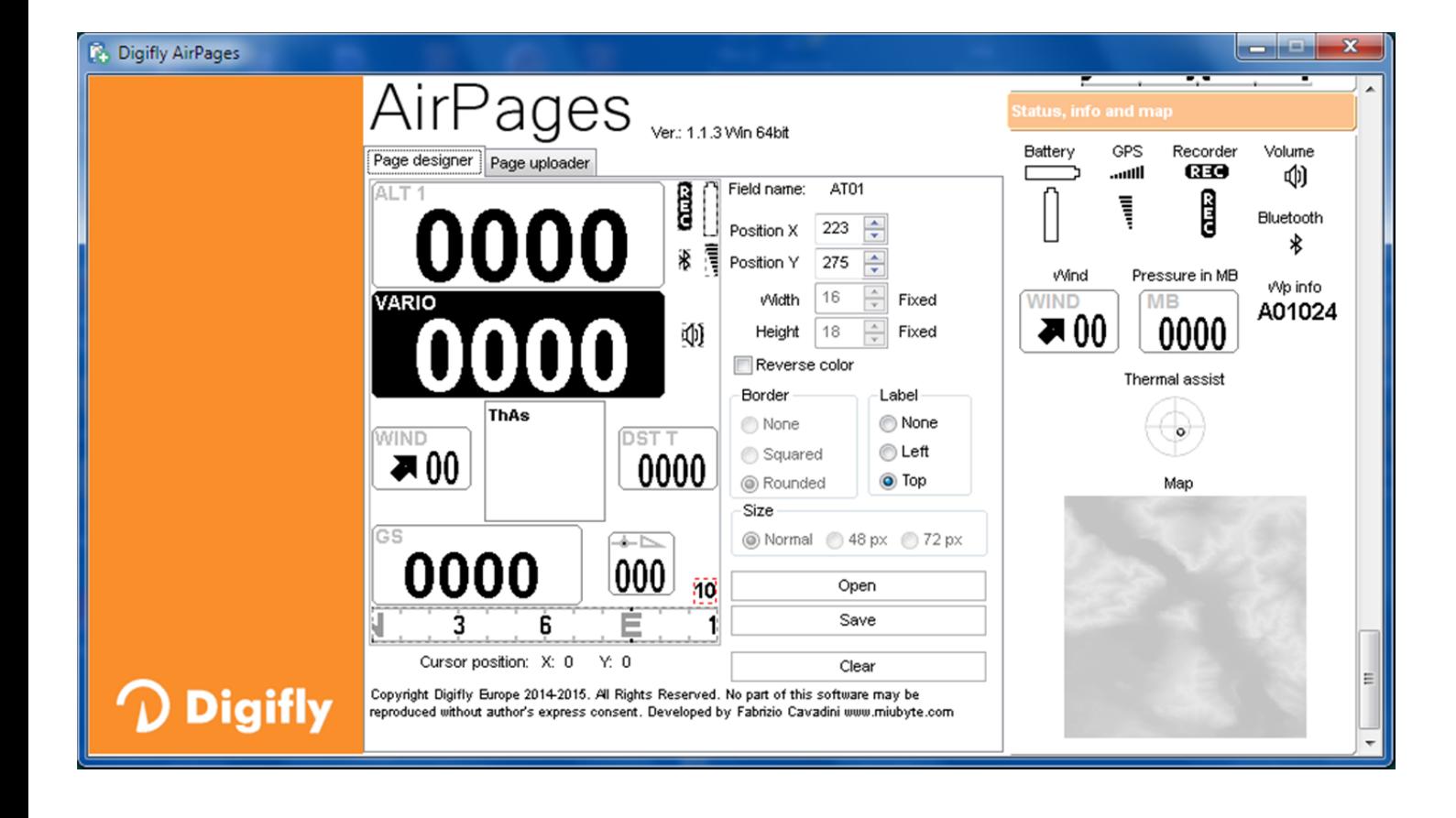

### 14.1.3 SOFTWARE GpsDump (PC, MAC, ANDROID)

- E' il software gratuito più diffuso da parte delle organizzazioni di volo libero per la gestione delle competizioni ed integra il protocollo di comunicazione con gli strumenti Digifly
- GpsDump consente di scaricare la traccia , di caricare / scaricare i waypoint user e i waypoint competition.

### GpsDump per PC/MAC :

Queste versioni comunicano solo attraverso il cavo USB e necessitano dell' installazione dei driver FTDI USB ( vedi istruzioni installazione driver FTDI USB al paragrafo 13.1).

Come utilizzare il programma :

o Sullo strumento premere il tasto (M) (funzione "MENU"), posizionarsi sulla voce di menù "AirTools"

utilizzando i tasti freccia  $\bigcirc$ .  $\bigcirc$  ed entrarci con il tasto  $\bigcirc$ . Se è attivato il Bluetooth viene richiesto di

scegliere se comunicare via cavo USB oppure via Bluetooth; premere il tasto  $\overset{\text{(oc)}}{\infty}$  (comunicazione via USB).

N.B. verificare che il parametro SETTAGGI AVANZATI \ n. 23 A-ID sia impostato su "1 "

- o eseguire il programma GpsDump e selezionare la COM port corretta : menu "Misc / Set COM Port"
- o per scaricare (download) un volo dallo strumento : cliccare sul tasto dedicato "Digifly Air" e poi selezionare il volo desiderato dalla lista.
- $\circ$  per caricare (upload) i wpt user sullo strumento : menu "File / Open wpts", selezionare tutti i wpts desiderati, menu "Write Wpts" e poi "Send to Digifly Air User wpts"
- o per scaricare (download) i wpt user dallo strumento : menu "Read Wpts" e poi "Read Digifly Air User wpts"
- o Seguono immagini di esempio di alcune funzioni del programma.

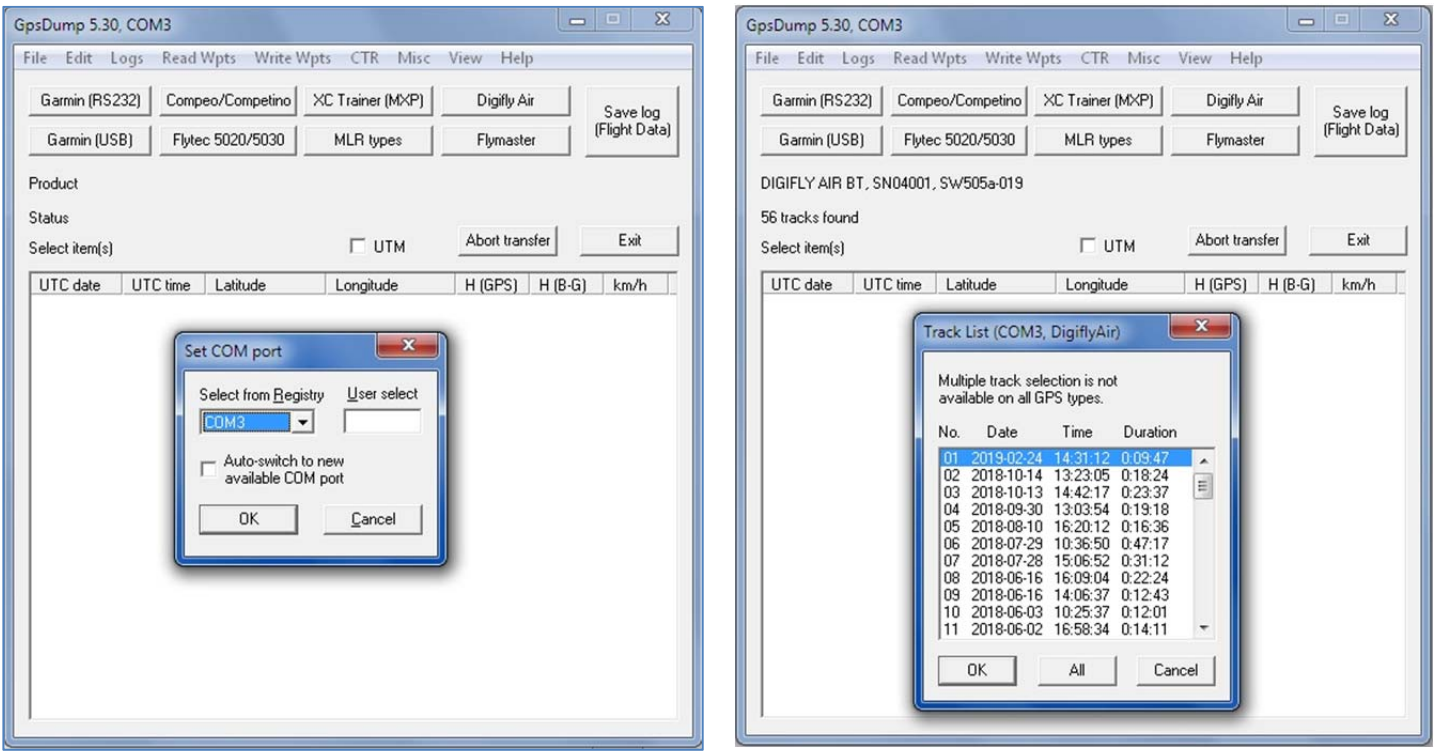

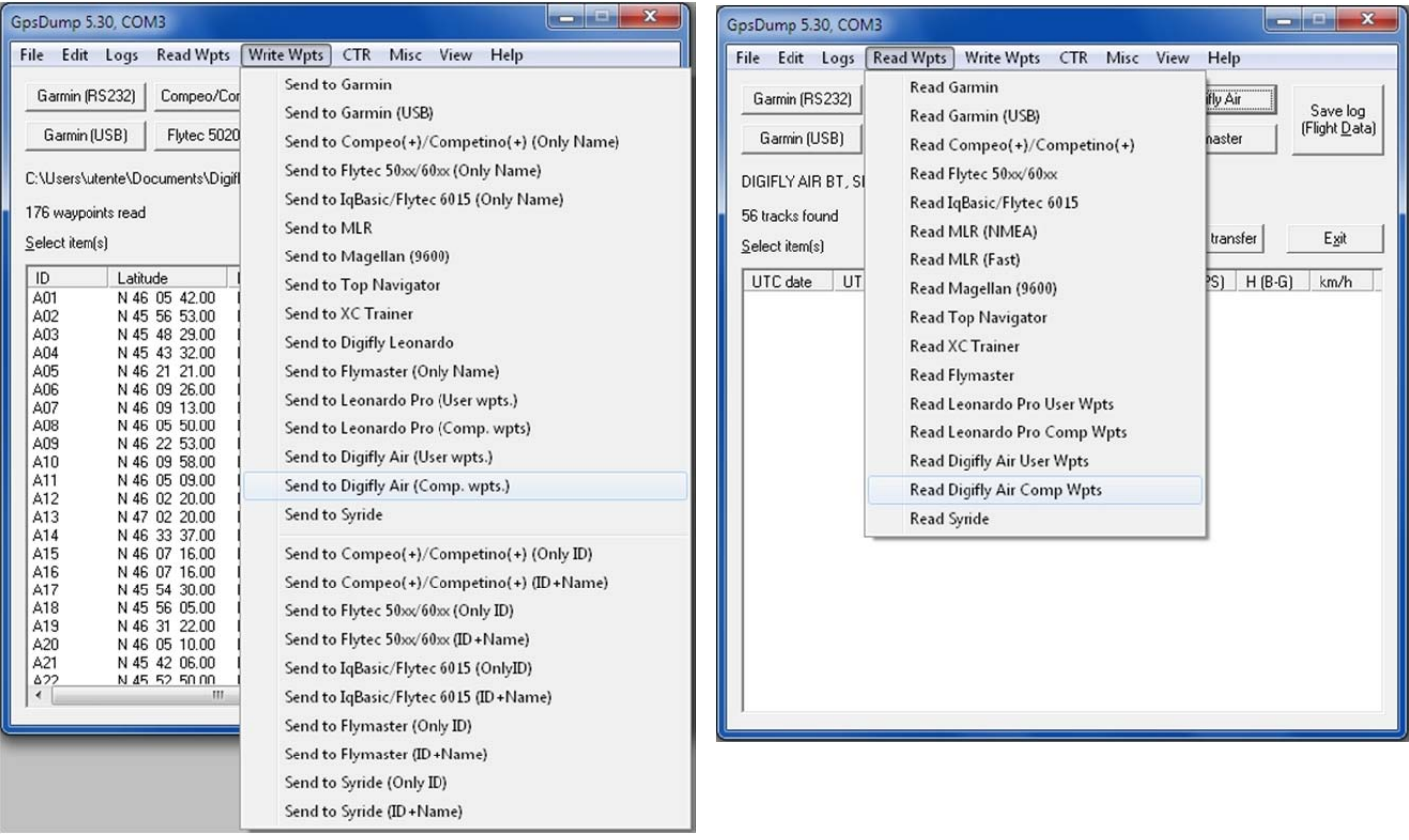

#### GpsDump per Android via cavo USB :

o collegare l' AIR allo Smartphone con un cavo USB e un semplice adattatore USB-OTG (On-The-Go), non è necessario installare nessun driver.

sullo strumento premere il tasto (funzione "MENU"), posizionarsi sulla voce di menù "AirTools" utilizzando i

tasti freccia  $\bigoplus$   $\bigodot$  ed entrarci con il tasto  $\bigodot$ . Se è attivato il Bluetooth viene richiesto di scegliere se

comunicare via cavo USB oppure via Bluetooth; premere il tasto  $\circledcirc$  (comunicazione via USB).

N.B. verificare che il parametro SETTAGGI AVANZATI \ n. 23 A-ID sia impostato su "1 "

- o N.B. nell' utilizzo via cavo è importante selezionare "Digifly Air" ogni volta che viene richiesto di selezionare il GPS dall' elenco "Select GPS type".
- o per scaricare (download) un volo dallo strumento : dal menu "TRK" : cliccare su "READ", dall' elenco "Select GPS type" selezionare "Digifly Air", selezionare il volo desiderato dalla lista, salvarlo nel formato IGC e poi inviarlo al server XCContest. .
- o per caricare (upload) i wpt sullo strumento : dal menu "WPT" : read file waypoint, selezionare tutti i wpts desiderati, write GPS", dall' elenco "Select GPS type" selezionare "Digifly Air" e poi selezionare wpt user.
- o per scaricare (download) i wpt dallo strumento : dal menu "WPT" : read GPS, dall' elenco "Select GPS type" selezionare "Digifly Air", selezionare wpt user e poi write waypoint su file.
- GpsDump per Android via Bluetooth SPP :
	- o verificare che il parametro SETTAGGI AVANZATI \ n. 22 ACHA sia impostato su "SPP " , che il parametro SETTAGGI AVANZATI \ n. 23 A-ID sia impostato su "1 " e di aver precedentemente effettuato, una tantum, la procedura di accoppiamento (pairing) con lo Smartphone (per dettagli sulla procedura di "pairing" vedi 13.2.1).
- o sullo strumento premere il tasto (funzione "MENU"), posizionarsi sulla voce di menù "AirTools" utilizzando i tasti freccia  $\bigoplus$ ,  $\bigcirc$  ed entrarci con il tasto  $\bigcirc$ . Viene richiesto di scegliere se comunicare via cavo USB oppure via Bluetooth; premere il tasto  $\bigodot$  (comunicazione via Bluetooth).
- o N.B. nell' utilizzo via Bluetooth, quando viene richiesto il tipo di GPS, è importante selezionare "Bluetooth devices" dall' elenco "Select GPS type" e poi "Digifly AirXXX" dall' elenco "Select BT device". XXX sono le ultime 3 cifre del numero di serie Es. "Digifly Air123"
- o per scaricare (download) un volo dallo strumento : dal menu "TRK" : cliccare su "READ", dall' elenco "Select GPS type" selezionare "Bluetooth devices", dall' elenco "Select BT device" selezionare "Digifly AirXXX", selezionare il volo desiderato dalla lista, salvarlo nel formato IGC e poi inviarlo al server XCContest. .
- o per caricare (upload) i wpt sullo strumento : dal menu "WPT" : read file waypoint, selezionare tutti i wpts desiderati, write GPS", dall' elenco "Select GPS type" selezionare "Bluetooth devices", dall' elenco "Select BT device" selezionare "Digifly AirXXX" e poi selezionare wpt user.
- o per scaricare (download) i wpt dallo strumento : dal menu "WPT" : read GPS, dall' elenco "Select GPS type" selezionare "Bluetooth devices", dall' elenco "Select BT device" selezionare "Digifly AirXXX", selezionare wpt user e poi write waypoint su file.

 $\overline{0}$ 

o Seguono immagini di esempio di alcune funzioni del programma :

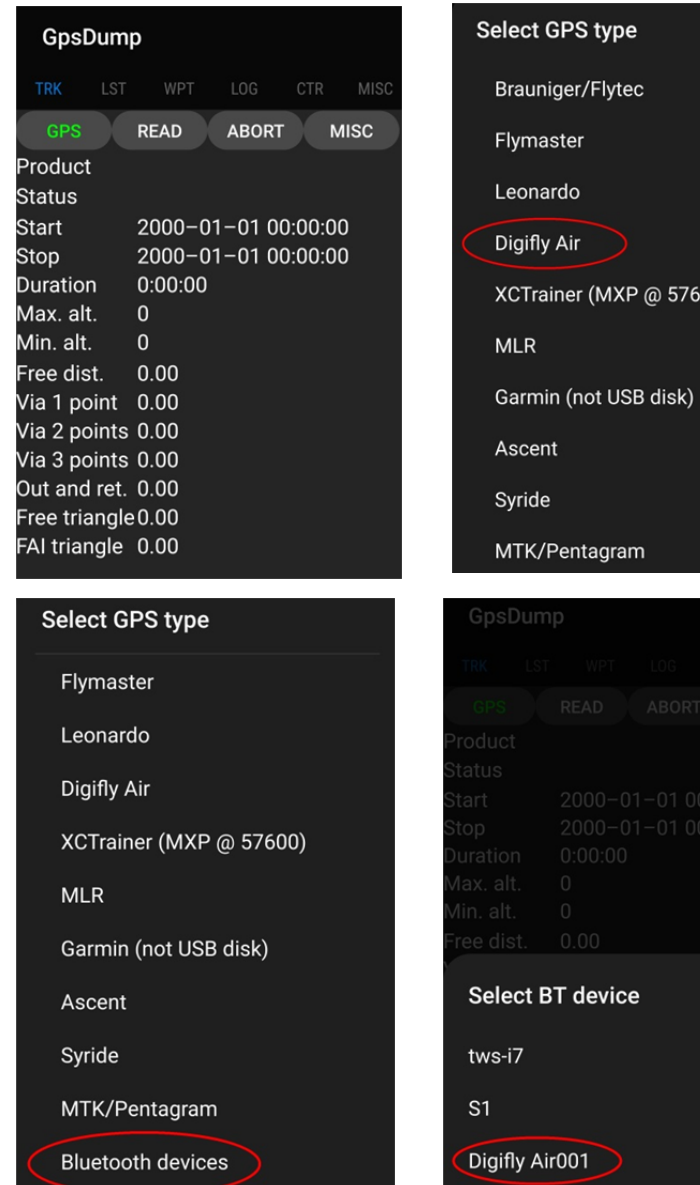

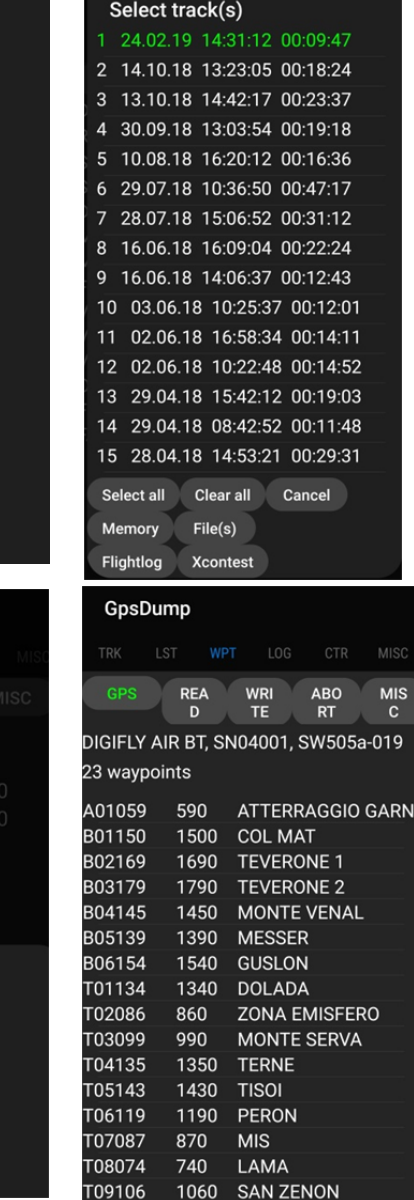

## 14.2 SOFTWARE PER L' AGGIORNAMENTO DEL FIRMWARE Digifly AirUpdater (PC, MAC)

 Il software Digifly "AirUpdater" è un software per PC Windows e MAC disponibile gratuitamente sul sito www.digifly.com che consente di aggiornare il firmware (software) del tuo strumento Digifly. Nuovi firmware vengono rilasciati periodicamente sul sito www.digifly.com. Questo permette al tuo strumento di acquisire gratuitamente nuove funzioni e migliorie.

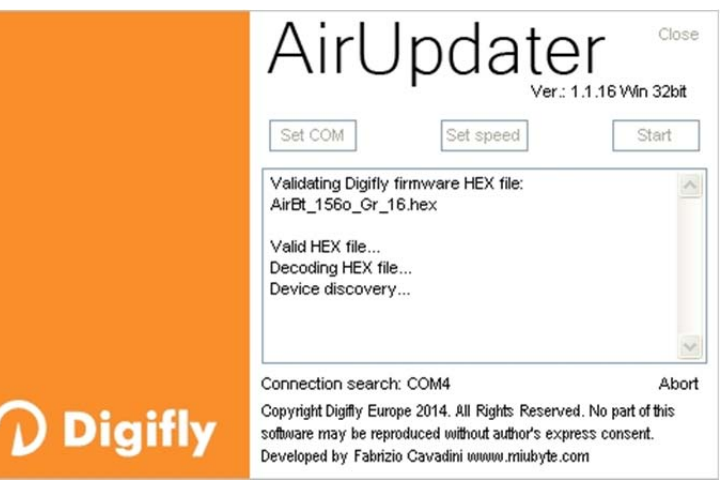

N.B. Il firmware può essere installato solo attraverso il cavo USB (NON via Bluetooth).

N.B. verificare che il parametro SETTAGGI AVANZATI \ n. 23 A-ID sia impostato su "1 "

## 14.2.1 PROCEDURA AGGIORNAMENTO FIRMWARE

- Molto importante ! prima di procedere con l' aggiornamento del firmware si consiglia di verificare la corretta installazione dei driver FTDI e della comunicazione via cavo USB usando, per esempio, il programma AirTools per fare il download dell' "Help UK" dall' AIR.
- 1) Verificare che la batteria dello strumento da aggiornare sia carica
- 2) Chiudere tutti i programmi del PC/MAC in esecuzione incluso l'antivirus e/o firewall
- 3) Assicurarsi che lo strumento sia spento quindi collegare il cavo USB.
- 4) Premere e mantenere premuto il tasto  $\bigcirc$ , premere quindi anche il tasto  $\bigcirc$ , attendere con entrambi i tasti premuti fino a che lo strumento non emette un lungo "beep" acustico . A questo punto lo strumento è entrato nella modalità bootloader in attesa del caricamento firmware. *Nota*: sullo schermo non appare nulla.
- 5) Rilasciare prima il tasto  $\bigcirc$  e successivamente il tasto  $\bigcirc$ .
- 6) Eseguire sul PC/MAC il programma di aggiornamento del firmware "AirUpdater.exe"
- 7) Impostare "Set COM" = "Auto search" e "Set speed" = 115200 (valori di default) ; premere il pulsante Start , selezionare il file del nuovo firmware (es. AirXc\_706a.hex) e confermare. N.B. Nel caso sia necessario ricaricare la stessa versione di firmware cliccare con il tasto destro del mouse sul pulsante Start, cliccare su "Force full firmware update" quindi selezionare il firmware desiderato.
- 8) L'aggiornamento richiede circa 10 minuti, al termine della procedura il PC/MAC visualizza un messaggio ed emette un segnale acustico, quindi lo strumento si auto spegne.
- Importante ! Se l' aggiornamento fallisce per mancanza di comunicazione allora il firmware è ancora presente sullo strumento ed è sufficiente forzare l' uscita dal bootloader attraverso la procedura di reset :

premere contemporaneamente il tasto freccia  $\bigodot$  e accensione  $\bigodot$  per oltre 5 secondi, questo forza lo spegnimento dello strumento (reset) ; riaccendere quindi poi lo strumento regolarmente. Questa procedura NON cancella i dati dello strumento

Se invece l' aggiornamento si interrompe a metà processo allora il firmware è già stato cancellato e quindi non funzionante. In questo caso lo strumento scarica rapidamente la batteria ma NON E' GUASTO.

Per ripristinarlo è necessario una speciale procedura a 3 tasti che lo resetta richiamando contemporaneamente la modalità bootloader :

- o premere e mantenere premuti contemporaneamente i 3 tasti  $\left(\begin{matrix} \mathbb{M} \end{matrix}\right), \left(\begin{matrix} \mathbb{Q} \end{matrix}\right)_{\mathbf{c}} \mathbf{\Theta}$
- o attendere 5 secondi e poi rilasciare il tasto $\textcircled{\tiny{\textcircled{\small{+}}}$
- o lo strumento emette un lungo "beep" acustico
- o rilasciare il tasto  $\bigcirc$  e successivamente il tasto  $\bigcirc$ . A questo punto lo strumento è entrato nella modalità bootloader in attesa del caricamento firmware. *Nota*: sullo schermo non appare nulla
- o proseguire ripartendo dal punto 6)

### 14.3 SIMULATORE PLAYBACK VOLI COMPATIBILE CON CONDOR SIMULATOR

 Il simulatore playback voli accetta in ingresso le stringhe RMC, GGA e LXWP0 inviate dal Condor simulator. Per attivare il simulatore playback voli si utilizza il parametro SETTAGGI VARIOMETRO \ n. 18 SIMV :

SIMV = 0 : simulazione disattivata (default)

SIMV = 1 : simulazione vario acustico attivata

SIMV = 2 : playback standard attivato : accetta in ingresso via cavo USB a 115200 baud le stringhe RMC, GGA, PDGFTL1

SIMV = 3 : playback Condor attivato : accetta in ingresso via cavo USB a 115200 baud le stringhe RMC, GGA, PDGFTL1, LXWP0

SIMV = 4 : playback Condor attivato : accetta in ingresso via cavo USB a 4800 baud le stringhe RMC, GGA, PDGFTL1, LXWP0

N.B. la simulazione playback voli riceve le stringhe con i dati gps e airdata esclusivamente via cavo USB

N.B. aggiunta automaticamente la data 19/8/2020 alle stringhe RMC inviate dal Condor simulator che ne sono sprovviste

# 15 LIVE TELEMETRY uscita dati telemetria in tempo reale con Digi-FLYBOX integrata

- Quando la funzione Digi-FLYBOX integrata (Telemetria) è attivata, lo strumento AIR, via cavo USB o via Bluetooth, invia continuamente ed in tempo reale i dati della telemetria Digifly (tutti dati provenienti dai propri sensori ad alta qualità) ad alta velocità (fino a 10 aggiornamenti al secondo) a dispositivi esterni come E-Reader, Smartphone, Tablet, etc. sui quali sono installati software in grado di ricevere, decodificare e visualizzare i dati della telemetria Digifly come ad esempio LK8000, XCSoar, XCTrack, Top Hat, GpsDump, TTLiveTrack24, Flyskyhy (vedi i paragrafi 15.2, 15.3, 15.4, 15.5, 15.6, 15.7, 15.8 per maggiori dettagli su questi programmi).
- La telemetria può essere anche usata per inviare i dati in tempo reale ad un server remoto (funzione "Live" Track") usando per esempio GpsDump (vedi paragrafo 15.6) oppure TTLiveTrack24 (vedi paragrafo 15.7) su uno smartphone Android oppure Flyskyhy (vedi paragrafo 15.8) su uno smartphone Iphone; in questo caso lo strumento Digifly AIR-XC con la sua Digi-FLYBOX integrata svolge anche la funzione "info box - sensor box".
- I dati più importanti inviati dalla telemetria in tempo reale sono : Altitudine barometrica, Altitudine GPS, Velocità al suolo Ground Speed, Variometro assistito da piattaforma inerziale sintetica, Posizione GPS , ecc.

#### 15.1 ATTIVAZIONE USCITA DATI TELEMETRIA DIGIFLY Digi-FLYBOX

- Per attivare la trasmissione dei dati della telemetria in tempo reale è necessario :
	- o Selezionare la trasmissione dei dati GPS con il parametro SETTAGGI AVANZATI \ n. 16 TGPS "Abilitazione telemetria GPS" : 0 (default) = dati gps non trasmessi,  $1$  = dati gps trasmessi una volta al secondo
	- o Selezionare il tipo di protocollo utilizzato per trasmettere i dati "AirData" con il parametro SETTAGGI AVANZATI \  $n. 17$  TAIR
	- o Selezionare la frequenza con cui vengono trasmessi gli "AirData" con il parametro SETTAGGI AVANZATI \ n. 18 TFRQ
	- o Selezionare il mezzo di trasmissione uscita dati, se via cavo USB oppure via Bluetooth con il parametro SETTAGGI AVANZATI \ n. 19 TCHA "Canale comunicazione telemetria" : OFF(default), USB, SPP, BLE) Se TCHA = USB : la telemetria viene inviata sempre automaticamente via cavo USB Se TCHA = SPP oppure BLE : la telemetria via bluetooth può essere inviata sempre in automatico (TAUT=ON) oppure può essere avviata manualmente attraverso il menu "Start Telemetry BT". Il menu "Start Telemetry BT" richiede un ulteriore scelta fra queste possibili opzioni : "Press (UP) to clear pair" : cancella ogni pairing preesistente "Press (DOWN) to link BT" : invia telemetria via bluetooth "or (Menu) to exit" : torna al menu principale o Impostare il parametro SETTAGGI AVANZATI \ n. 20 TAUT "Auto connessione telemetria BT" :
	- OFF(default) = start manuale dal menu "Start Telemetria BT", ON = autoreconnect
	- o Impostare il parametro SETTAGGI AVANZATI \ n. 21 T-ID "Telemetria BT id" :  $1$ (default) = id Digifly,  $2$  = id Bluefly

Per il corretto settaggio di questi parametri seguire le istruzioni contenute nei paragrafi dedicati ai vari software compatibili con la telemetria Digifly :

- o LK8000 (vedi paragrafo 15.2)
- o XCSoar (vedi paragrafo 15.3)
- o XCTrack (vedi paragrafo 15.4)
- o Top Hat (vedi paragrafo 15.5)
- o GpsDump (vedi paragrafo 15.6)
- o TTLiveTrack24 (vedi paragrafo 15.7)
- o Flyskyhy (vedi paragrafo 15.8)

### 15.1.1 SELEZIONE USCITA DATI GPS TELEMETRIA Digi-FLYBOX

- Selezionare la trasmissione dei dati GPS con il parametro SETTAGGI AVANZATI \ n. 16 TGPS :
	- o TGPS=0 : i dati GPS non vengono trasmessi (default)
	- o TGPS=1 : i dati GPS vengono trasmessi una volta al secondo (\$GPRMC + \$GPGGA)
- **SETTAGGI PORTA SERIALE: 115200 baud**, no parity, 8 data bit, 1 stop bit
- Il campo Nmea checksum è composto da "\*" e 2 hex digits che rappresentano l' "OR esclusivo"

#### **\$GPRMC,112426.000,A,4429.6564,N,01120.8056,E,0.62,15.74,271218,,,A\*53<CR><LF>**

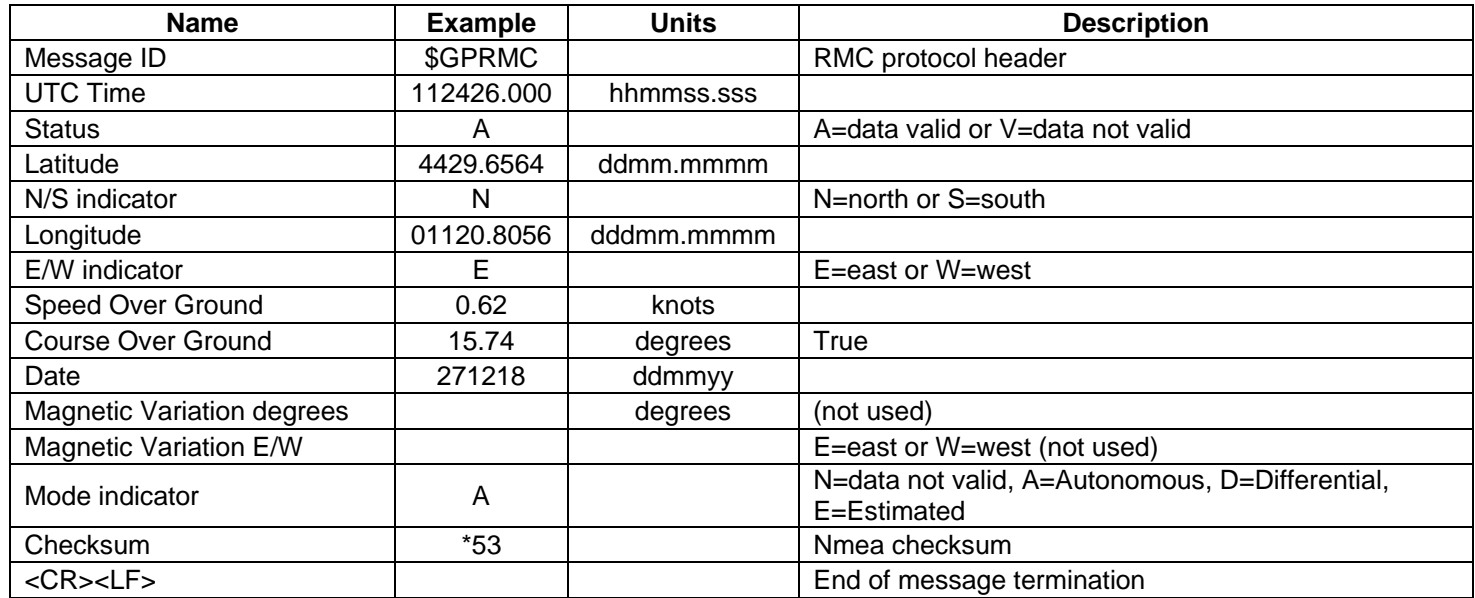

#### **\$GPGGA,112426.000,4429.6564,N,01120.8056,E,1,6,1.37,58.9,M,47.6,M,,\*6F<CR><LF>**

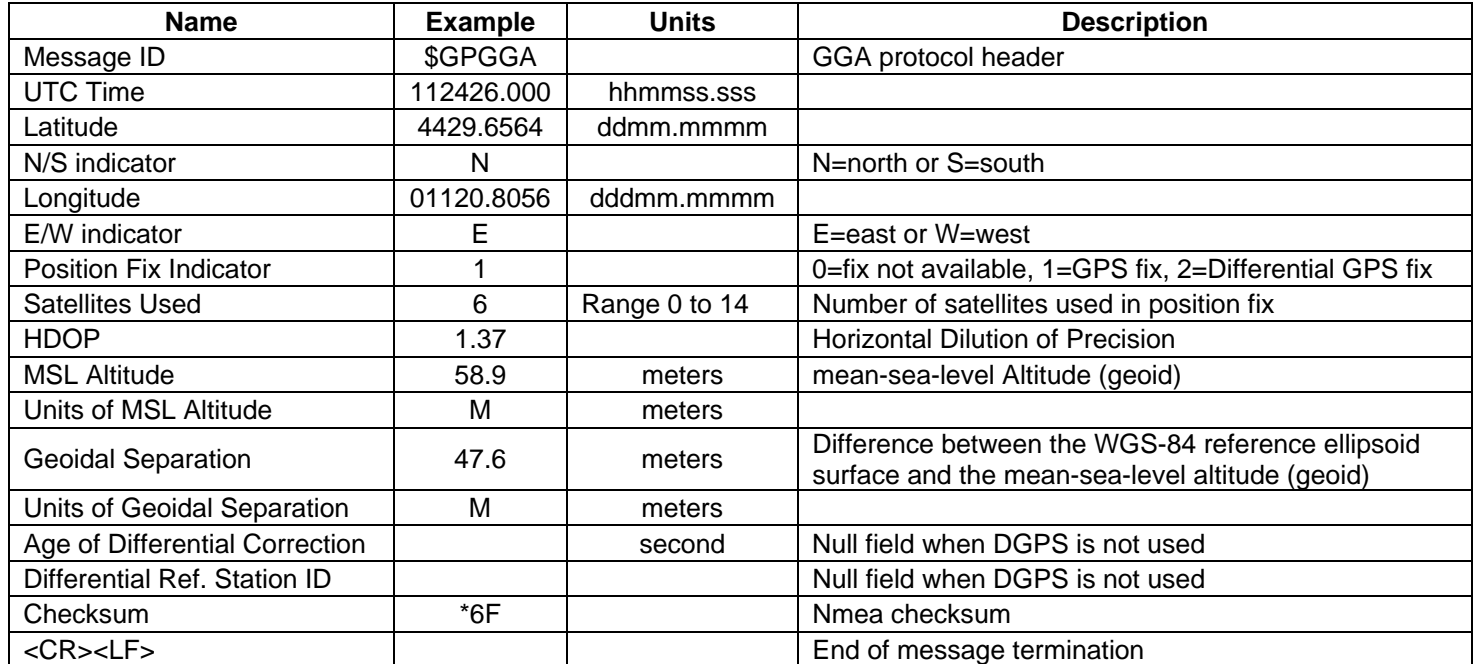

### 15.1.2 SELEZIONE TIPO USCITA DATI AirData TELEMETRIA Digi-FLYBOX

- Il parametro SETTAGGI AVANZATI \ n. 17 TAIR definisce il tipo di protocollo utilizzato per trasmettere i dati "AirData" (default=DGF) :
	- o DGF "\$PDGFTL1, QNE m, QNH m, vario cm/s, netto vario , IAS km/h, effic al suolo decimi, wind speed km/h, wind dir, volt batteria centesimi, \*chksum[CR][LF]"
	- o LK8 "\$LK8EX1,,altitude QNE m,vario cm/s,,volt battery centesimi\*checksum[CR][LF]"
	- o LXW "\$LXWP0,,IAS(km/h),baroaltitude QNH(m),vario(m/s),,,,,,,,\*checksum[CR][LF]"
	- o \_PR "\_PRS 17AB4[CR][LF]" barometro in centesimi di mb in 5 digit hex (protocollo Flynet \_PRS)
	- o PRS "PRS 17AAD[CR][LF]" barometro in centesimi di mb in 5 digit hex (protocollo BlueFly PRS)
	- o BF5 "\$BFV,pressure(Pa),vario(cm/s),,,\*checksum[CR][LF]" (protocollo BlueFly BFV5)
	- o BF6 "\$BFV,pressure(Pa),vario(cm/s),,,,volts(V)\*checksum[CR][LF]" (protocollo BlueFly BFV6)
- **SETTAGGI PORTA SERIALE: 115200 baud**, no parity, 8 data bit, 1 stop bit
- Il campo Nmea checksum è composto da "\*" e 2 hex digits che rappresentano l' "OR esclusivo"

#### **\$PDGFTL1,2025,2000,250,-14,45,134,28,65,382,153\*14<CR><LF>**

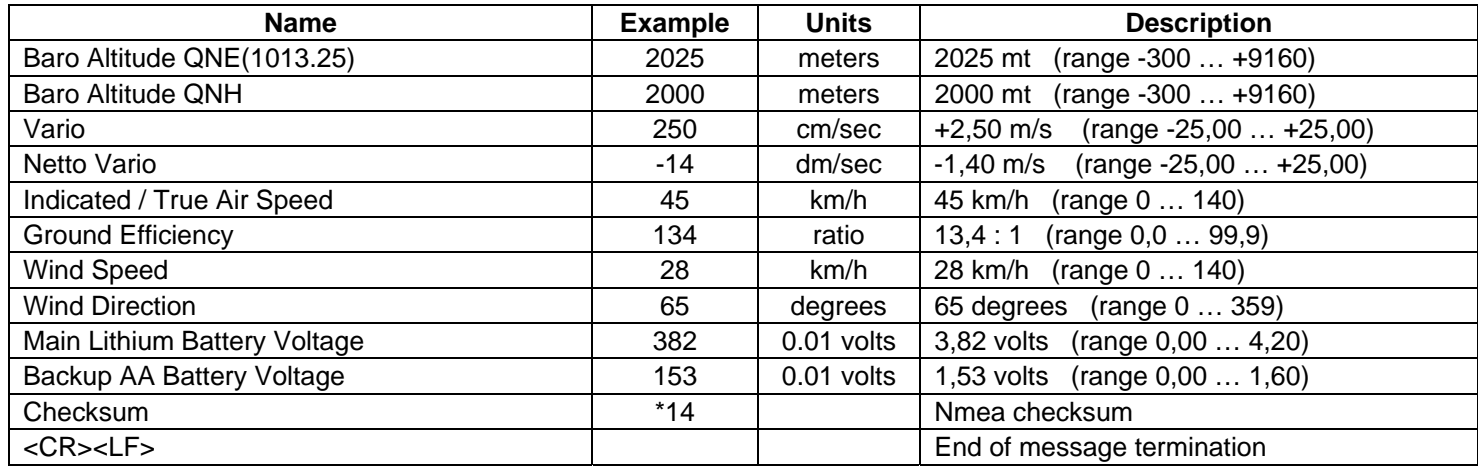

## 15.1.3 SELEZIONE FREQUENZA USCITA DATI AirData TELEMETRIA Digi-FLYBOX

- Il parametro SETTAGGI AVANZATI \ n. 18 TFRO seleziona la frequenza con cui vengono trasmessi gli "AirData" :
	- o TFRQ = 0 (default) : i dati "AirData" non vengono trasmessi
	- o TFRQ = da  $1 a 10$ : i dati "AirData" vengono trasmessi da  $1 a 10$  volte al secondo
# 15.2 CONNESSIONE DATI TELEMETRIA Digi-FLYBOX CON LK8000

- Il software gratuito LK8000 installato su un dispositivo esterno (ad esempio E-Reader, Smartphone, Tablet, etc.) riceve, decodifica e visualizza i dati inviati in tempo reale ad alta velocità, via cavo USB OTG o via Bluetooth, dalla funzione Digi-FLYBOX integrata nello strumento AIR (Telemetria).
- Istruzioni d' uso per l' utilizzo della comunicazione via cavo USB OTG :
	- o Sullo strumento AIR impostare (una tantum) i seguenti parametri :

SETTAGGI AVANZATI \ n. 16 TGPS = 1 SETTAGGI AVANZATI \ n. 17 TAIR = DGF SETTAGGI AVANZATI \ n. 18 TFRO = 3 SETTAGGI AVANZATI \ n. 19 TCHA = USB SETTAGGI AVANZATI \ n. 20 TAUT = OFF SETTAGGI AVANZATI \ n. 21 T-ID = 1

- o Per decodificare correttamente la telemetria Digifly è necessario (una tantum) nel LK8000 : FLY mode, Menu, Config 2/3, LK8000 Setup, Device Setup, Device A : Name: Digifly, Port: USB:0403:6015, Baudrate: 115200 [8bit], Serial mode: Normal, Device Model: Generic. Exit configuration
- o I dati vengono trasmessi continuamente tranne quando l' AIR è all' interno di un menù
- o N.B. utilizzare un adattatore USB OTG e verificare che il dispositivo esterno (ad esempio uno Smartphone) fornisca l' alimentazione sul cavo USB. In caso contrario è necessario utilizzare un cavo USB OTG con diramazione ad "Y" su cui fornire alimentazione esterna a 5V come ad esempio un "battery pack". Per utilizzare il cavo USB-OTG (On-The-Go) non è necessario installare nessun driver.

Istruzioni d' uso per l' utilizzo della comunicazione via Bluetooth SPP :

o Sullo strumento AIR impostare (una tantum) i seguenti parametri :

SETTAGGI AVANZATI \ n. 16 TGPS = 1 SETTAGGI AVANZATI \ n. 17 TAIR = DGF SETTAGGI AVANZATI \ n. 18 TFRO = 3 SETTAGGI AVANZATI \ n. 19 TCHA = SPP SETTAGGI AVANZATI \ n. 20 TAUT = ON SETTAGGI AVANZATI \ n. 21 T-ID =  $1$ 

- o Prima di eseguire il software LK8000 assicurarsi di aver precedentemente effettuato (una tantum) la procedura di accoppiamento (pairing) fra l' AIR e il dispositivo esterno (vedi 13.2.1)
- o Per decodificare correttamente la telemetria Digifly è necessario (una tantum) nel LK8000 : FLY mode, Menu, Config 2/3, LK8000 Setup, Device Setup, Device A: Name: Digifly, Port: BT:Digifly Airnnn (nnn sono le ultime 3 cifre del numero di serie Es. "Digifly Air123"), Serial mode: Normal, Device Model: Generic. Exit configuration
- o La sequenza di operazioni da eseguire ad ogni riavvio è la seguente :

1) nell' AIR, entrare nel menù "Telemetry BT"

2) eseguire il software LK8000 sul dispositivo esterno

3) quando l'AIR riceve dal dispositivo esterno conferma di avvenuta connessione esce automaticamente dal menù "Telemetry BT" , ritorna sulla pagina corrente degli strumenti, accende l' icona Bluetooth ed attiva

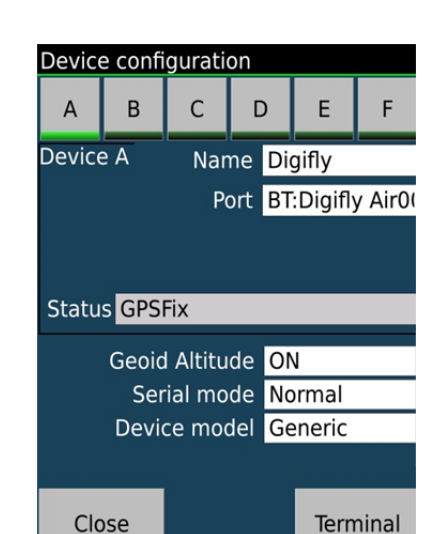

Device configuration  $\overline{B}$ 

Status GPSFix

Close

 $\overline{A}$ Device A  $\overline{C}$ 

Geoid Altitude ON Serial mode

Device model Generic

 $\overline{D}$ 

Name Digifly

**Baudrate** 115200

E

Port USB:0403:6015

Normal

8bit

Terminal

la trasmissione continua in tempo reale dei dati della telemetria Digifly. In caso di problemi premere il tasto

 $(\cdot^{\mathbb{M}})$ per uscire dal menù "Telemetry BT"

- Se tutto è corretto, sulla pagina "Monitor" di LK8000 verranno visualizzati i dati di telemetria trasmessi dallo strumento AIR
- Per ogni riferimento sull' uso del software LK8000 visitare il sito www.lk8000.it

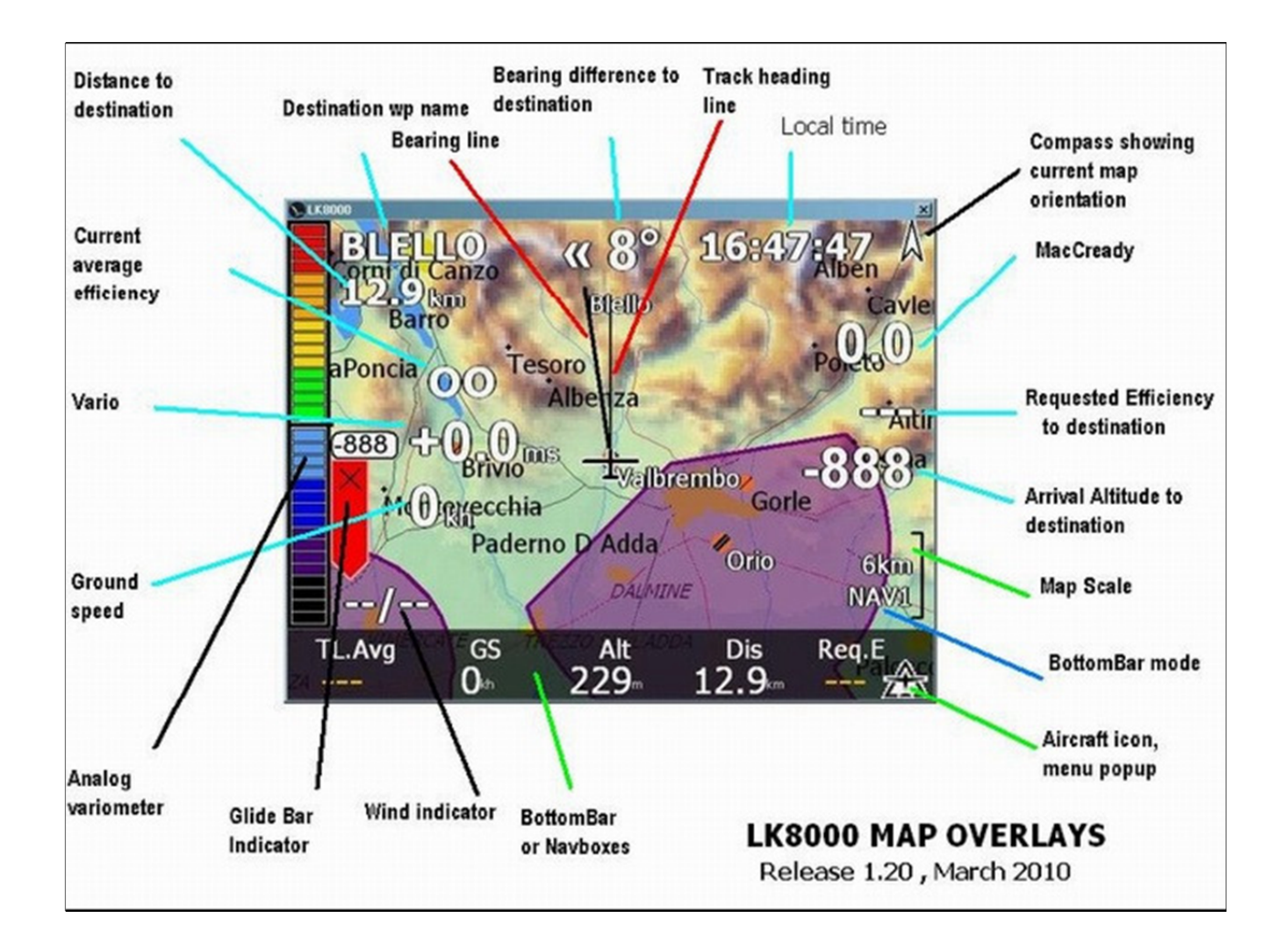

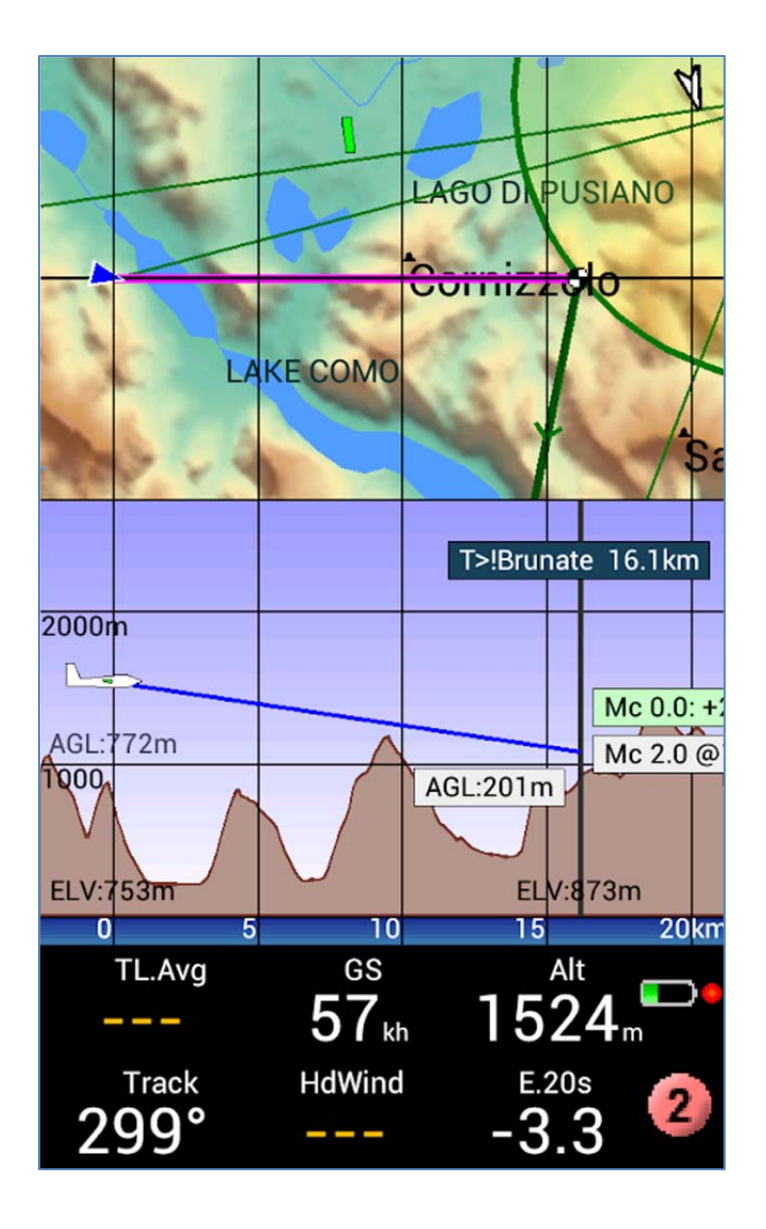

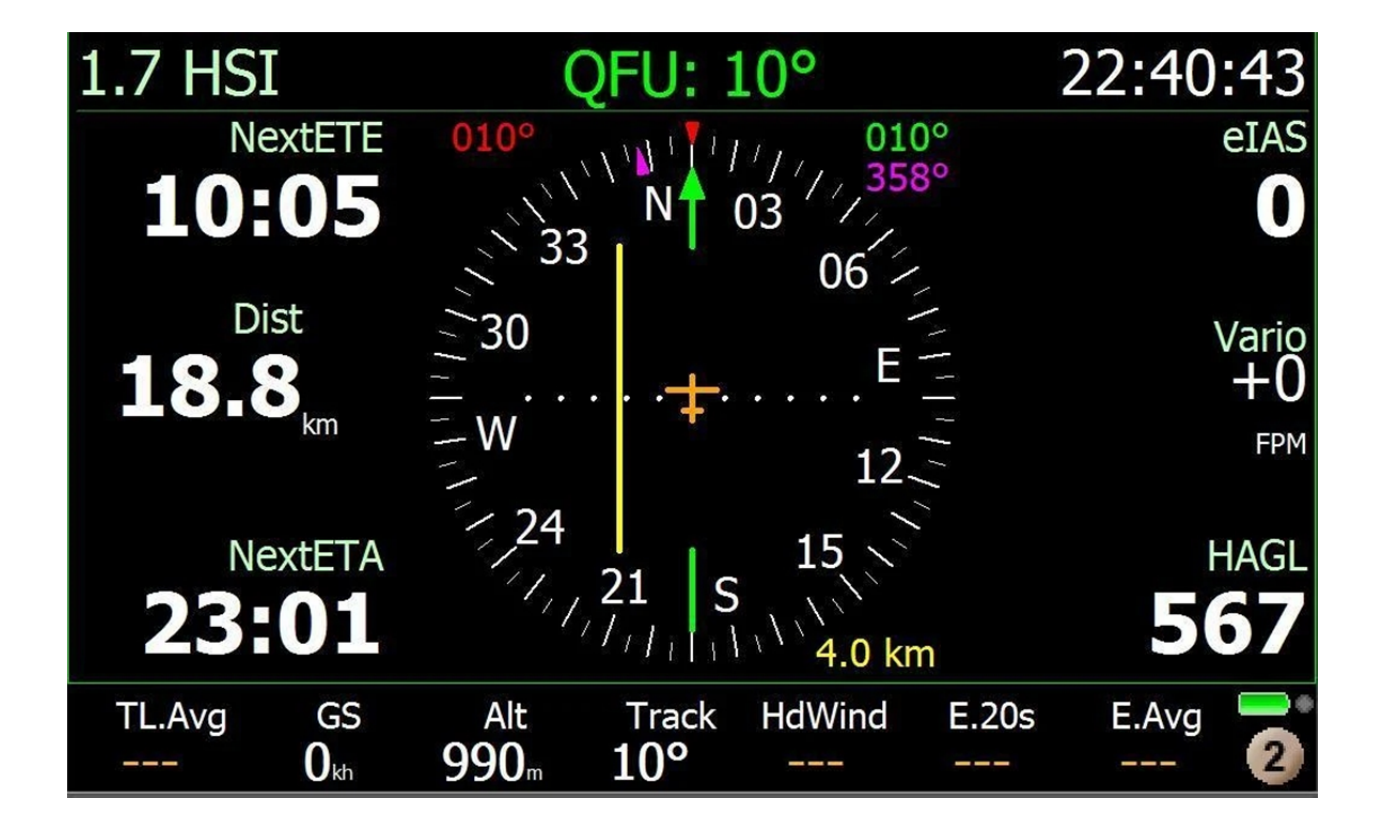

## 15.3 CONNESSIONE DATI TELEMETRIA Digi-FLYBOX CON XCSOAR

 Il software gratuito XCSoar installato su un dispositivo esterno (ad esempio E-Reader, Smartphone, Tablet, etc.) riceve, decodifica e visualizza i dati inviati in tempo reale ad alta velocità via Bluetooth, dalla funzione Digi-FLYBOX integrata nello strumento AIR-XC (Telemetria).

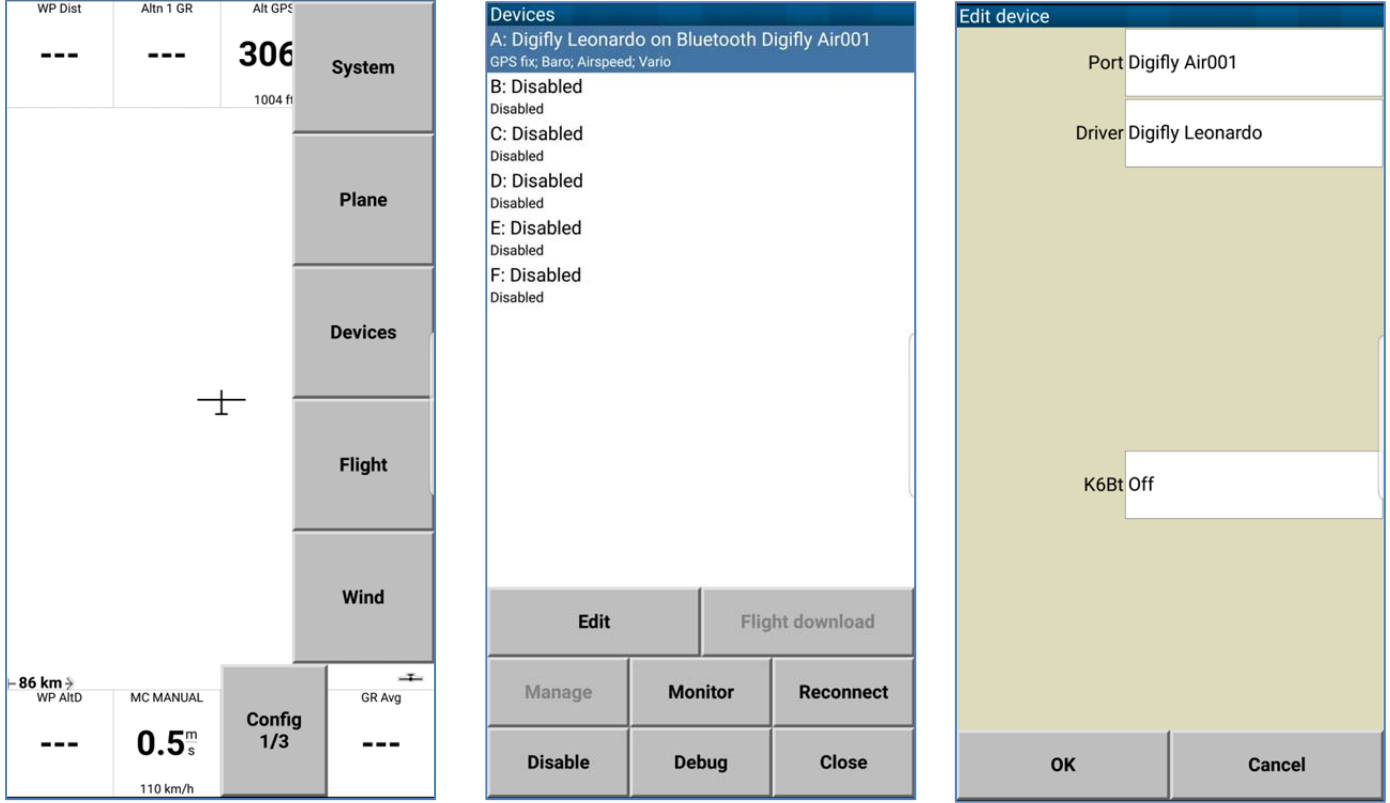

### Istruzioni d' uso per l' utilizzo della comunicazione via Bluetooth SPP :

o Sullo strumento AIR impostare (una tantum) i seguenti parametri :

SETTAGGI AVANZATI \ n. 16 TGPS = 1 SETTAGGI AVANZATI \ n. 17 TAIR = DGF SETTAGGI AVANZATI \  $n. 18$  TFRO = 3 SETTAGGI AVANZATI \ n. 19 TCHA = SPP SETTAGGI AVANZATI \ n. 20 TAUT = ON SETTAGGI AVANZATI \ n. 21 T-ID = 1

- o Prima di eseguire il software XCSoar assicurarsi di aver precedentemente effettuato (una tantum) la procedura di accoppiamento (pairing) fra l' AIR e il dispositivo esterno (vedi 13.2.1)
- o Per decodificare correttamente la telemetria Digifly è necessario (una tantum) nel XCSoar : FLY mode, Menu, Config 1/3, Devices, Edit Device A : Port: Digifly Airnnn (nnn sono le ultime 3 cifre del numero di serie Es. "Digifly Air123"), Driver: Digifly Leonardo, Close configuration.
- o La sequenza di operazioni da eseguire ad ogni riavvio è la seguente :
	- 1) nell' AIR, entrare nel menù "Telemetry BT"
	- 2) eseguire il software XCSoar sul dispositivo esterno

3) quando l'AIR riceve dal dispositivo esterno conferma di avvenuta connessione esce automaticamente dal menù "Telemetry BT" , ritorna sulla pagina corrente degli strumenti, accende l' icona Bluetooth ed attiva la trasmissione continua in tempo reale dei dati della telemetria Digifly. In caso di problemi premere il tasto

**(M)** per uscire dal menù "Telemetry BT"

- Se tutto è corretto, sulla pagina "Monitor" di XCSoar verranno visualizzati i dati di telemetria trasmessi dallo strumento AIR
- Per ogni riferimento sull'uso del software XCSoar visitare il sito www.xcsoar.org

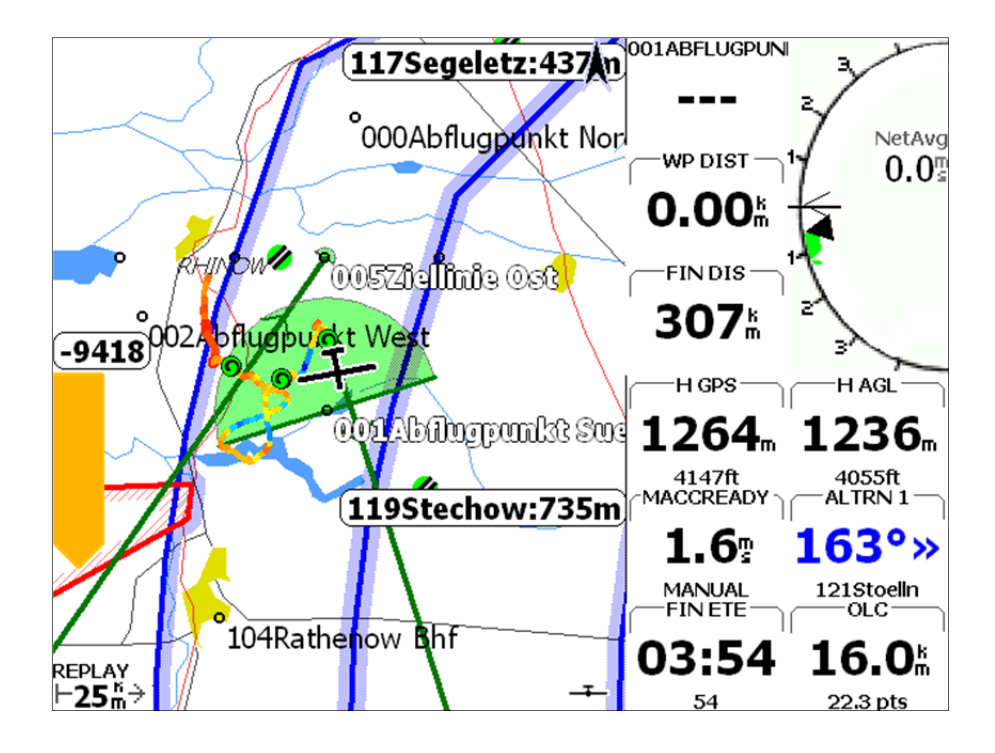

#### 15.4 CONNESSIONE DATI TELEMETRIA Digi-FLYBOX CON XCTRACK

- Il software gratuito XCTrack installato su un dispositivo esterno (ad esempio E-Reader, Smartphone, Tablet, etc.) riceve, decodifica e visualizza i dati inviati in tempo reale ad alta velocità , via Bluetooth BLE con auto riconnessione (connessione consigliata), via Bluetooth SPP o via cavo USB OTG, dalla funzione Digi-FLYBOX integrata nello strumento AIR (Telemetria).
- Istruzioni d' uso per l' utilizzo della comunicazione via Bluetooth BLE con auto riconnessione (connessione consigliata) :
	- o Sullo strumento AIR impostare (una tantum) i seguenti parametri :

SETTAGGI AVANZATI \ n. 16 TGPS = 1 SETTAGGI AVANZATI \ n. 17 TAIR = DGF SETTAGGI AVANZATI \ n. 18 TFRO = 3 SETTAGGI AVANZATI \ n. 19 TCHA = BLE SETTAGGI AVANZATI \ n. 20 TAUT = ON SETTAGGI AVANZATI \ n. 21 T-ID = 1

- o Per decodificare correttamente la telemetria Digifly è necessario (una tantum) nel XCTrack : entrare nel menu "Preferenze" , selezionare il menu "Sensori" , selezionare " Usa sensore Bluetooth esterno" , selezionare dalla lista dei dispositivi Bluetooth il vostro "Digifly Airnnn" (nnn sono le ultime 3 cifre del numero di serie Es. "Digifly Air123"), selezionare "usa GPS esterno", selezionare "usa sensore barometrico esterno".
- o Da questo momento in poi la connessione fra i due apparati avverrà automaticamente.
- Istruzioni d' uso per l' utilizzo della comunicazione via Bluetooth SPP :
	- o Sullo strumento AIR impostare (una tantum) i seguenti parametri :

SETTAGGI AVANZATI \ n. 16 TGPS = 1 SETTAGGI AVANZATI \ n. 17 TAIR = DGF SETTAGGI AVANZATI \ n. 18 TFRQ = 3 SETTAGGI AVANZATI \  $n. 19$  TCHA = SPP SETTAGGI AVANZATI \ n. 20 TAUT = ON SETTAGGI AVANZATI \ n. 21 T-ID = 1

- o Prima di eseguire il software XCTrack assicurarsi di aver precedentemente effettuato (una tantum) la procedura di accoppiamento (pairing) fra l' AIR e il dispositivo esterno (vedi 13.2.1)
- o Per decodificare correttamente la telemetria Digifly è necessario (una tantum) nel XCTrack : entrare nel menu "Preferenze" , selezionare il menu "Sensori" , selezionare " Usa sensore Bluetooth esterno" , selezionare dalla lista dei dispositivi Bluetooth il vostro "Digifly Airnnn" (nnn sono le ultime 3 cifre del numero di serie Es. "Digifly Air123"), selezionare "usa GPS esterno", selezionare "usa sensore barometrico esterno".
- o La sequenza di operazioni da eseguire ad ogni riavvio è la seguente :

1) nell' AIR, entrare nel menù "Telemetry BT"

2) eseguire il software XCTrack sul dispositivo esterno

3) quando l' AIR riceve dal dispositivo esterno conferma di avvenuta connessione esce automaticamente dal menù "Telemetry BT" , ritorna sulla pagina corrente degli strumenti, accende l' icona Bluetooth ed attiva la trasmissione continua in tempo reale dei dati della telemetria Digifly. In caso di problemi premere il tasto

per uscire dal menù "Telemetry BT"

#### Istruzioni d' uso per l' utilizzo della comunicazione via cavo USB OTG :

o Sullo strumento AIR impostare (una tantum) i seguenti parametri :

SETTAGGI AVANZATI \ n. 16 TGPS = 1 SETTAGGI AVANZATI \ n. 17 TAIR = DGF SETTAGGI AVANZATI \ n. 18 TFRQ = 3 SETTAGGI AVANZATI \ n. 19 TCHA = USB SETTAGGI AVANZATI \ n. 20 TAUT = OFF SETTAGGI AVANZATI \ n. 21 T-ID = 1

- o Per decodificare correttamente la telemetria Digifly è necessario (una tantum) nel XCTrack : entrare nel menu "Preferenze" , selezionare il menu "Sensori" , selezionare " Usa sensore USB esterno" , selezionare "usa GPS esterno", selezionare "usa sensore barometrico esterno".
- o I dati vengono trasmessi continuamente tranne quando l' AIR è all' interno di un menù
- o N.B. utilizzare un adattatore USB OTG e verificare che il dispositivo esterno (ad esempio uno Smartphone) fornisca l' alimentazione sul cavo USB. In caso contrario è necessario utilizzare un cavo USB OTG con diramazione ad "Y" su cui fornire alimentazione esterna a 5V come ad esempio un "battery pack". Per utilizzare il cavo USB-OTG (On-The-Go) non è necessario installare nessun driver.
- Per ogni riferimento sull' uso del software XCTrack visitare il sito www.xctrack.org

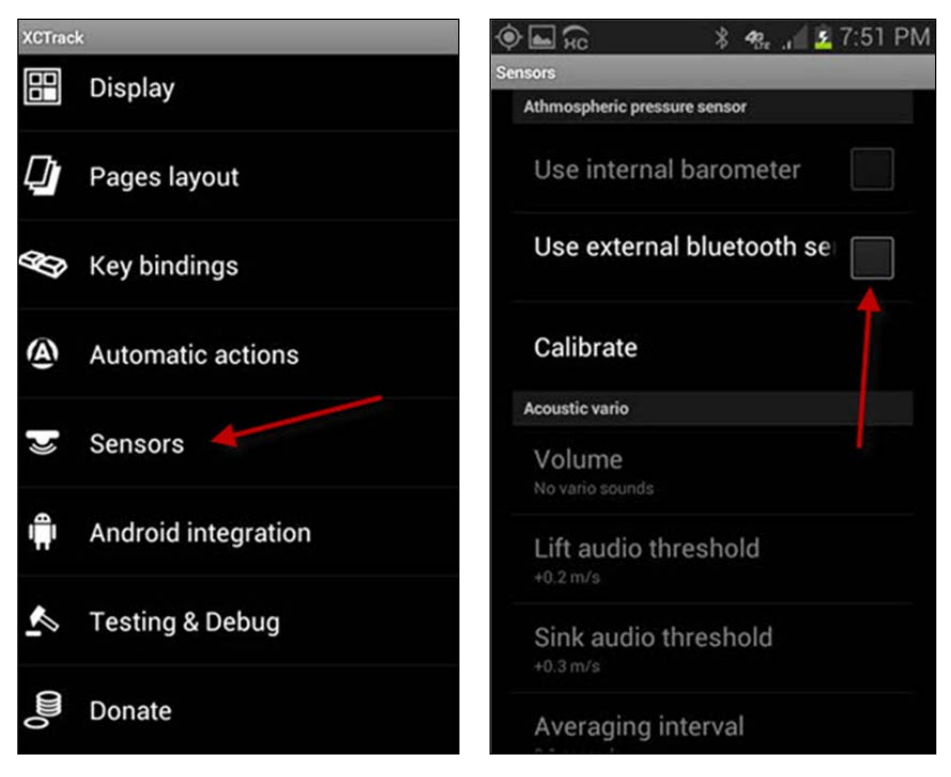

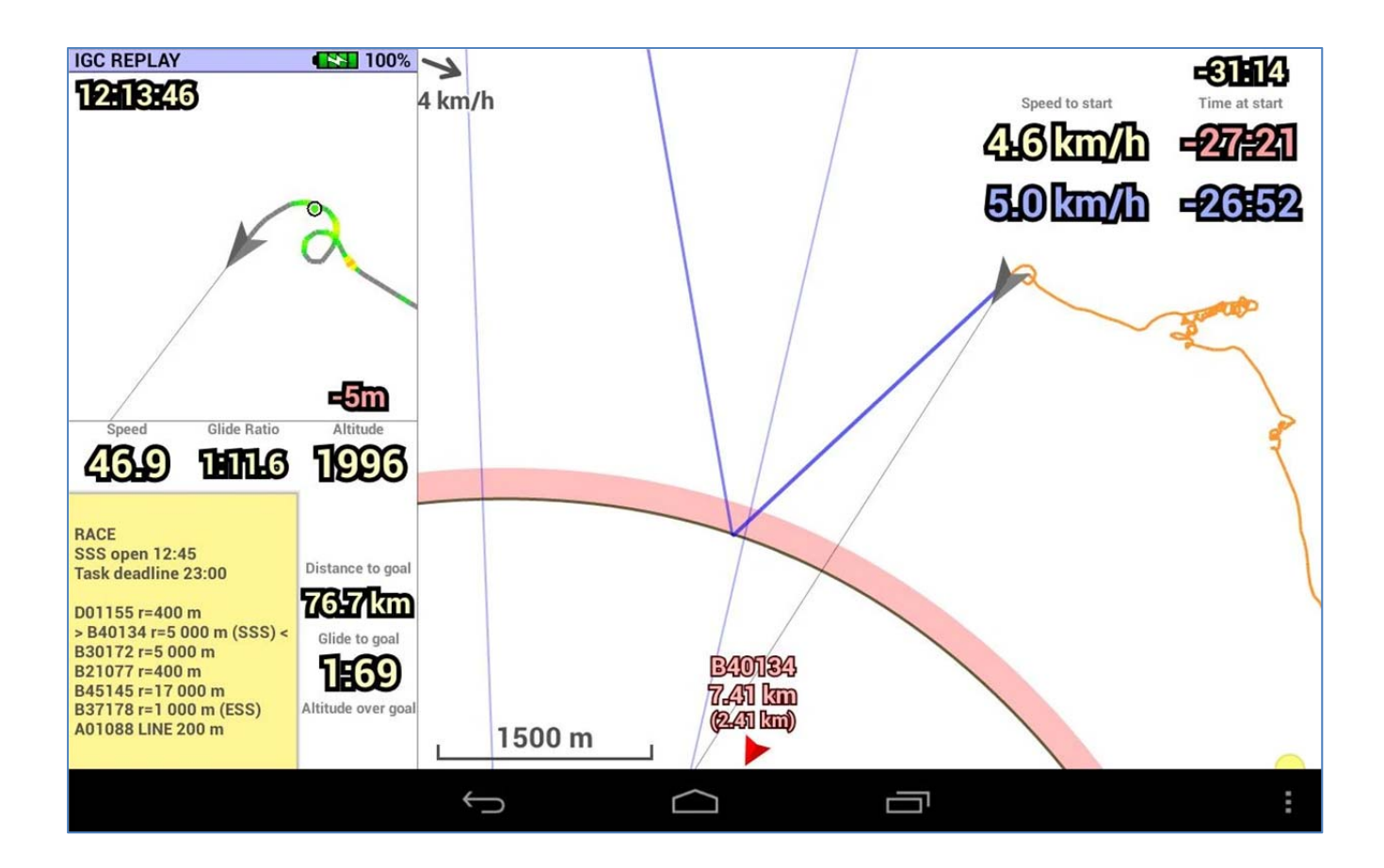

## 15.5 CONNESSIONE DATI TELEMETRIA Digi-FLYBOX CON TOPHAT

 Il software gratuito TopHat installato su un dispositivo esterno (ad esempio E-Reader, Smartphone, Tablet, etc.) riceve, decodifica e visualizza i dati inviati in tempo reale ad alta velocità via Bluetooth, dalla funzione Digi-FLYBOX integrata nello strumento AIR (Telemetria).

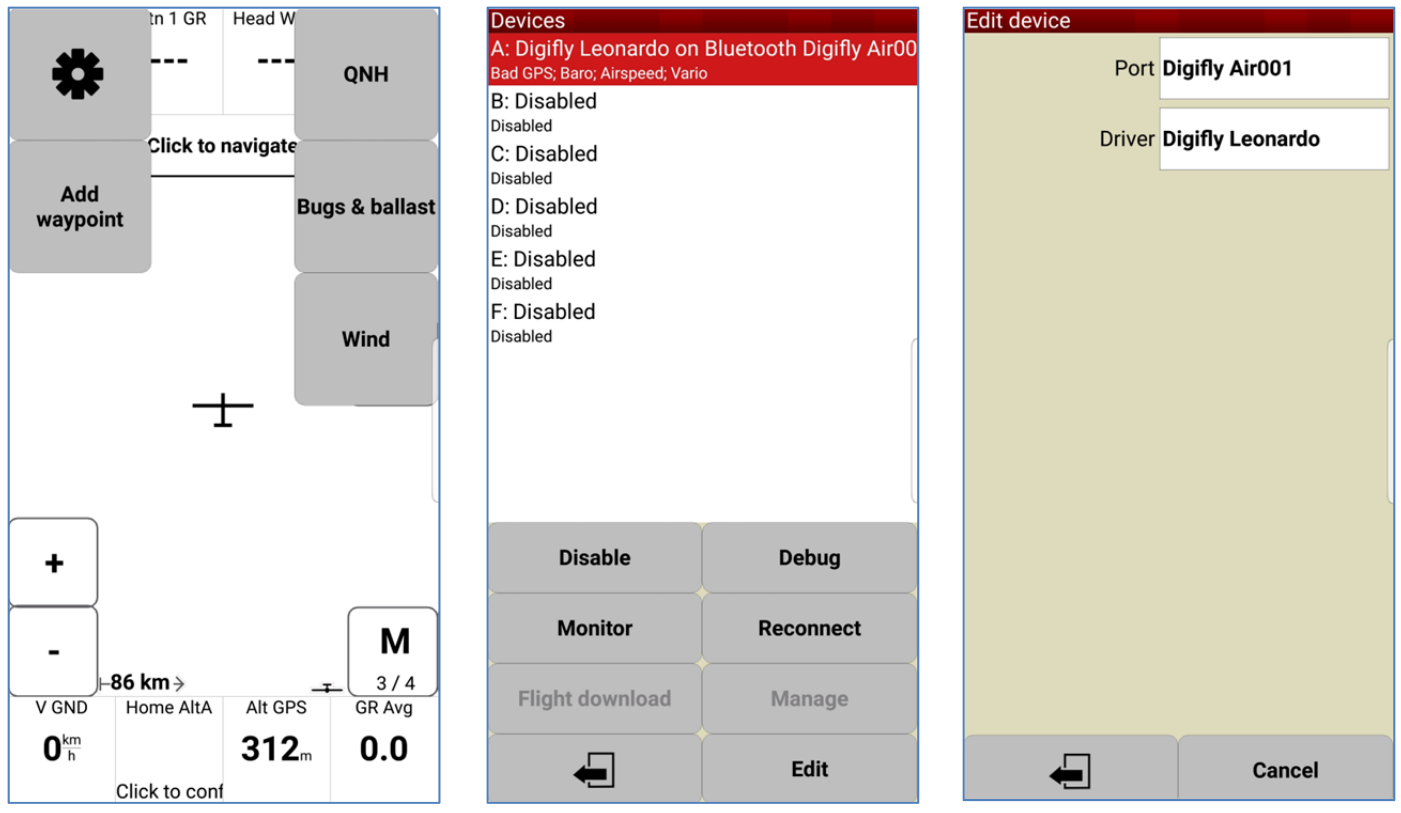

#### Istruzioni d' uso per l' utilizzo della comunicazione via Bluetooth SPP :

o Sullo strumento AIR impostare (una tantum) i seguenti parametri :

SETTAGGI AVANZATI \ n. 16 TGPS = 1 SETTAGGI AVANZATI \ n. 17 TAIR = DGF SETTAGGI AVANZATI \ n. 18 TFRO = 3 SETTAGGI AVANZATI \ n. 19 TCHA = SPP SETTAGGI AVANZATI \ n. 20 TAUT = ON SETTAGGI AVANZATI \ n. 21 T-ID = 1

- o Prima di eseguire il software TopHat assicurarsi di aver precedentemente effettuato (una tantum) la procedura di accoppiamento (pairing) fra l' AIR e il dispositivo esterno (vedi 13.2.1)
- o Per decodificare correttamente la telemetria Digifly è necessario (una tantum) nel TopHat : FLY mode, Menu 3/4, Set up TopHat, Devices, Edit Device A : Port: Digifly Airnnn (nnn sono le ultime 3 cifre del numero di serie Es. "Digifly Air123"), Driver: Digifly Leonardo, Close Set up.
- o La sequenza di operazioni da eseguire ad ogni riavvio è la seguente :
	- 1) nell' AIR, entrare nel menù "Telemetry BT"
	- 2) eseguire il software TopHat sul dispositivo esterno

3) quando l'AIR riceve dal dispositivo esterno conferma di avvenuta connessione esce automaticamente dal menù "Telemetry BT" , ritorna sulla pagina corrente degli strumenti, accende l' icona Bluetooth ed attiva la trasmissione continua in tempo reale dei dati della telemetria Digifly. In caso di problemi premere il tasto

**(M)** per uscire dal menù "Telemetry BT"

- Se tutto è corretto, sulla pagina "Monitor" di TopHat verranno visualizzati i dati di telemetria trasmessi dallo strumento AIR
- Per ogni riferimento sull' uso del software TopHat visitare il sito www.tophatsoaring.org/Download.html

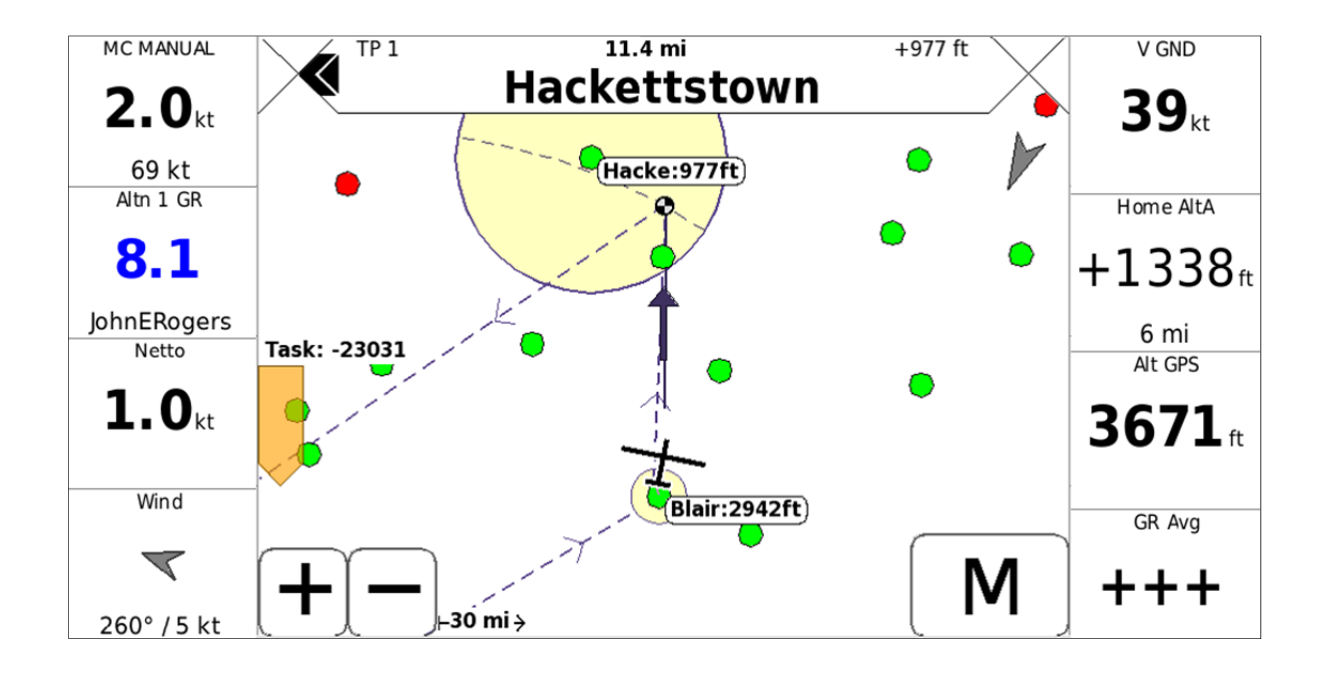

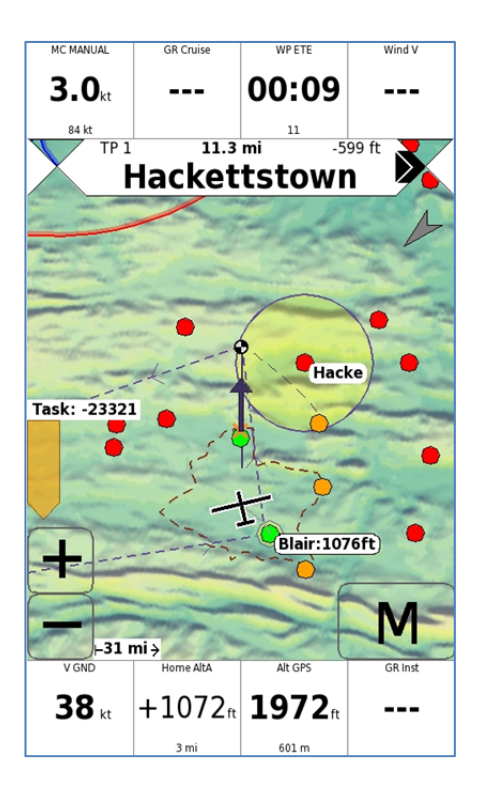

## 15.6 CONNESSIONE DATI LIVE TRACK E TELEMETRIA Digi-FLYBOX CON GPSDUMP

Il software gratuito GpsDump (App Android) installato su un dispositivo esterno (ad esempio Smartphone, Tablet, etc.) riceve i dati inviati in tempo reale ad alta velocità via Bluetooth, dalla funzione Digi-FLYBOX integrata nello strumento AIR (Telemetria), li visualizza e li invia al server del Live Track (es. LiveTrack24).

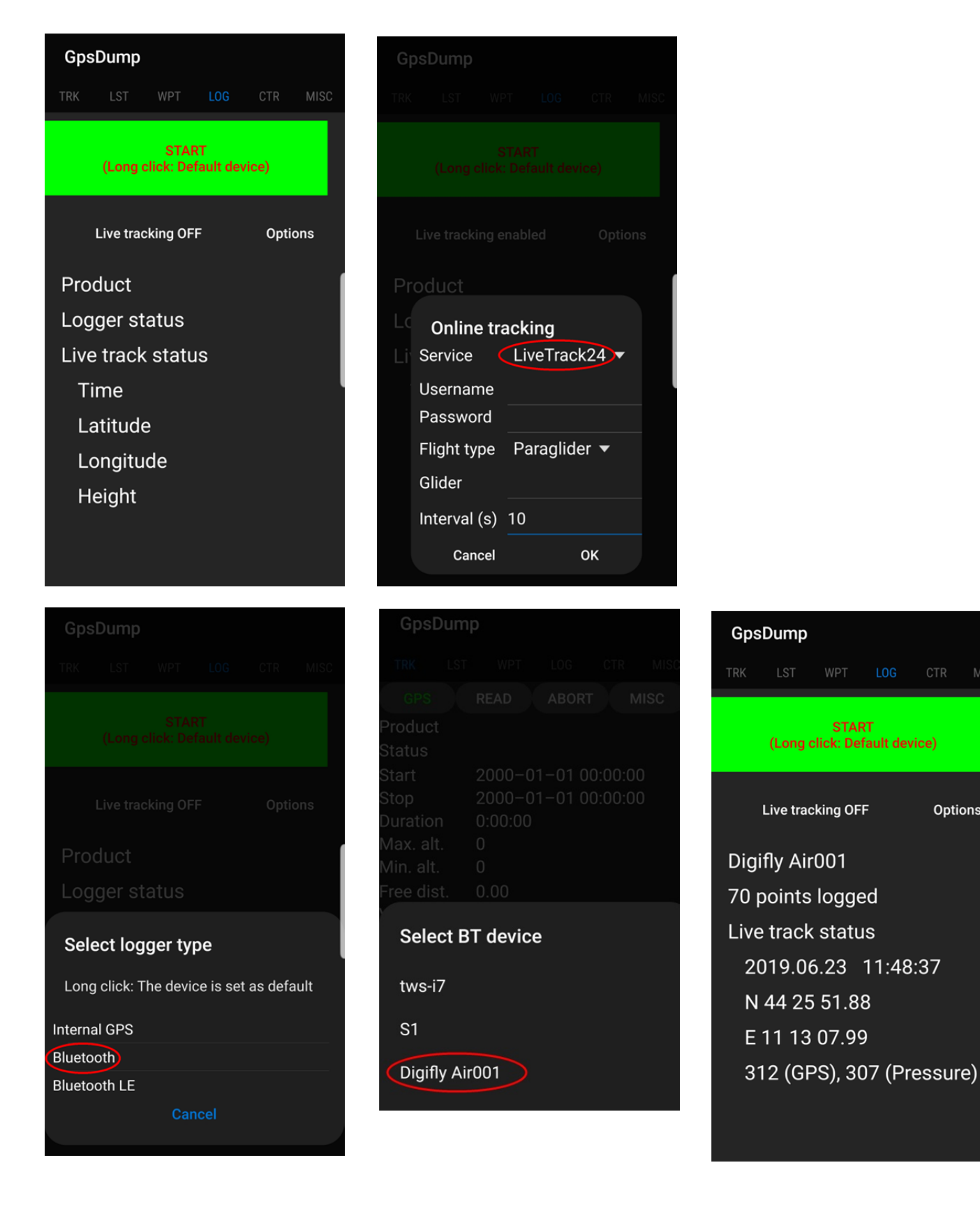

**MISC** 

**Options** 

## Istruzioni d' uso per l' utilizzo del Live Track e della Telemetria via Bluetooth SPP :

o Sullo strumento AIR impostare (una tantum) i seguenti parametri :

SETTAGGI AVANZATI \ n. 16 TGPS = 1 SETTAGGI AVANZATI \ n. 17 TAIR = DGF SETTAGGI AVANZATI \ n. 18 TFRQ = 3 SETTAGGI AVANZATI \ n. 19 TCHA = SPP SETTAGGI AVANZATI \ n. 20 TAUT = ON SETTAGGI AVANZATI \ n. 21 T-ID = 1

- o Prima di eseguire il software GpsDump assicurarsi di aver precedentemente effettuato (una tantum) la procedura di accoppiamento (pairing) fra l' AIR e il dispositivo esterno (vedi 13.2.1)
- o Per decodificare correttamente la telemetria Digifly è necessario (una tantum) nel GpsDump : LOG Menu, click "Live Tracking" , select "Service" : "LiveTrack24" and fill in the requested fields, press "START", "Select logger type" : long click "Bluetooth", "Select BT device" : Digifly Airnnn (nnn sono le ultime 3 cifre del numero di serie Es. "Digifly Air123").
- o La sequenza di operazioni da eseguire ad ogni riavvio è la seguente :

1) nell' AIR, entrare nel menù "Telemetry BT"

2) eseguire il software GpsDump sul dispositivo esterno, LOG Menu, long click "START"

3) quando l'AIR riceve dal dispositivo esterno conferma di avvenuta connessione esce automaticamente dal menù "Telemetry BT" , ritorna sulla pagina corrente degli strumenti, accende l' icona Bluetooth ed attiva la trasmissione continua in tempo reale dei dati della telemetria Digifly. In caso di problemi premere il tasto

per uscire dal menù "Telemetry BT"

- Se tutto è corretto, sulla pagina "LOG" di GpsDump verranno visualizzati i dati di telemetria trasmessi dallo strumento AIR
- Per ogni riferimento sull'uso di questo software ricercare sul sito Google Play la App GpsDump

## 15.7 CONNESSIONE DATI LIVE TRACK E TELEMETRIA Digi-FLYBOX CON TTLIVETRACK24

 Il software gratuito TTLiveTrack24 (App Android) installato su un dispositivo esterno (ad esempio Smartphone, Tablet, etc.) riceve i dati inviati in tempo reale ad alta velocità via Bluetooth, dalla funzione Digi-FLYBOX integrata nello strumento AIR (Telemetria), li visualizza e li invia al server del Live Track (es. LiveTrack24).

# 7. TTLiveTrack24 ŧ. Flex wing FAI1 **Status: Press START** LOC Acc: 0.0m (0 SAT) Lalilude: Longitude: All: m (GPS) ONH: no barometer Speed: [m/s] Points: 0 Sent: 0 (0 Byte) Points pending: 0 Server : Emails: 0 - SMS: 0 Bałtery: calculating ... (b) stan

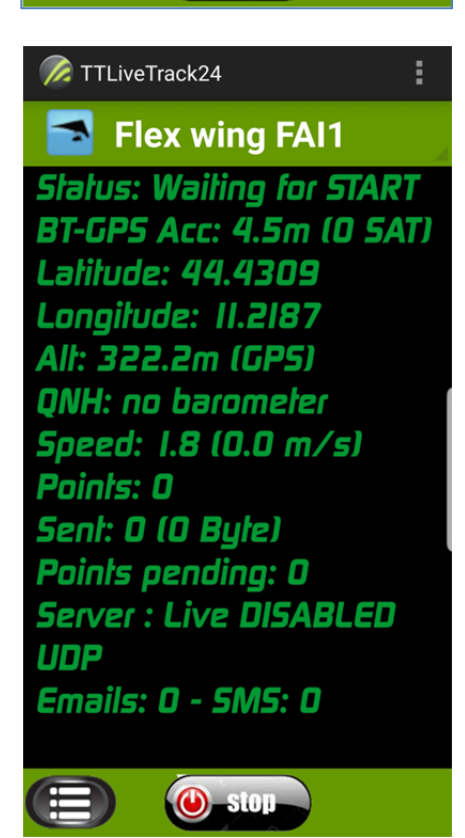

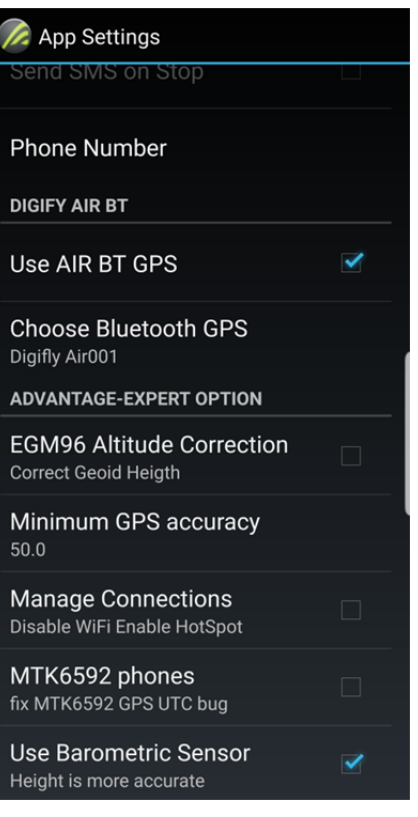

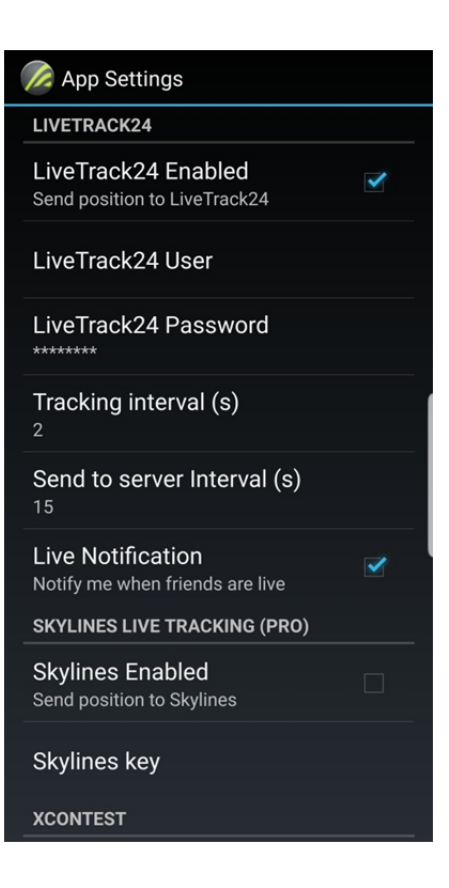

### Istruzioni d' uso per l' utilizzo del Live Track e della Telemetria via Bluetooth SPP :

Sullo strumento AIR impostare (una tantum) i seguenti parametri :

SETTAGGI AVANZATI \ n. 16 TGPS = 1 SETTAGGI AVANZATI \ n. 17 TAIR = DGF SETTAGGI AVANZATI \ n. 18 TFRQ = 3 SETTAGGI AVANZATI \ n. 19 TCHA = SPP SETTAGGI AVANZATI \ n. 20 TAUT = ON SETTAGGI AVANZATI \ n. 21 T-ID = 1

- o Prima di eseguire il software TTLiveTrack24 assicurarsi di aver precedentemente effettuato (una tantum) la procedura di accoppiamento (pairing) fra l' AIR e il dispositivo esterno (vedi 13.2.1)
- o Per decodificare correttamente la telemetria Digifly è necessario (una tantum) nel TTLiveTrack24 : Settings Menu, spuntare la casella "Use AIR BT GPS", "Choose Bluetooth GPS" : Digifly Airnnn (nnn sono le ultime 3 cifre del numero di serie Es. "Digifly Air123"), spuntare la casella "LiveTrack24 Enabled" e compilare i campi richiesti.
- o La sequenza di operazioni da eseguire ad ogni riavvio è la seguente :
	- 1) nell' AIR, entrare nel menù "Telemetry BT"
	- 2) eseguire il software TTLiveTrack24 sul dispositivo esterno, cliccare "START"

3) quando l'AIR riceve dal dispositivo esterno conferma di avvenuta connessione esce automaticamente dal menù "Telemetry BT" , ritorna sulla pagina corrente degli strumenti, accende l' icona Bluetooth ed attiva la trasmissione continua in tempo reale dei dati della telemetria Digifly. In caso di problemi premere il tasto

per uscire dal menù "Telemetry BT"

- Se tutto è corretto, sul display del TTLiveTrack24 verranno visualizzati i dati di telemetria trasmessi dallo strumento AIR
- Per ogni riferimento sull' uso di questo software ricercare sul sito Google Play la App TTLiveTrack24

### 15.8 CONNESSIONE DATI LIVE TRACK E TELEMETRIA Digi-FLYBOX CON FLYSKYHY

Il software Flyskyhy (App Iphone) installato su un dispositivo esterno (ad esempio Smartphone, Tablet, etc.) riceve i dati inviati in tempo reale ad alta velocità via Bluetooth BLE con auto riconnessione, dalla funzione Digi-FLYBOX integrata nello strumento AIR (Telemetria), li visualizza e li invia al server del Live Track (es. LiveTrack24) .

**CONTRACTOR** 

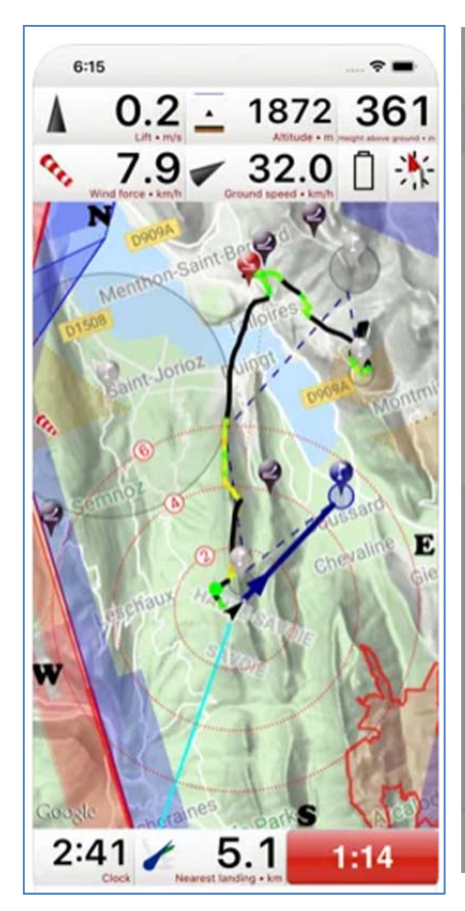

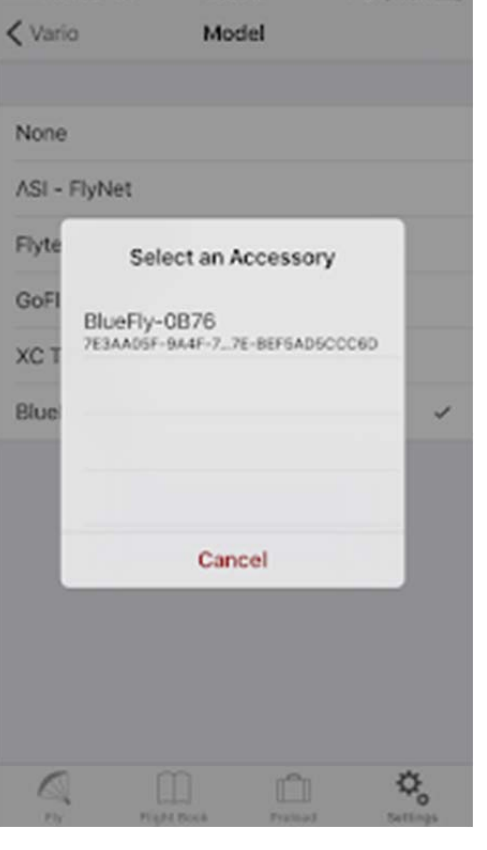

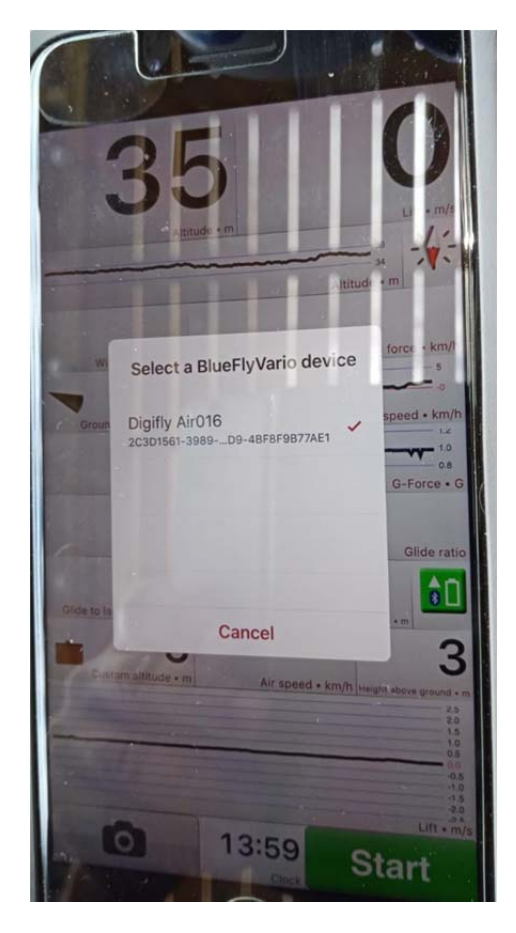

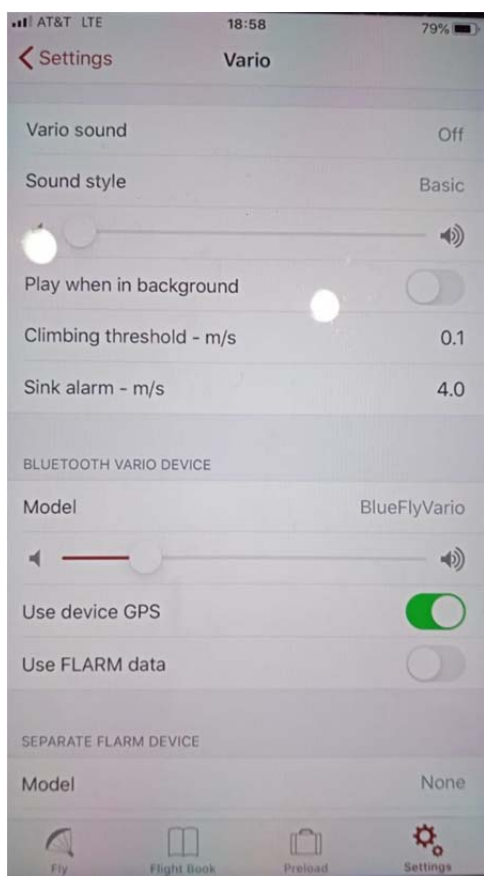

- Istruzioni d' uso per l' utilizzo del Live Track e della Telemetria via Bluetooth BLE con auto riconnessione :
	- o Sullo strumento AIR impostare (una tantum) i seguenti parametri :

SETTAGGI AVANZATI \ n. 16 TGPS = 1 SETTAGGI AVANZATI \ n. 17 TAIR = DGF SETTAGGI AVANZATI \ n. 18 TFRQ = 3 SETTAGGI AVANZATI \ n. 19 TCHA = BLE SETTAGGI AVANZATI \ n. 20 TAUT = ON SETTAGGI AVANZATI \ n. 21 T-ID = 1

- o Per decodificare correttamente la telemetria Digifly è necessario (una tantum) nel Flyskyhy : entrare nel menu "Settings", "Vario", "Model", selezionare "Digifly Air", "Select an Accessory", selezionare Digifly Airnnn (nnn sono le ultime 3 cifre del numero di serie Es. "Digifly Air123"). Da questo momento in poi la connessione fra i due apparati avverrà automaticamente.
- Se tutto è corretto, sul display del Flyskyhy verranno visualizzati i dati di telemetria trasmessi dallo strumento AIR
- Per ogni riferimento sull'uso di questo software visitare il sito https://flyskyhy.com/index.html

#### 15.9 COMANDI BIDIREZIONALI TELEMETRIA

- L' interprete dei comandi telemetria esegue i comandi ricevuti in ingresso sul canale telemetria (via cavo USB oppure via Bluetooth) selezionato dal parametro SETTAGGI AVANZATI \ n. 19 TCHA "Canale comunicazione telemetria" : OFF(default), USB, SPP, BLE
- Tutti i comandi in ingresso devono necessariamente rispettare il formato stringa NMEA : \$PDGFabc,p1,p2,p3\*cc[CR][LF] ed avere il checksum NMEA valido. La massima lunghezza consentita della stringa è di 100 caratteri.

Il Digifly Air risponde sempre, ad operazioni completata, con l' eco del comando ricevuto o con il messaggio di errore :

\$PDGFERR\*50[CR][LF]

Il device esterno deve sempre attendere la risposta dell' Air prima di inviare un nuovo comando

Comandi regolazione volume sonoro : \$PDGFVL0\*3F[CR][LF] set volume Off \$PDGFVL1\*3E[CR][LF] set volume Low \$PDGFVL2\*3D[CR][LF] set volume High

Comando alert sonoro parametrizzabile e componibile da una fino a 4 coppie "tone" "duration". tone range : 0=silenzio, 250-3000hz duration range : 50-500ms \$PDGFALM,tone1,duration1,tone2,duration2,tone3,duration3,tone4,duration4\*cc[CR][LF] Formati ammessi : \$PDGFALM,tone1,duration1\*cc[CR][LF] \$PDGFALM,tone1,duration1,tone2,duration2\*cc[CR][LF] \$PDGFALM,tone1,duration1,tone2,duration2,tone3,duration3\*cc[CR][LF] \$PDGFALM,tone1,duration1,tone2,duration2,tone3,duration3,tone4,duration4\*cc[CR][LF]

Esempi :

\$PDGFALM,500,200\*52[CR][LF] // single short beep

\$PDGFALM,1000,200\*66[CR][LF] // single short beep

\$PDGFALM,1500,200\*63[CR][LF] // single short beep

\$PDGFALM,1000,500\*61[CR][LF] // single long beep

\$PDGFALM,1000,200,0,100,1000,200\*54[CR][LF] // beep(1000, 200); DelayMs(100); beep(1000, 200); // double beep

\$PDGFALM,310,400,520,400,310,400,520,400\*55[CR][LF] // beep(310, 400); beep(520, 400); beep(310, 400); beep(520, 400);

\$PDGFALM,1500,200,3000,200,1500,200,3000,200\*55[CR][LF] // beep(1500, 200); beep(3000, 200); beep(1500, 200); beep(3000, 200);

# 16 APPENDICE

# 16.1 ACCESSORI STANDARD

I modelli Digifly AIR-XC sono forniti di serie con i seguenti accessori standard:

- Custodia protettiva
- **Batteria interna al Litio ricaricabile.**
- Cavo USB per scaricare i voli, gestire le altre funzioni ed aggiornare il firmware direttamente da Internet

# 16.2 ACCESSORI OPZIONALI

Per i modelli Digifly sono disponibili i seguenti accessori opzionali:

- Custodia porta strumento per parapendio
- **Supporto ad angolo per pettorale parapendio.**

# 16.3 CARATTERISTICHE TECNICHE

# 16.3.1 FUNZIONI PRINCIPALI

- **Altimetro grafico**
- **Altimetri da 9000 mt (29527 ft)**
- Altimetro A1 può essere sincronizzato automaticamente con altimetro GPS
- **Allarme massima altitudine A1 impostabile**
- Azzeramento automatico altimetro A2 in decollo
- Azzeramento automatico altimetro A3 in termica
- **-** Altimetro ONE
- Altimetro FL (livelli di volo)
- Thermal Tutor con autozoom e mappa della termica differenziata fra parte ascendente e discendente
- **Thermal Assist per centraggio termica**
- Variometro rivoluzionario con utilizzo di 11 sensori (sensore barometrico + sensore tubo di Pitot, 9 sensori piattaforma inerziale sintetica) con sensibilità autoadattativa
- Vario digitale  $+/$  25 m/s (5000 ft/min)
- Vario analogico  $+/$  25 m/s (4800 ft/min)
- Vario di media impostabile da 5 a 60 sec
- Vario sonoro con soglie, volume, tono regolabili e funzione simulatore vario
- Vario sonoro con funzione "pre-termica"
- Vario sonoro con funzione "autosilence"
- Barometro (range 300 to 1200 mB) calibrabile
- Indicazione continua dello stato di carica delle batterie
- Orologio datario sincronizzato automaticamente con GPS, cronometro e timer di volo

### 16.3.2 FUNZIONI AVANZATE

- **Piattaforma inerziale sintetica sui 3 assi**
- Bussola sintetica sui 3 assi
- Accelerometri sintetici sui 3 assi
- Digi-FLYBOX integrata (SensorBox) con uscita dati telemetria ad alta velocità per collegamento via cavo USB e via Bluetooth con LK8000, XCSoar, XCTrack, TopHat, GpsDump, TTLiveTrack24, Flyskyhy e tanti altre App gratuite
- **EXECOMPATE COMPATE:** Compatibile con Condor simulator
- **Funzione Intellifly con cambio automatico delle pagine**

## 16.3.3 FUNZIONI GPS

- Ricevitore GPS integrato multi-costellazione ad altissima sensibilità a 99 canali e 10hz
- Latitudine, Longitudine, Altitudine GPS, Direzione GPS (TRK), Velocità al suolo GPS
- **Efficienza al suolo (con ground speed GPS)**
- Distanza dal decollo (TKF)
- Direzione e velocità del vento (con GPS)
- Posizione, Direzione e Distanza ultima termica
- **Indicatore grafico HSI**
- **Funzione "Follow Me" (seguimi)**
- **Funzione "Riportami Qui" (GOTO HOME)**
- Funzione "Atterraggi più vicini" (GOTO LANDINGS) e Funzione "Waypoint più vicini" (GOTO NEAREST)
- Direzione , Distanza, Altezza, Efficienza richiesta, Ora di arrivo, Tempo di arrivo al Waypoint corrente
- Distanza, Altezza, Efficienza richiesta, Ora di arrivo, Tempo di arrivo al Waypoint arrivo (GOAL)
- **Funzione "Real Time Navigation Manager"**
- Gestione automatica validazione boa Cilindro FAI (visiva e acustica)
- 186 Waypoint user.
- 1 Rotta con 20 waypoint
- Registratore Logger multivolo 3D (dati volo e GPS) con Autostart e Autostop
- Creazione autonoma su microSD della traccia IGC certificata FAI-CIVL Cat. 1
- Punti registrabili 100.000: da 1800 ore di registrazione con 1 punto al minuto a 30 ore con 1 punto al secondo
- Fino a 250 voli registrabili
- Gestione tridimensionale degli spazi aerei (CTR), 3D Airspace manager, max 1000

#### 16.3.4 SPECIFICHE GENERALI

- Schermo grafico LCD ad altissima risoluzione in scale di grigio 320x240 pixel
- 6 Schermate grafiche di cui 5 completamente configurabili dall'utente con semplici "Drag & Drop" utilizzando il sofware grafico gratuito Digifly AirPages per PC e Mac
- Software gratuito Digifly Airtools per la completa gestione dello strumento per PC e Mac
- Connessione dati senza fili Bluetooth Dual Mode SPP / BLE.
- Uscita Dati Telemetria Digifly in tempo reale ad alta velocità 10 volte al secondo via Bluetooth o via cavo USB
- Digi-FLYBOX integrata (SensorBox) con uscita dati telemetria ad alta velocità per collegamento via Bluetooth o via cavo USB con LK8000, XCSoar, XCTrack, TopHat, GpsDump, TTLiveTrack24, Flyskyhy e tanti altre App gratuite
- **E** Compatibile con software GpsDump per PC, Mac e Smartphone Android
- Connessione dati su cavo USB
- **Compatibile con Condor simulator**
- Aggiornamenti Firmware da internet gratuiti
- Memoria aggiuntiva con Memory Card micro SD (8GB/16GB/32GB Classe 10 formattata FAT32)
- Trasferimento dati (waypoint, rotta, pagine, profili sonori) da strumento a strumento con micro SD
- **14 Lingue di aiuto (Help) nei menu**
- Unità di misura impostabili
- **Carica batteria integrato su connettore USB**
- Durata Batteria 20 ore con batteria ricaricabile al Litio integrata ad alta capacità
- **Dimensioni (H x L x P) 152mm x 86mm x 20mm**
- **Peso** (con batteria) 180g
- Gli strumenti Digifly AIR sono forniti con batteria interna al Litio ricaricabile e cavo USB
- 3 anni di garanzia.

# 16.4 TABELLA PARAMETRI SETTAGGI PRINCIPALI

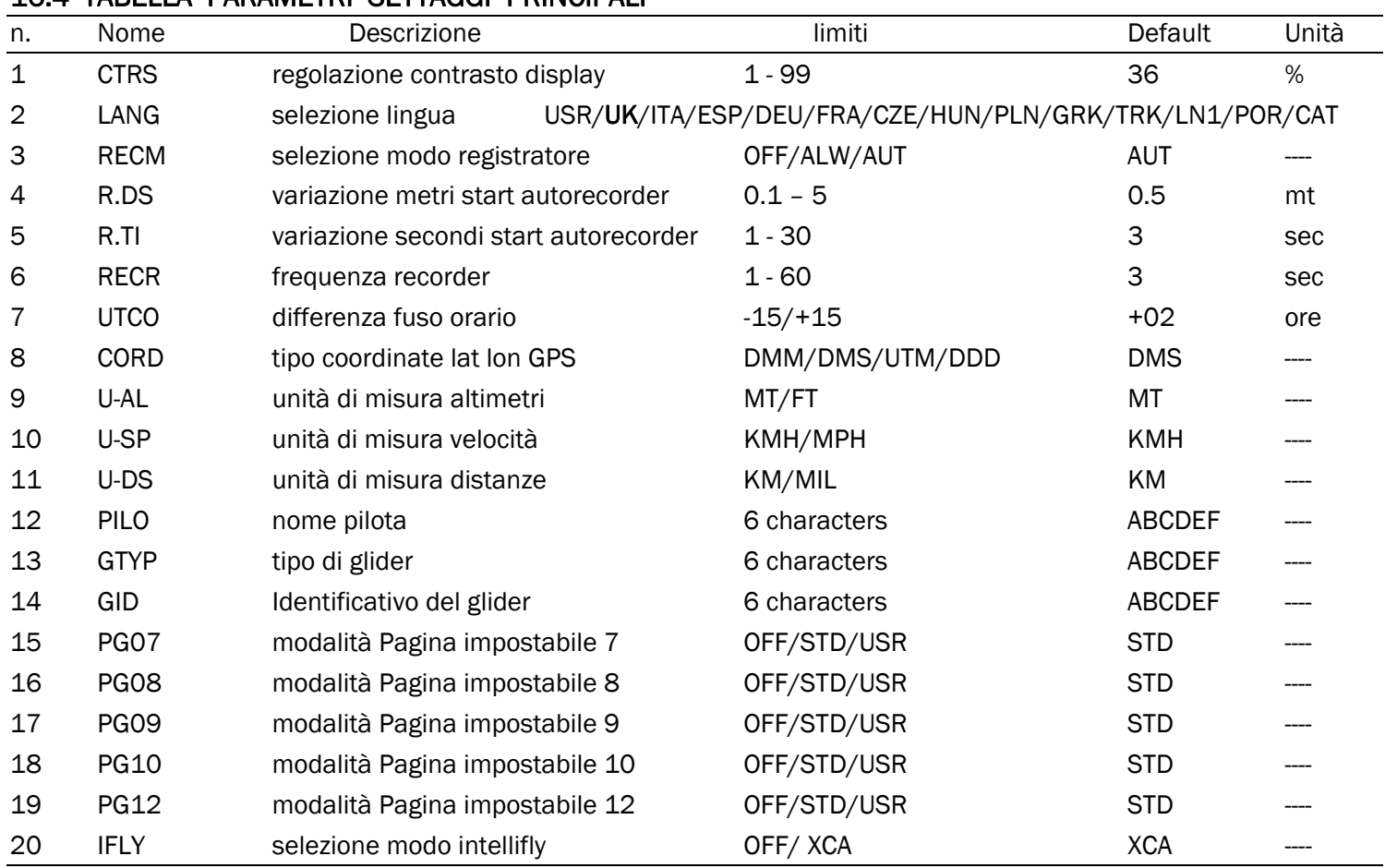

 $\overline{\phantom{a}}$ 

# 16.5 TABELLA PARAMETRI SETTAGGI VARIOMETRO

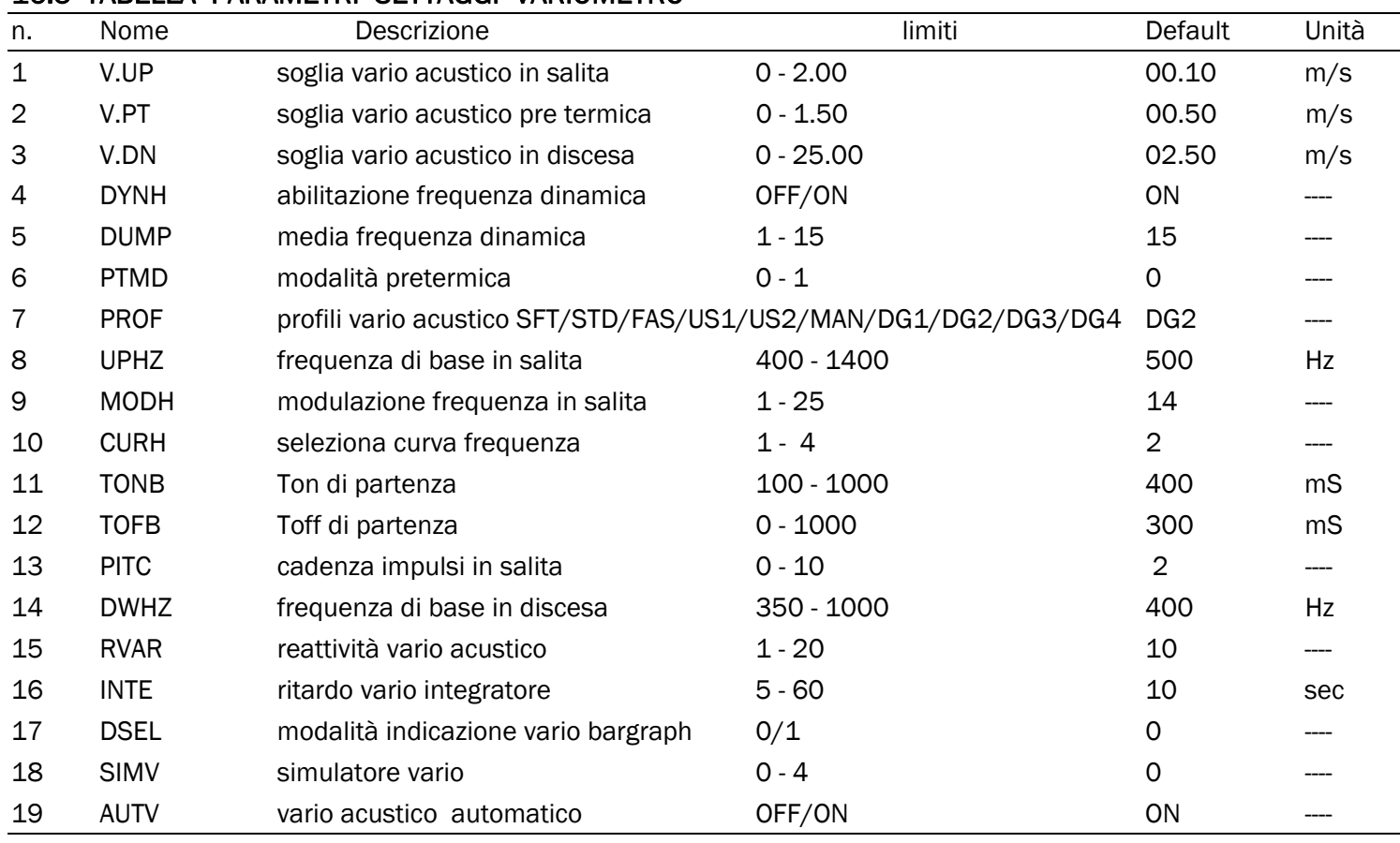

# 16.6 TABELLA PARAMETRI SETTAGGI AVANZATI

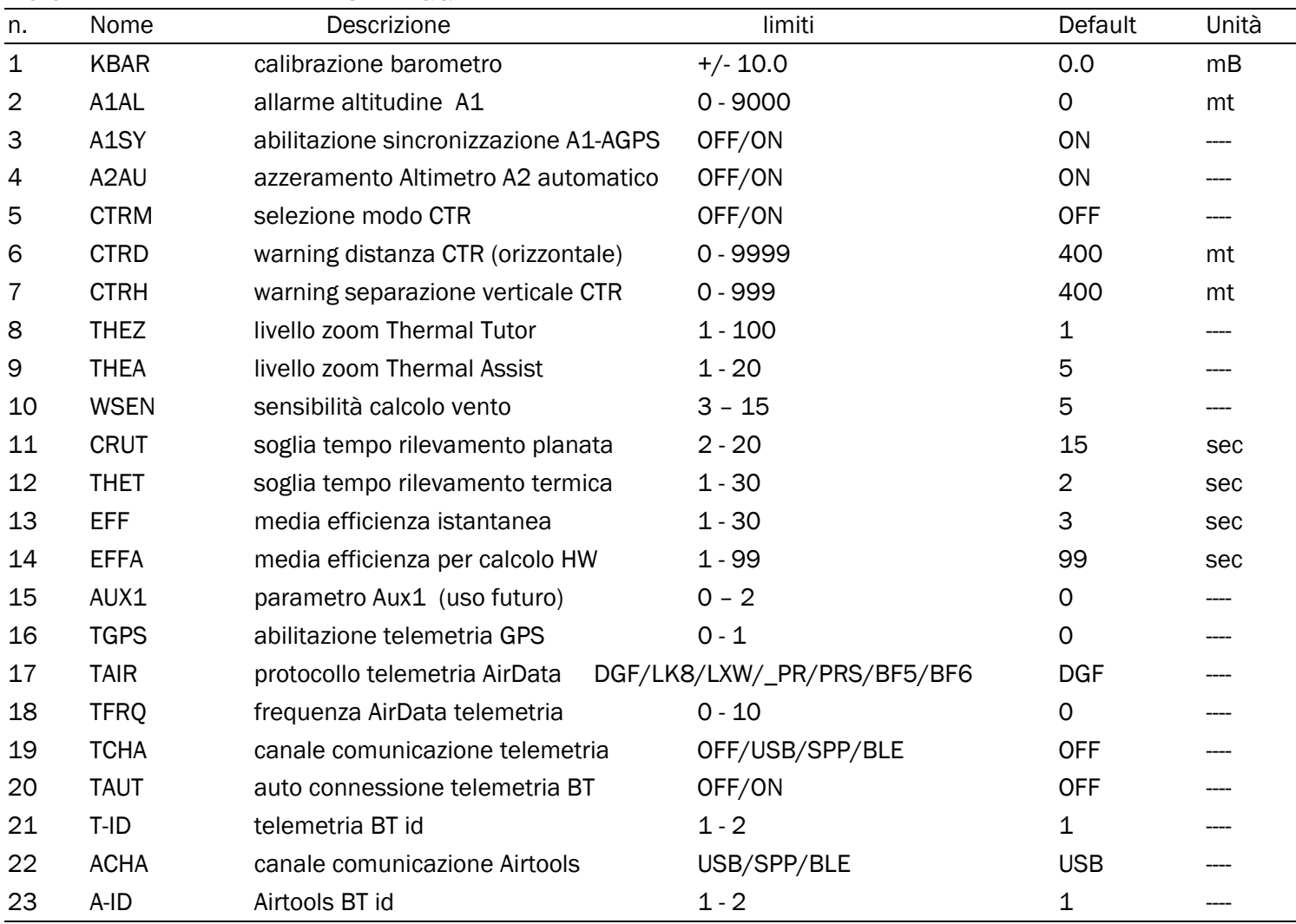

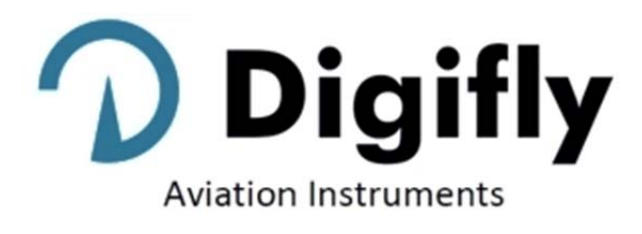

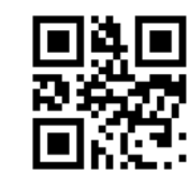

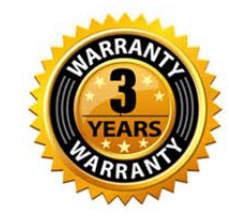

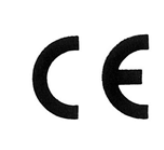

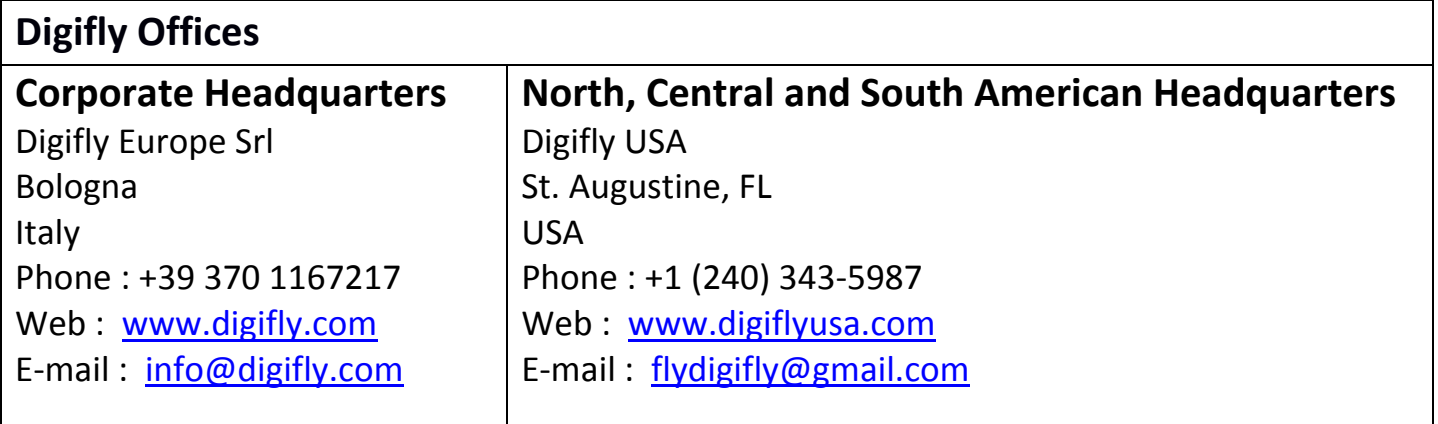